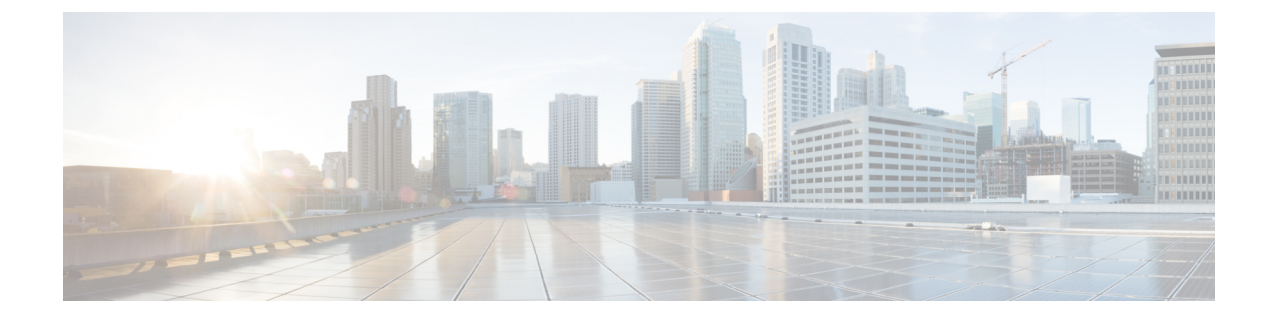

# ルータインターフェイスの設定

(注)

バージョン 4.17 以降、Cisco Security Manager は引き続き IOS の機能をサポートしていま すが、バグの修正や拡張機能はサポートしていません。

この章は次のトピックで構成されています。

- Cisco IOS ルータでの基本的なインターフェイス設定 (2ページ)
- [Router Interfaces] ページ (8 ページ)
- Cisco IOS ルータでの高度なインターフェイス設定 (17 ページ)
- [Advanced Interface Settings] ページ (20 ページ)
- Cisco IOS ルータでの IPS モジュール インターフェイス設定 (28 ページ)
- [IPS Module Interface Settings] ページ (29 ページ)
- Cisco IOS ルータでの CEF インターフェイス設定 (32ページ)
- [CEF Interface Settings] ページ (33 ページ)
- Cisco IOS ルータ上のダイヤラ インターフェイス (36ページ)
- [Dialer Policy] ページ (40 ページ)
- Cisco IOS ルータでの ADSL (45 ページ)
- [ADSL] ポリシー ページ (49 ページ)
- Cisco IOS ルータでの SHDSL (53 ページ)
- [SHDSL] ポリシー ページ (55 ページ)
- Cisco IOS ルータでの PVC (61 ページ)
- [PVC] ポリシー ページ (71 ページ)
- Cisco IOS ルータでの PPP (90 ページ)
- [PPP/MLP] ポリシー ページ (96 ページ)

# **Cisco IOS** ルータでの基本的なインターフェイス設定

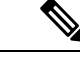

バージョン4.17以降、CiscoSecurity Managerは引き続きIOSの機能をサポートしますが、 バグの修正や拡張はサポートしていません。 (注)

一般に、Security Manager にインターフェイスを追加するには、[ポリシーの検出の](csm-user-guide-424_chapter5.pdf#nameddest=unique_137)説明に従っ て検出を実行します。インターフェイスを検出したあと、各インターフェイスのプロパティを 変更できます。

また、Security Manager を使用して、物理インターフェイスおよび仮想インターフェイスを手 動で設定することもできます。これは既存のデバイスのインターフェイス設定を変更するとき に便利であり、ネットワークにデバイスを物理的に追加する前にデバイスのすべてのインター フェイスを設定できるようになります。

#### 関連項目

- 使用可能なインターフェイス タイプ (2 ページ)
- 基本的なルータ インターフェイス設定の定義 (5 ページ)
- Cisco IOS ルータ インターフェイスの削除 (7ページ)

## 使用可能なインターフェイス タイプ

表 1 : ルータ インターフェイス タイプ (2 ページ)では、Cisco IOS ルータで設定できるイ ンターフェイスのタイプについて説明します。

表 **<sup>1</sup> :** ルータ インターフェイス タイプ

| タイプ             | 説明                                                                                  |
|-----------------|-------------------------------------------------------------------------------------|
| Null            | ヌル インターフェイス。                                                                        |
| Analysis-module | Network Analysis Module (NAM; ネットワーク分析モジュール)の内部イ<br>ンターフェイスに接続するファストイーサネットインターフェイス。 |
|                 | (注)<br>- このタイプのインターフェイスには、速度やデュプレックス<br>モードなどのパラメータを設定できません。                        |
| Async           | 非同期インターフェイスとして使用されるポート回線。                                                           |
| <b>ATM</b>      | ATM インターフェイス。                                                                       |

Ι

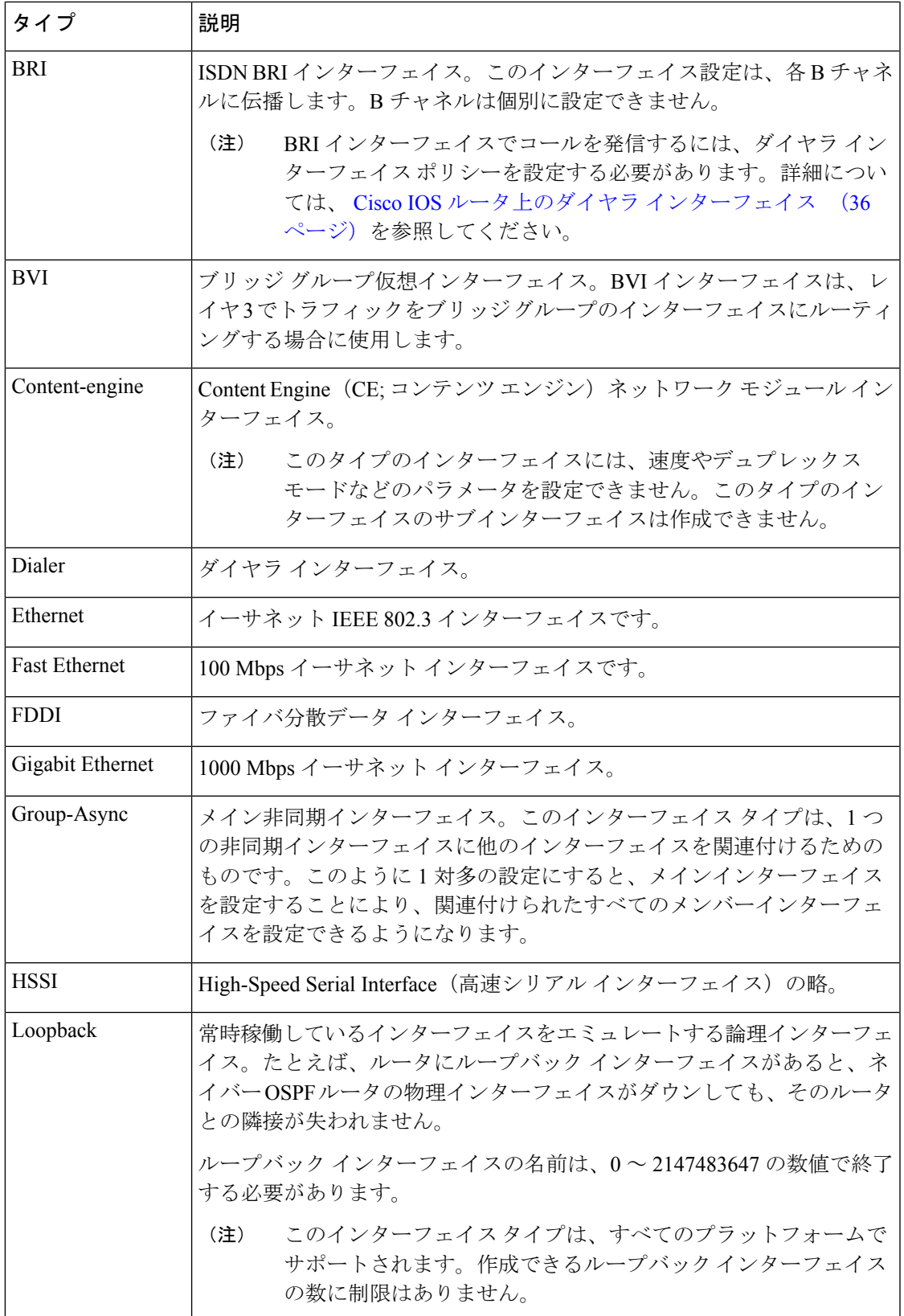

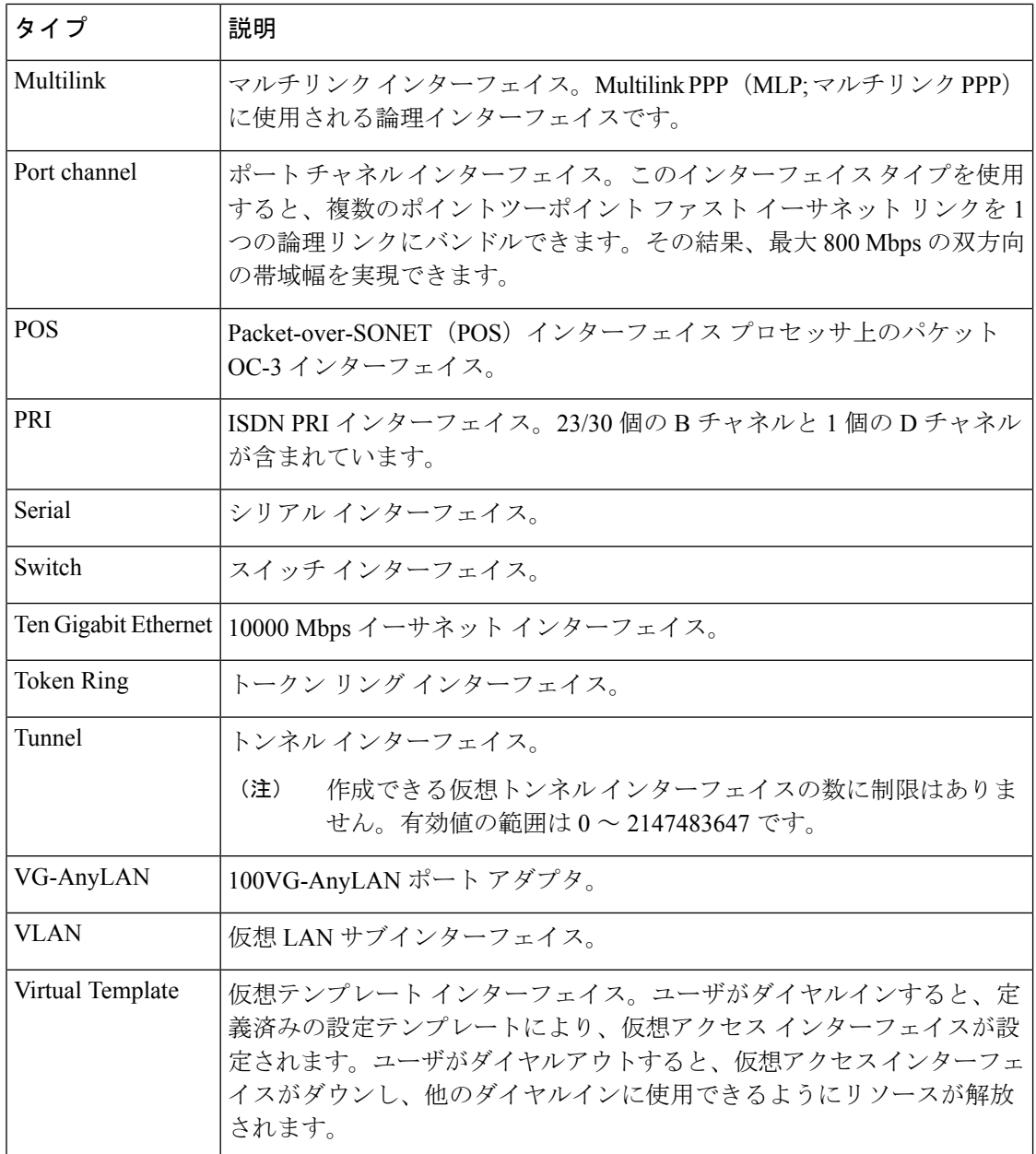

### 関連項目

- 基本的なルータ インターフェイス設定の定義 (5 ページ)
- Cisco IOS ルータ インターフェイスの削除 (7ページ)
- Cisco IOS ルータでの基本的なインターフェイス設定 (2 ページ)

## 基本的なルータ インターフェイス設定の定義

CiscoIOSルータのインターフェイスまたはサブインターフェイスを定義するときは、インター フェイスに名前を付け、インターフェイスに IP アドレスを割り当てる方法を指定します。ま た任意で、速度、最大伝送単位(MTU)、カプセル化のタイプなど他のプロパティを定義する こともできます。

基本的なインターフェイス設定は、常に設定先のデバイスにローカルなものとなります。 このポリシーは他のデバイスと共有できません。ただし、高度なインターフェイス設定 は共有できます。詳細については、 Cisco IOS ルータでの高度なインターフェイス設定 (17 ページ)を参照してください。 (注)

#### 関連項目

- Cisco IOS ルータ インターフェイスの削除 (7ページ)
- ステップ **1** デバイスビューで、ポリシーセレクタから [インターフェイス(Interfaces)] > [インターフェイス (Interfaces)] を選択します。

[Router Interfaces] ページ (8ページ) が表示されます。

ステップ **2** 新規インターフェイスまたはサブインターフェイスを追加するには、[Add Row] ボタンをクリックして [Create Router Interface] ダイアログボックスを開きます。

> 既存のインターフェイスまたはサブインターフェイスを編集するには、[Interfaces] テーブルでそのイン ターフェイスを選択し、[Edit Row] ボタンをクリックして [Edit Router Interface] ダイアログボックスを開 きます。これらのダイアログボックスのフィールドについては、 [Create Router Interface] ダイアログボッ クス (10 ページ)を参照してください。

- ステップ **3** SecurityManagerでこのインターフェイスまたはサブインターフェイスをアクティブに管理するには、[有 効(Enabled)] を選択します。このオプションを選択しないと、インターフェイス/サブインターフェイ ス定義は保持されますが、インターフェイス/サブインターフェイス自体は無効になります(または 「シャットダウン」されます)。
- ステップ **4** [タイプ(Type)] リストから [インターフェイス(Interface)] または [サブインターフェイス (Subinterface)] を選択します。
- ステップ **5** インターフェイスを作成している場合は、インターフェイスの名前を入力します。[選択(Select)]をク リックするとダイアログボックスが開き、インターフェイスタイプ、およびインターフェイスの位置情 報(カード、スロット、サブインターフェイスなど)に基づいて、標準の名前を生成できます。ダイア ログボックスを使用してインターフェイス名を生成する方法については、 [Interface Auto Name Generator] ダイアログボックス (16 ページ)を参照してください。
	- BVI インターフェイスに名前を付けるときには、カード番号としてブリッジ グループ番号を使 用します。対応するブリッジ グループを設定せずに BVI インターフェイスを設定すると、展開 が失敗します。 (注)
- ステップ **6** サブインターフェイスを作成している場合は、次の項目を設定します。
	- a) [親(Parent)]:このサブインターフェイスの親インターフェイスを選択します。
	- b) [サブインターフェイス ID (Subinterface ID) ]: サブインターフェイスを識別するための数値を入力 します。
		- Security Manager は、シリアル サブインターフェイスをマルチポイントではなくポイント ツーポイントとして設定します。 (注)
- **ステップ7** [レイヤタイプ (Layer Type)]を指定するには、このリストから [レベル 2 (Level 2)](データリンク) または [レベル 3 (Level 3) ] (ネットワーク) オプションを選択します。
- ステップ **8** このインターフェイス/サブインターフェイスに **IP** アドレスを割り当てる方法を選択し、必要に応じて 他にも情報を指定します。
	- [スタティック IP(Static IP)]: [IP アドレス(IP Address)] および[サブネットマスク(Subnet Mask)] を指定します。
	- [DHCP]:他に情報は必要ありません。
	- [PPPoE]:他に情報は必要ありません。
	- [アンナンバード(Unnumbered)]:IP アドレスを「借用する」インターフェイスの名前を指定しま す。
	- (注) レイヤ 2 インターフェイスでは IP アドレスはサポートされません。
- ステップ **9** このほかに、インターフェイス/サブインターフェイスのプロパティをいくつか定義します。
	- [ネゴシエーション(Negotiation)]チェックボックスを使用して、インターフェイスのオートネゴシ エーションをイネーブルまたはディセーブルにします。

オートネゴシエーションでは、リモート デバイスの機能が検出され、2 つのデバイス間で可能な最大の パフォーマンスがネゴシエーションされます。ネゴシエーションがイネーブルであると、[Fast Ethernet Duplex] オプションおよび [Speed] オプションはディセーブルになります。

- オートネゴシエーションは、ASRデバイス上のファストイーサネットインターフェイスおよび ギガビット イーサネット インターフェイスに対してだけ使用可能になります。 (注)
	- [デュプレックス(Duplex)] リストから伝送モードを選択します。[Auto] を選択した場合は、伝送 モードを自動的に検出するように、このインターフェイスの接続先となるネットワーク デバイスを 設定してください(ASR では [Auto] を使用できません。代わりにオートネゴシエーションを使用し てください)。
- デュプレックス値を定義するには、固定速度を設定する必要があります。トンネルインターフェ イスおよびループバック インターフェイスは、この設定値をサポートしません。 (注)
	- [速度(Speed)] リストから伝送速度を選択します。[Auto] を選択した場合は、伝送速度を自動的に 検出するように、このインターフェイスの接続先となるネットワーク デバイスを設定してください (ASR では [Auto] を使用できません。代わりにオートネゴシエーションを使用してください)。
- 最大伝送単位(**MTU**)を入力して、このインターフェイスがサポートできる最大パケットサイズを バイト単位で定義します。
- インターフェイスプロパティには自動的に設定されるものもあれば、使用できないものもあり、 インターフェイスタイプおよび基礎となるポートタイプによって決まります。たとえば、[Speed] オプションはファストイーサネットインターフェイスおよびギガビットイーサネットインター フェイスにだけ使用できます。 (注)
- ステップ **10** [カプセル化(Encapsulation)] リストからカプセル化方法を選択します。

• [なし (None) 1: カプセル化なし。他にパラメータは必要ありません。

- (イーサネット サブインターフェイス専用)[DOT1Q]:VLAN カプセル化。IEEE 802.1Q 標準の定 義に従います。このサブインターフェイスには、次の VLAN パラメータを指定します。
	- このサブインターフェイスに関連付ける VLAN ID を入力します。
- 同じ物理インターフェイスに設定されたすべてのサブインターフェイスでは、VLAN ID がすべ て一意である必要があります。 (注)
- 802.1Q トランク インターフェイスを定義している場合は、[Native VLAN] を選択します。
- ヒント VLAN をサブインターフェイスに関連付けずに、イーサネット インターフェイスで DOT1Q カ プセル化を設定するには、CLI コマンドまたは FlexConfig を使用して **vlan-id dot1q** コマンドを 入力します。FlexConfig ポリシーとポリシー [オブジェクトについてを](csm-user-guide-424_chapter7.pdf#nameddest=unique_354)参照してください。メイ ンインターフェイスにVLANを設定すると、ルータに設定できるVLANの数が多くなります。
	- (シリアルインターフェイス専用)[フレームリレー(Frame Relay)]:IETF フレームリレーのカプ セル化。サブインターフェイスの Data-Link Connection Identifier(DLCI; データリンク接続識別子) を指定します。
- (注) フレーム リレーは、親インターフェイスに設定する必要があります。
- IETF フレーム リレー カプセル化によって、Cisco IOS ルータと他のベンダーの機器との間に相 互運用性が実現されます。Cisco フレーム リレー カプセル化を設定するには、CLI コマンドま たは FlexConfig を使用します。 (注)
- ステップ **11** (任意)インターフェイスの説明を最大 1024 文字で入力します。
- ステップ **12** [OK]をクリックして、インターフェイス/サブインターフェイス定義を保存し、ダイアログボックスを閉 じます。新規インターフェイスが [Router Interfaces] ページに表示されます。サブインターフェイスが親 インターフェイスの下に表示されます。

## **Cisco IOS** ルータ インターフェイスの削除

仮想インターフェイスの定義をいつでも削除できますが、このオプションの使用には最大限の 注意を払ってください。インターフェイスがこのルータ向けのポリシー定義に含まれている場 合は、インターフェイスを削除すると、そのポリシー定義をデバイスに展開しようとしたとき に失敗します。

基本的なインターフェイス定義を削除しても、**[**インターフェイス(**Interface**)**] > [**設定 (**Settings**)**] > [**詳細設定(**Advanced Settings**)**]** に設定されている高度な設定は削除され ません。このような高度な設定は個別に削除する必要があります。そうしないと、展開 が失敗します。 (注)

[Router Interfaces] ページから物理インターフェイスの定義を削除しても、そのインター フェイスはデバイスから削除されません。誤ってこの操作を実行した場合は、再検出を 実行して Security Manager に定義を復元できます。詳細については、Security [Manager](csm-user-guide-424_chapter5.pdf#nameddest=unique_232) に [すでに存在するデバイス上のポリシーの検出を](csm-user-guide-424_chapter5.pdf#nameddest=unique_232)参照してください。 (注)

### 関連項目

- 基本的なルータ インターフェイス設定の定義 (5 ページ)
- Cisco IOS ルータでの基本的なインターフェイス設定 (2 ページ)
- ステップ **1** ツールバーの [デバイスビュー(Device View)] ボタンをクリックします。
- ステップ **2** デバイス セレクタからルータを選択します。
- ステップ **3** ポリシーセレクタから **[**インターフェイス(**Interfaces**)**] > [**インターフェイス(**Interfaces**)**]** を選択しま す。[Router Interfaces] ページが表示されます。このページのフィールドの説明については、表 2 : [Router Interfaces] ページ (9 ページ)を参照してください。
- ステップ **4** テーブルからインターフェイスを選択し、[削除(Delete)]をクリックします。インターフェイスが削除さ れます。

# **[Router Interfaces]** ページ

[Router Interfaces] ページは、選択した Cisco IOS ルータでインターフェイス定義(物理および 仮想)を表示、作成、編集、および削除する場合に使用します。[Router Interfaces] ページに は、Security Manager が検出したインターフェイスだけでなく、デバイスをシステムに追加し たあとに手動で追加したインターフェイスも表示されます。

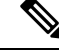

<sup>(</sup>注)

[Interfaces] ポリシーは、他のルータ ポリシーと異なり、複数のデバイス間で共有できま せん。一方、[Advanced Settings] ポリシーは共有できます[。ローカルポリシーと共有ポリ](csm-user-guide-424_chapter5.pdf#nameddest=unique_282) [シーを](csm-user-guide-424_chapter5.pdf#nameddest=unique_282)参照してください。

詳細については、 Cisco IOS ルータでの基本的なインターフェイス設定 (2ページ)を参照 してください。

### ナビゲーション パス

デバイスセレクタから Cisco IOS ルータを選択し、ポリシーセレクタから **[**インターフェイス (**Interfaces**)**] > [**インターフェイス(**Interfaces**)**]** を選択します。

### 関連項目

- 使用可能なインターフェイス タイプ (2 ページ)
- Cisco IOS ルータ インターフェイスの削除 (7ページ)
- テーブル [カラムおよびカラム見出しの機能](csm-user-guide-424_chapter1.pdf#nameddest=unique_187)
- [テーブルのフィルタリング](csm-user-guide-424_chapter1.pdf#nameddest=unique_183)

### フィールド リファレンス

#### 表 **2 : [Router Interfaces]** ページ

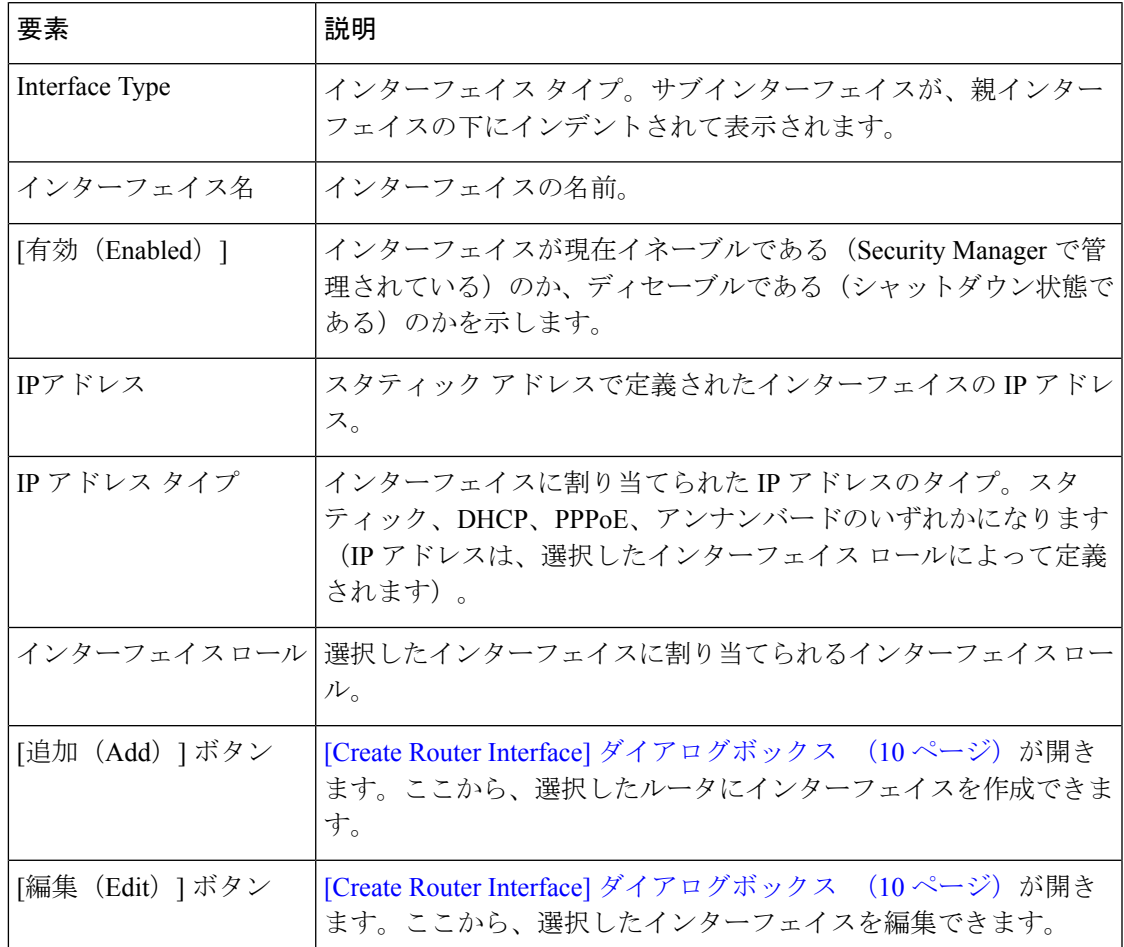

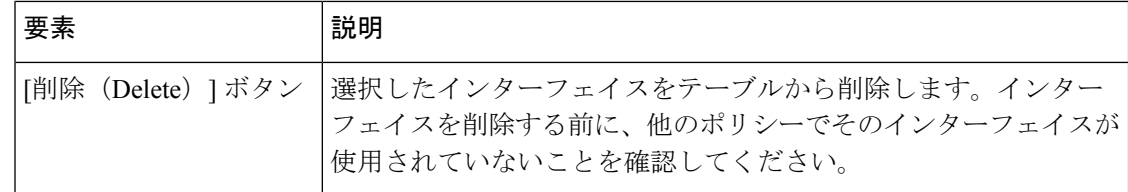

## **[Create Router Interface]** ダイアログボックス

[Create Router Interface] ダイアログボックスは、選択した Cisco IOS ルータで物理インターフェ イスおよび仮想インターフェイスを作成または編集する場合に使用します。

 $\mathcal{Q}$ 

インターフェイス設定は、デバイスのタイプに固有のものです。デバイス タイプまたは インターフェイス タイプによっては、このページのオプションの多くがグレーになりま す。そのオプションが適用されないか、または設定できないためです。 ヒント

### ナビゲーション パス

[Router Interfaces] ページ (8 ページ)に移動してから、テーブルの下にある [追加(Add)] または [編集 (Edit) ] ボタンをクリックします。

#### 関連項目

- Cisco IOS ルータでの基本的なインターフェイス設定 (2ページ)
- Cisco IOS ルータ インターフェイスの削除 (7ページ)
- Cisco IOS ルータでの高度なインターフェイス設定 (17 ページ)

### フィールド リファレンス

表 **3 : [Create Router Interface]** ダイアログボックス

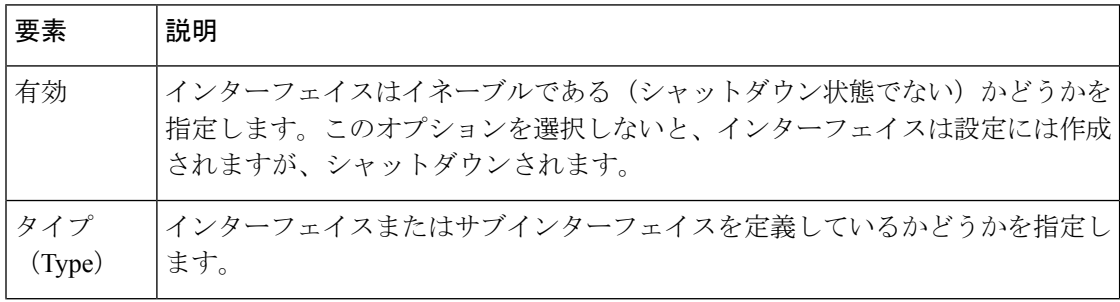

Ι

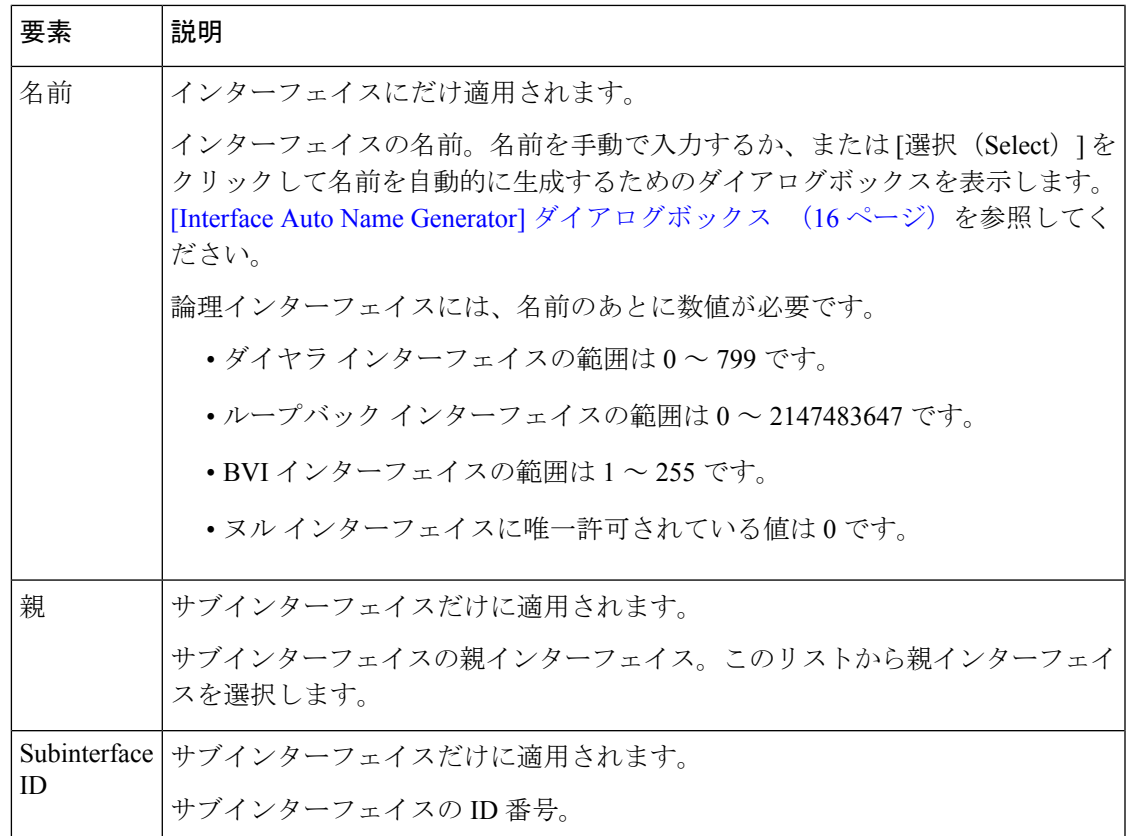

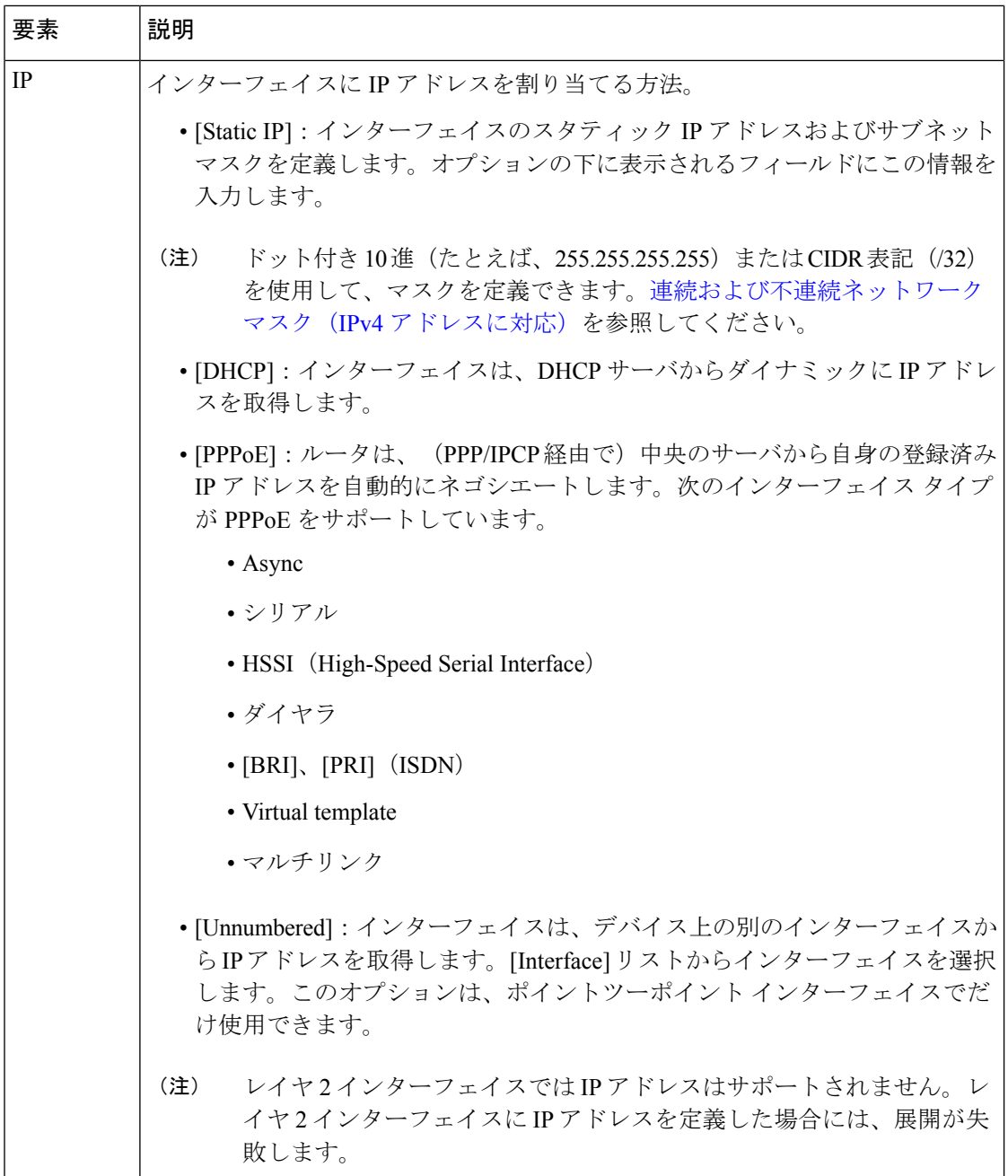

Ι

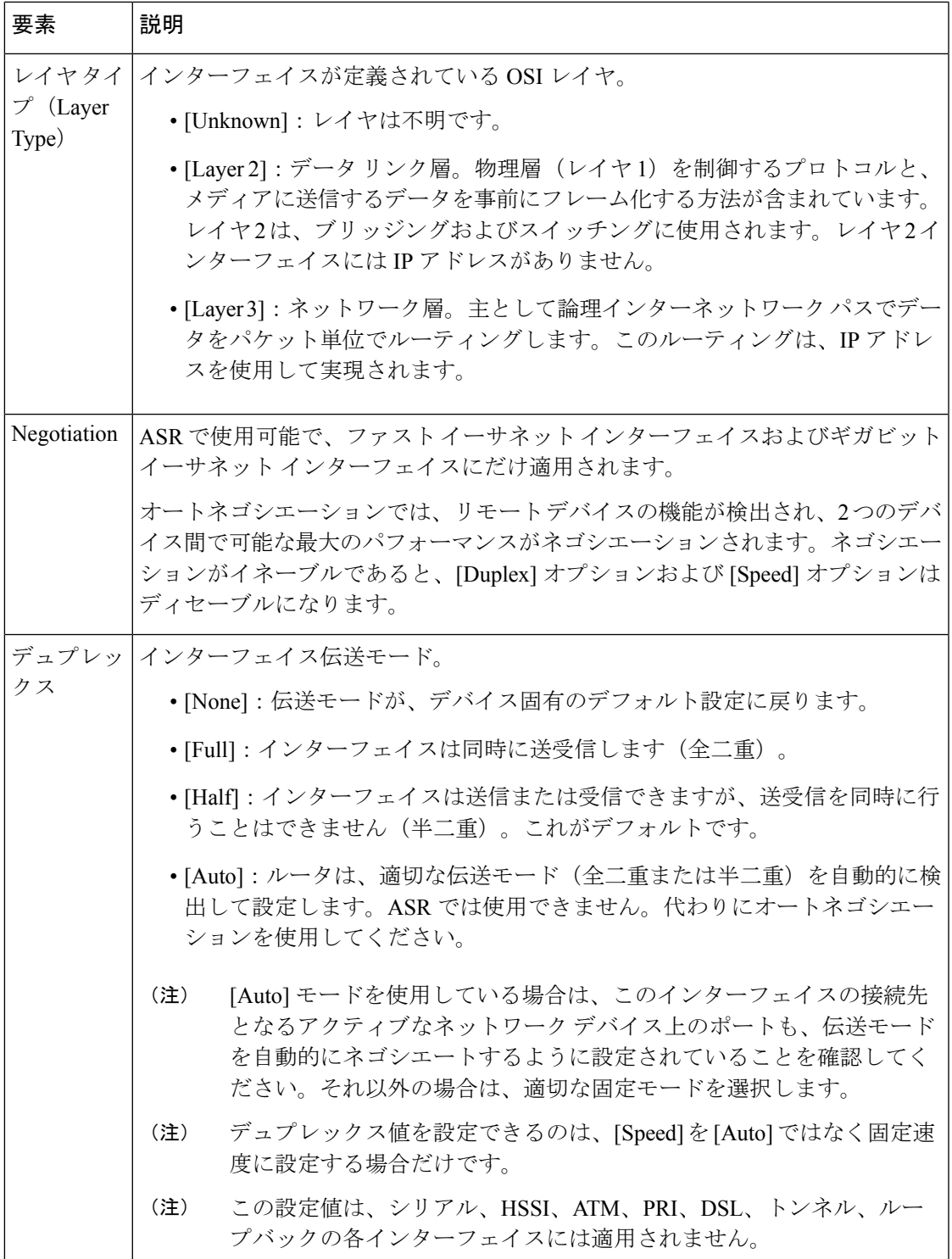

I

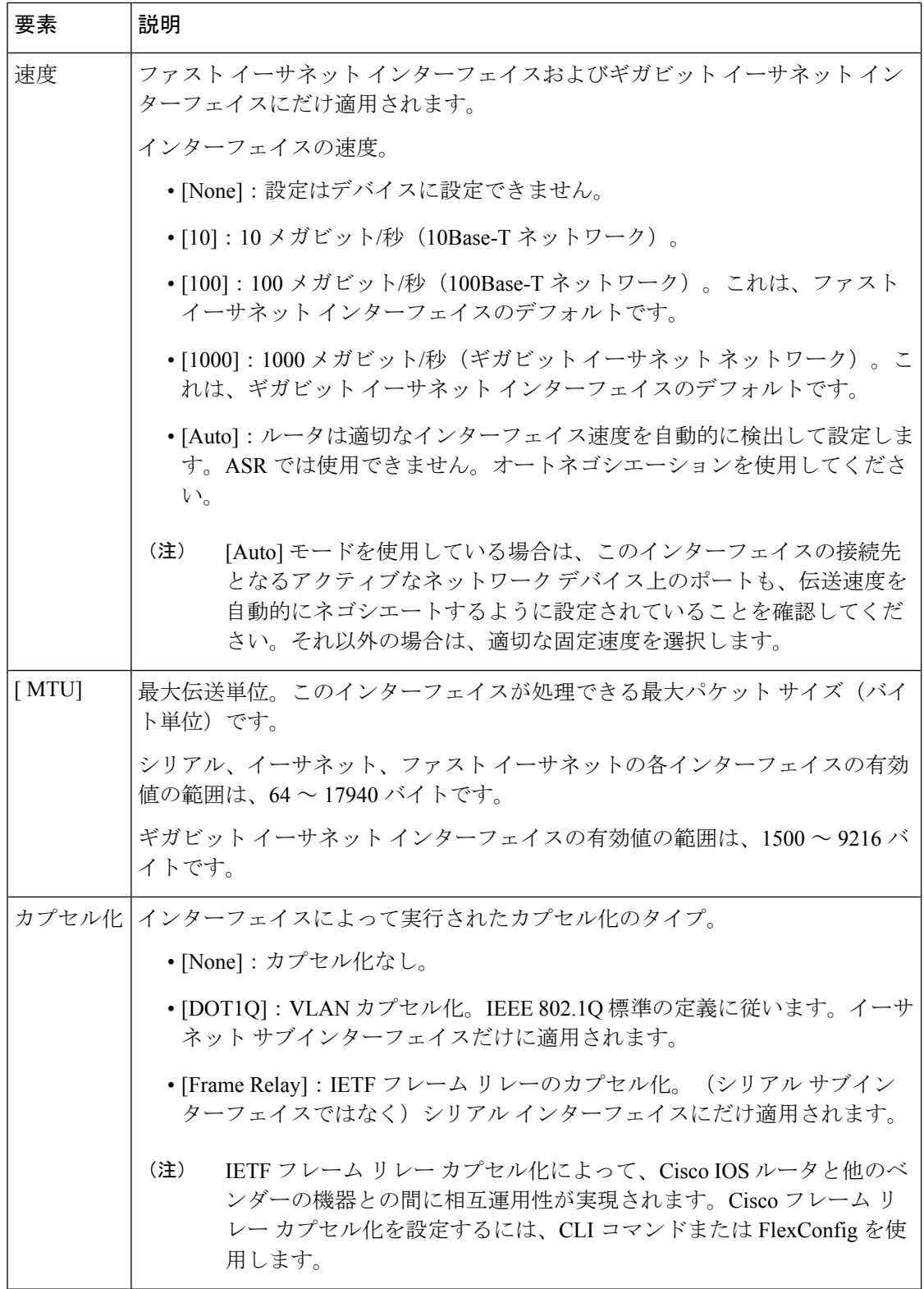

 $\Box$ 

Ι

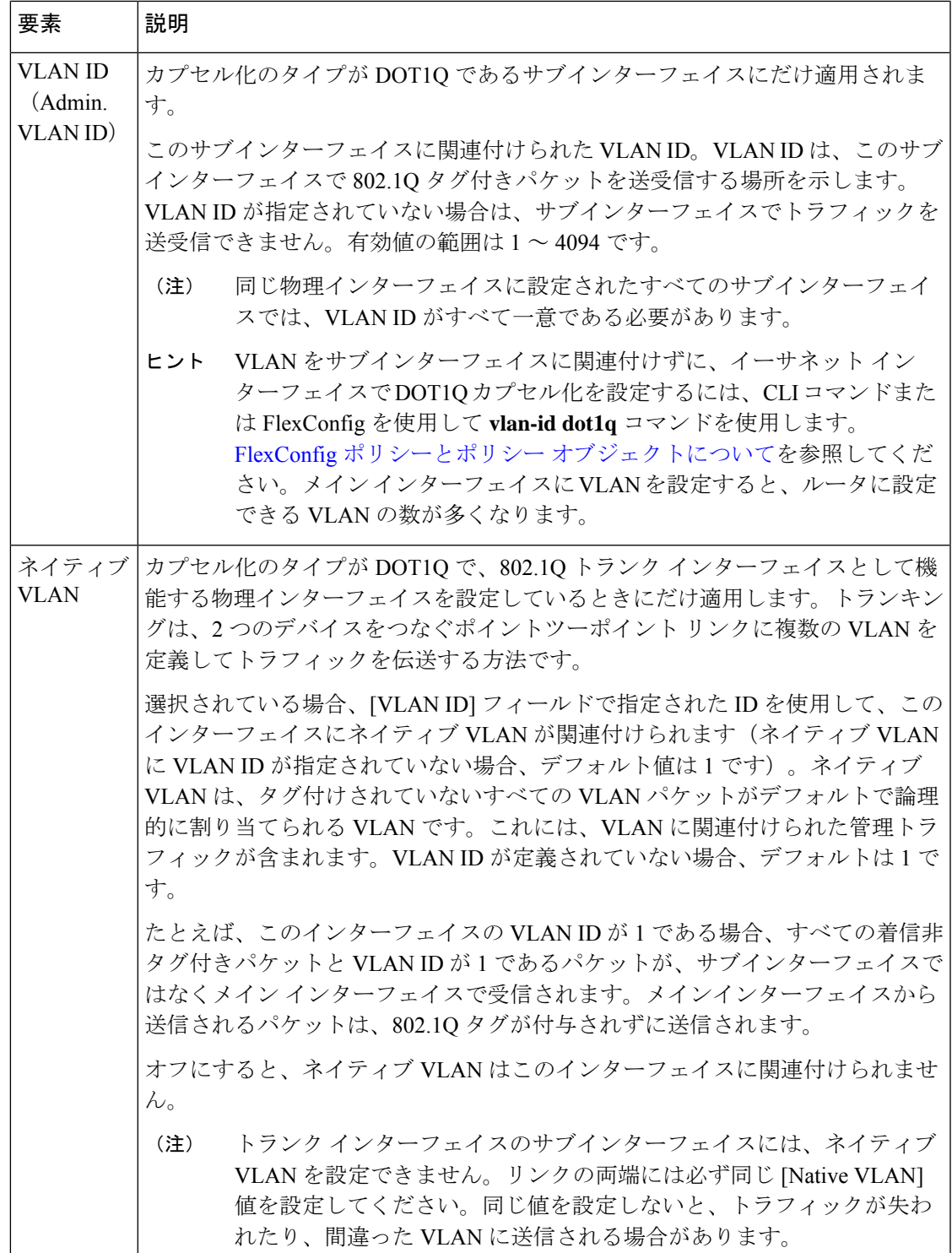

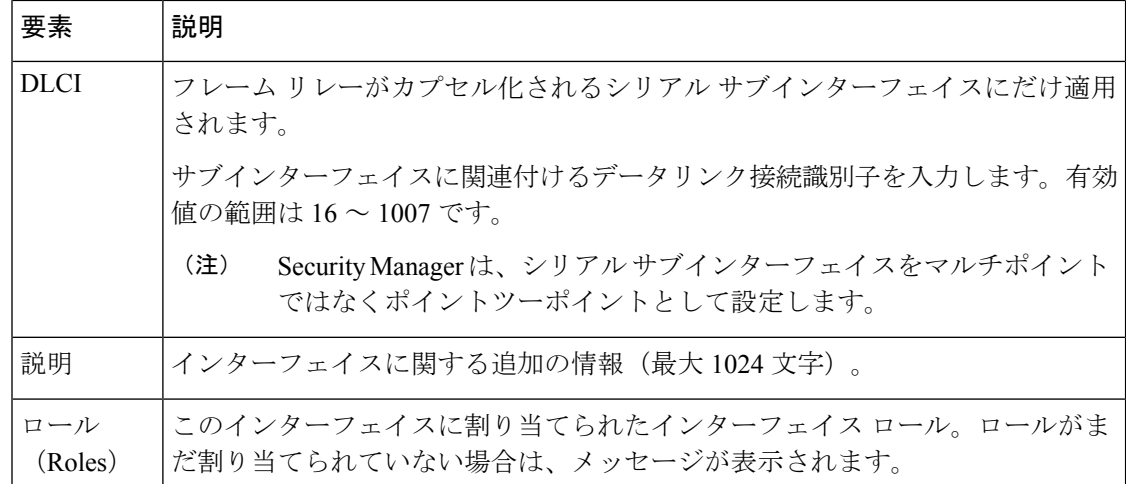

## **[Interface Auto Name Generator]** ダイアログボックス

[Interface Auto Name Generator] ダイアログボックスは、インターフェイスのタイプとルータや スイッチでのインターフェイスの場所に基づいて、Security Manager でインターフェイスの名 前を生成する場合に使用します。

### ナビゲーション パス

[Create Router Interface] ダイアログボックス (10 ページ)に移動し、[タイプ(Type)] リスト から[インターフェイス (Interface) ]を選択し、[名前 (Name) ]フィールドで[選択 (Select) ] をクリックします。

### フィールド リファレンス

表 **<sup>4</sup> : [Interface Auto Name Generator]** ダイアログボックス

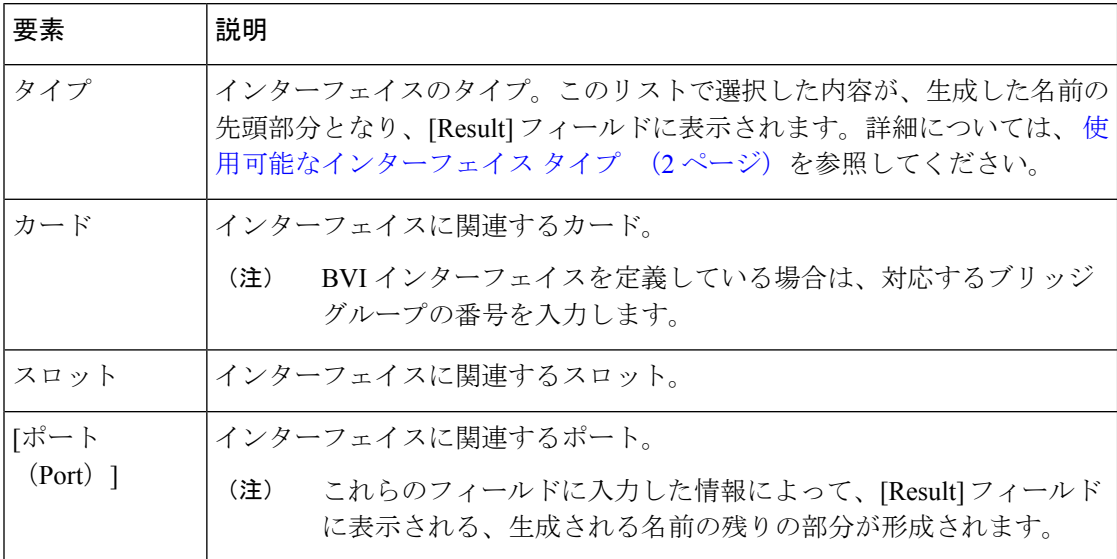

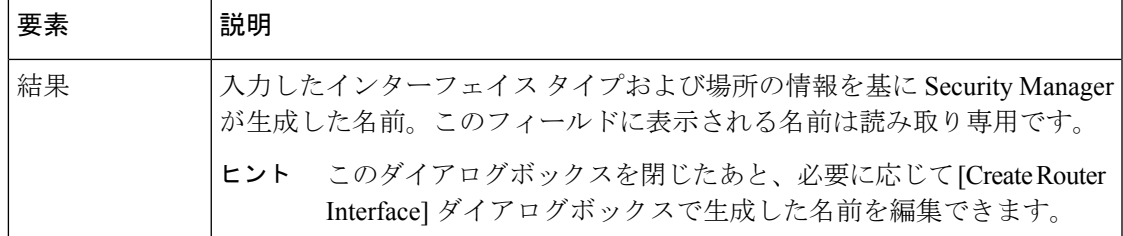

# **Cisco IOS** ルータでの高度なインターフェイス設定

Security Manager では、[Interfaces] ページに定義できる基本的なインターフェイス定義に加え て、高度な設定も、インターフェイスでサポートされていれば定義できます。

[Interfaces]ページに定義されている基本的なインターフェイス設定と異なり、[AdvancedSettings] ポリシーは複数のデバイスで共有できます。これにより、同じ設定の複数のデバイスを簡単に 設定できます。デバイス ビューまたは Site-to-Site VPN Manager [における共有ポリシーの使用](csm-user-guide-424_chapter5.pdf#nameddest=unique_287) を参照してください。

選択したインターフェイス、サブインターフェイス、またはインターフェイス ロールに関し て、次に挙げるように、さまざまな高度な設定を定義できます。

- Cisco Discovery Protocol (CDP) 設定。
- •インターネット制御メッセージプロトコル (ICMP)設定。
- ダイレクト ブロードキャスト設定。
- 平均負荷を求めるための負荷間隔。
- ルーティング プロトコルに使用するスループット遅延。
- TCP 最大セグメント サイズの設定。
- UDP ブロードキャストを転送するためのヘルパー アドレス。ヘルパー アドレスを入力す る方法の詳細については、ヘルパー アドレスについて (18ページ)を参照してくださ い。
- Maintenance Operation Protocol (MOP;メンテナンスオペレーションプロトコル)のイネー ブル化。
- Virtual Fragmentation Reassembly (VFR; 仮想フラグメンテーション再構成)のイネーブル 化。
- プロキシ ARP のイネーブル化。
- NBAR プロトコル検出のイネーブル化。
- Unicast Reverse Path Forwarding(uRPF; ユニキャスト リバース パス転送)のイネーブル化 および設定。

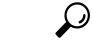

特定のインターフェイスではなくインターフェイス ロールを選択すると、デバイス上の 複数のインターフェイスに対してこれらの設定を一度にまとめて定義できます。たとえ ば、All-Ethernets インターフェイス ロールを定義した場合は、1 つの定義だけでデバイス 上のあらゆるイーサネット インターフェイスに対して同じ高度な設定を定義できます。 インターフェイス ロール [オブジェクトについてを](csm-user-guide-424_chapter6.pdf#nameddest=unique_359)参照してください。 ヒント

#### はじめる前に

- 基本的なインターフェイス設定を定義します。CiscoIOSルータでの基本的なインターフェ イス設定 (2 ページ)を参照してください。
- ステップ **1** 次のいずれかを実行します。
	- (デバイスビュー)ポリシーセレクタから**[**インターフェイス(**Interfaces**)**]>[**設定(**Settings**)**]>[**詳 細設定(**Advanced Settings**)**]** を選択します。
	- (ポリシービュー)ポリシータイプセレクタから **[**ルータインターフェイス(**Router Interfaces**)**] > [**設定(**Settings**)**] > [**詳細設定(**Advanced Settings**)**]** を選択します。既存のポリシーを選択するか、 または新しいポリシーを作成します。

[Advanced Interface Settings] ページが表示されます( [Advanced Interface Settings] ダイアログボックス (21 ページ)を参照)。

### ステップ **2** 次のいずれかを実行します。

- [追加(Add)]ボタンをクリックして、インターフェイスまたはインターフェイスロールをテーブルに 追加します。[詳細インターフェイス設定(Advanced Interface Settings)] ダイアログボックスで、イン ターフェイスまたはインターフェイスロールの名前を入力します。あるいは、「選択(Select)」をク リックして既存のロールを選択するか、または新しいロールを作成します。
- •テーブル内の既存エントリを選択し、[編集 (Edit) ]ボタンをクリックしてそのエントリの設定を変更 します。
- ステップ **3** 選択したインターフェイスに必要な高度な設定を設定します。各設定の詳細については、[AdvancedInterface Settings] ダイアログボックス (21 ページ)を参照してください。
- ステップ **4** [OK] をクリックして定義を保存します。定義が、[Advanced Interface Settings] テーブルに表示されます。

## ヘルパー アドレスについて

ネットワーク ホストが、ユーザ データグラム プロトコル(UDP)ブロードキャストを使用し て、アドレス、設定、名前の情報を確認することがあります。これは、そのホストが存在する ネットワークセグメントに必要なサーバが配置されていない場合には問題となります。ルータ は、デフォルトでは自身が属しているサブネットを越えて UDP ブロードキャストを転送しな

いためです。特定のクラスのブロードキャストをヘルパーアドレスに転送するようにインター フェイスを設定すると、この状況を改善できます。

ヘルパー アドレスがよく使用されるのは、ルータが DHCP クライアントのリレー エージェン トとして機能しており、そのクライアントが別のサブネットにあるDHCPサーバに問い合わせ る必要がある場合です。ヘルパー アドレスは、特定の DHCP サーバであるか、または複数の DHCP サーバが含まれているセグメントのネットワーク アドレスとなります。また、DHCP サーバごとにヘルパー アドレスを設定することもできます。

図 1 : Helper Addresses (19ページ)では、ネットワーク 192.168.1.0 にあるホストは、10.44.23.7 をヘルパー アドレスとして使用して、UDP ブロードキャストを他のネットワークに転送でき ます。一方、ネットワーク 10.44.0.0 にあるホストは、192.168.1.19 をヘルパー アドレスとして 使用できます。

#### 図 **<sup>1</sup> : Helper Addresses**

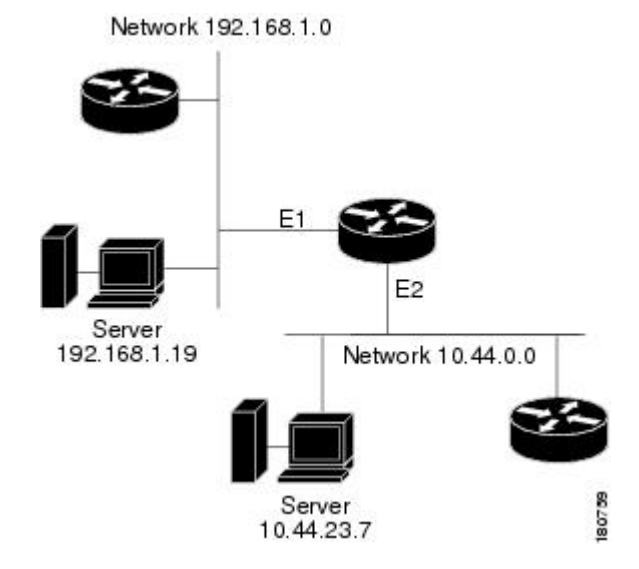

表 5 : ヘルパー アドレスに転送されるデフォルトの UDP サービス (19ページ)に、ヘルパー アドレスに転送できるデフォルトの UDP サービスを示します。

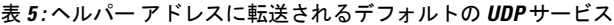

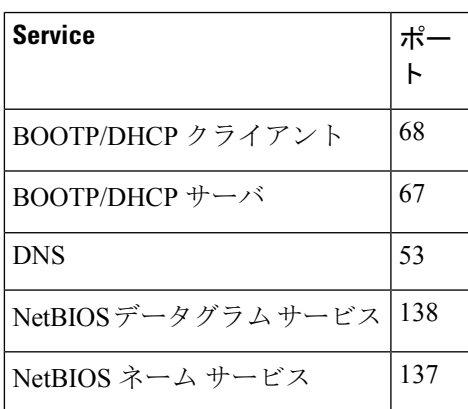

| <b>Service</b> | ட∘ |
|----------------|----|
| <b>TACACS</b>  | 49 |
| <b>TFTP</b>    | 69 |
| Time           | 37 |

 $\mathcal{Q}$ 

他のUDPサービスを転送するには、CLIまたはFlexConfigを使用して、ip forward-protocol コマンドを設定します。表 5 : ヘルパー アドレスに転送されるデフォルトの UDP サービ ス (19 ページ)に記載されているデフォルト サービスのいずれも転送できないように するには、このコマンドの no 形式を使用します。 ヒント

UDP パケットまたは IP パケットがヘルパー アドレスを使用するためには、次に挙げるすべて の条件を満たす必要があります。

- 受信したフレームの MAC アドレスは、すべてが 1 のブロードキャスト アドレス (ffff.ffff.ffff)である必要があります。
- IP の宛先アドレスは、すべてが1のブロードキャスト (255.255.255.255) または受信イン ターフェイスのサブネット ブロードキャストであるか、あるいは no ip classless コマンド も設定されている場合には受信インターフェイスのメジャーネットブロードキャストであ る必要があります。
- •IP の存続可能時間(TTL)値は2以上である必要があります。
- IP プロトコルは UDP (17) である必要があります。

### 関連項目

- [Advanced Interface Settings] ページ (20 ページ)
- Cisco IOS ルータでの基本的なインターフェイス設定 (2ページ)

# **[Advanced Interface Settings]** ページ

[Advanced Interface Settings] ページは、ルータに高度なインターフェイス定義(物理および仮 想)を設定する場合に使用します。高度な設定の例としては、Cisco Discovery Protocol(CDP) 設定、ICMP メッセージ設定、仮想フラグメント再構成設定などがあります。特定のインター フェイスまたはインターフェイスロールの設定値を設定できます。テーブルの各カラムはエン トリの高度な設定の概要であり、それぞれの説明については [Advanced Interface Settings] ダイ アログボックス (21 ページ) を参照してください。

高度な設定を設定するには、次の手順を実行します。

- [追加(Add)] ボタンをクリックして、インターフェイスまたはインターフェイスロール をテーブルに追加し、[高度なインターフェイスの設定 (Advanced Interface Settings) 1ダイ アログボックスに入力します。
- エントリを選択し、[編集(Edit)]ボタンをクリックして、既存のエントリを編集します。
- エントリを選択し、[削除(Delete)] ボタンをクリックして削除します。

詳細については、 Cisco IOS ルータでの高度なインターフェイス設定 (17ページ)を参照し てください。

### ナビゲーション パス

- (デバイスビュー) ポリシーセレクタから [インターフェイス (Interfaces) ] > [設定 (Settings)] > [Advanced Settings] を選択します。
- (ポリシービュー)ポリシータイプセレクタから [ルータインターフェイス(Router Interfaces) ] > [設定 (Settings) ] > [詳細設定 (Advanced Settings) ] を選択します。[高度な 設定(Advanced Settings) ]を右クリックしてポリシーを作成するか、または共有ポリシー セレクタから既存のポリシーを選択します。

#### 関連項目

- [Router Interfaces] ページ (8 ページ)
- 使用可能なインターフェイス タイプ (2 ページ)
- Cisco IOS ルータ インターフェイスの削除 (7 ページ)
- テーブル [カラムおよびカラム見出しの機能](csm-user-guide-424_chapter1.pdf#nameddest=unique_187)
- [テーブルのフィルタリング](csm-user-guide-424_chapter1.pdf#nameddest=unique_183)

## **[Advanced Interface Settings]** ダイアログボックス

[Advanced Interface Settings] ダイアログボックスは、次の表の説明に従って、選択したインター フェイスのさまざまな高度な設定を定義する場合に使用します。

### ナビゲーション パス

[Advanced Interface Settings] ページ (20 ページ)に移動してから、テーブルの下にある [追加 (Add)] または [編集(Edit)] ボタンをクリックします。

### 関連項目

- Cisco IOS ルータでの基本的なインターフェイス設定 (2ページ)
- Cisco IOS ルータでの高度なインターフェイス設定 (17ページ)
- Cisco IOS ルータ インターフェイスの削除 (7ページ)

• 使用可能なインターフェイス タイプ (2 ページ)

## フィールド リファレンス

表 **<sup>6</sup> : [Advanced Interface Settings]** ダイアログボックス

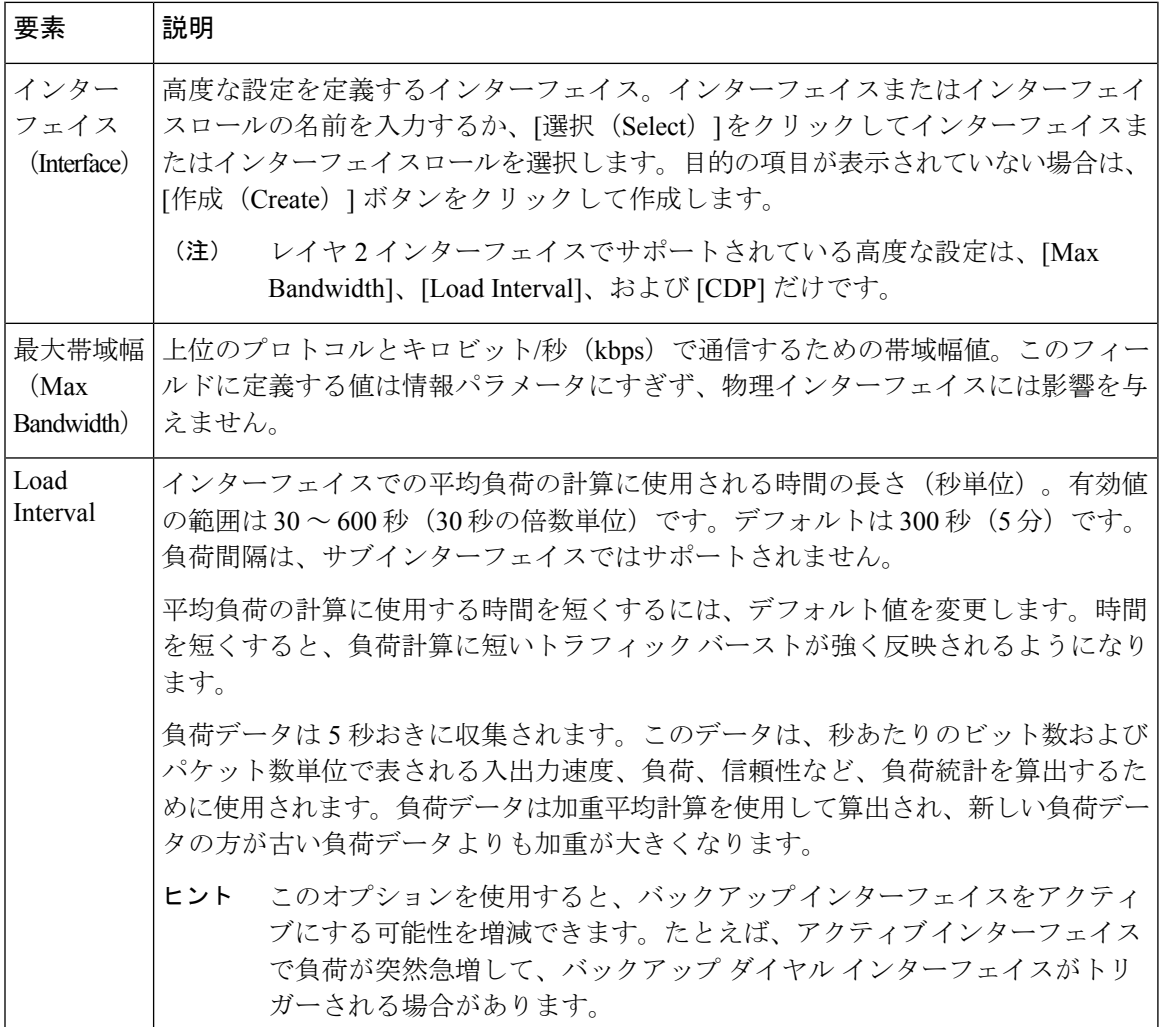

Ι

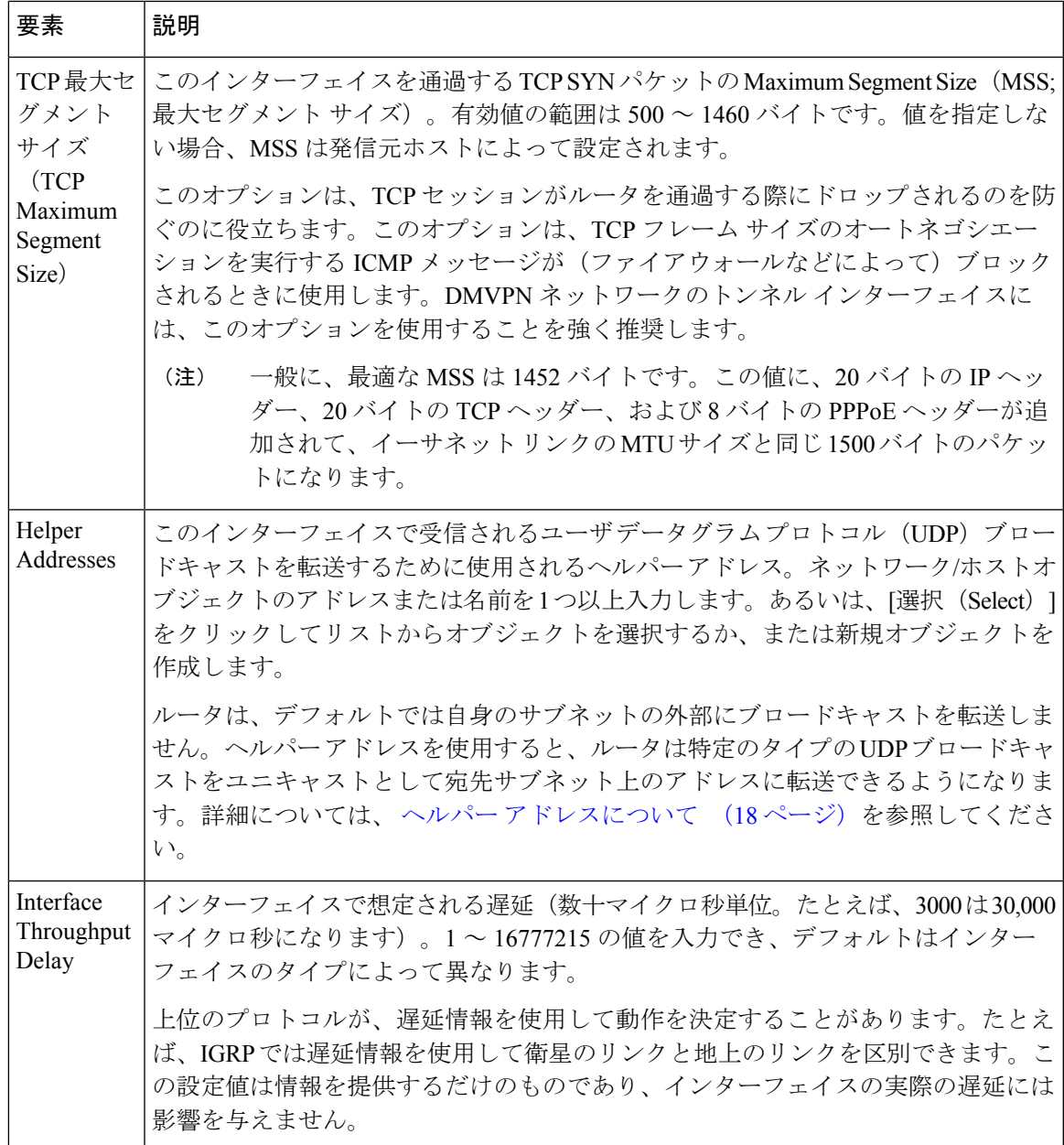

I

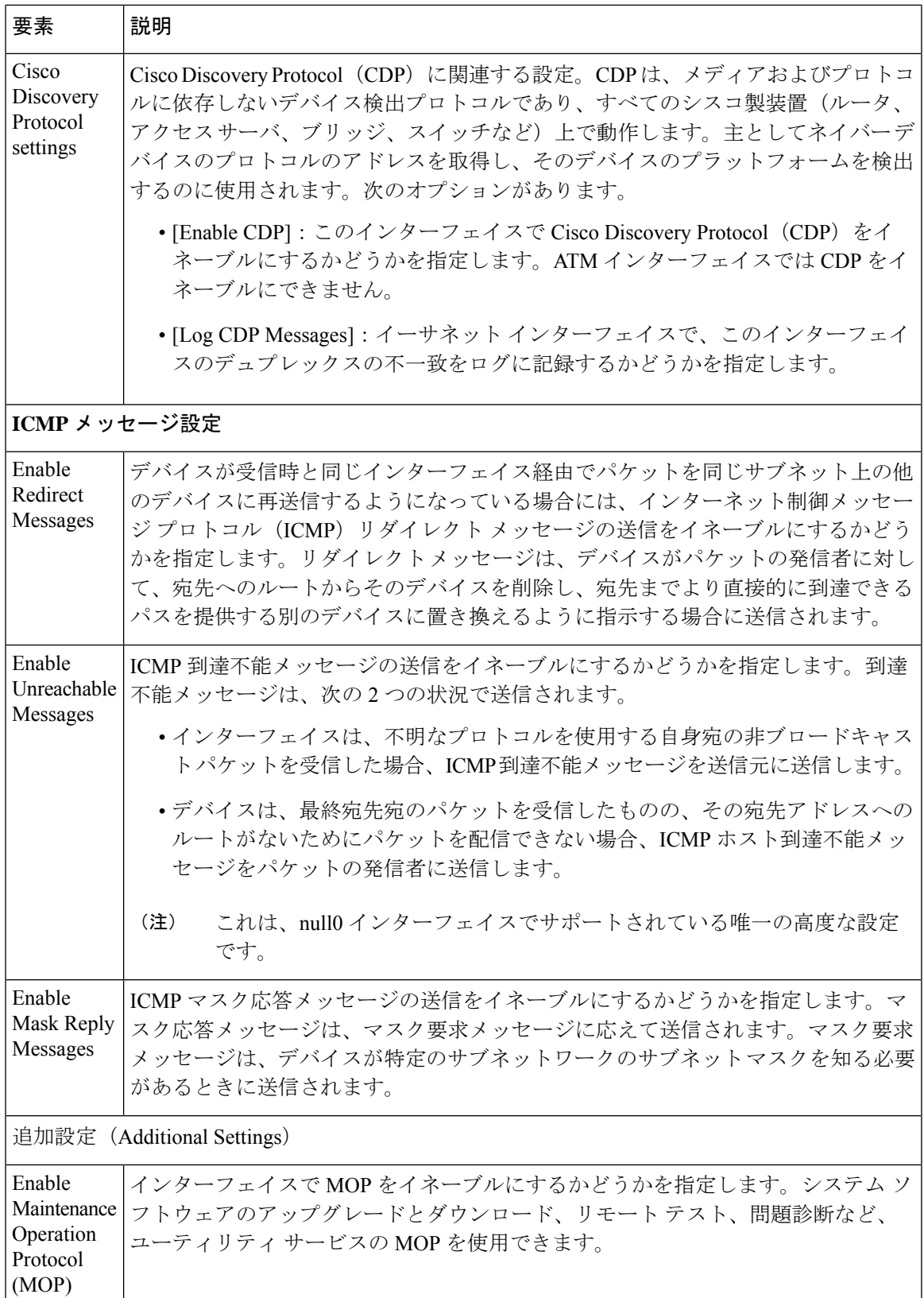

Ι

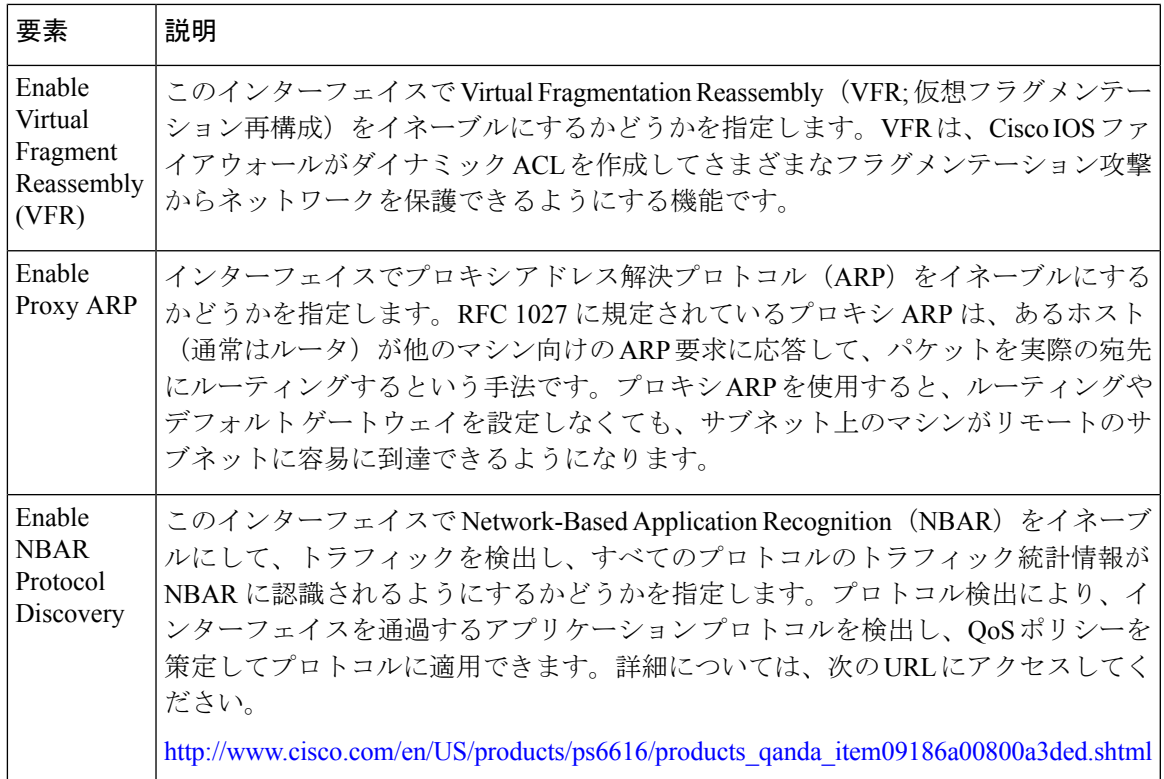

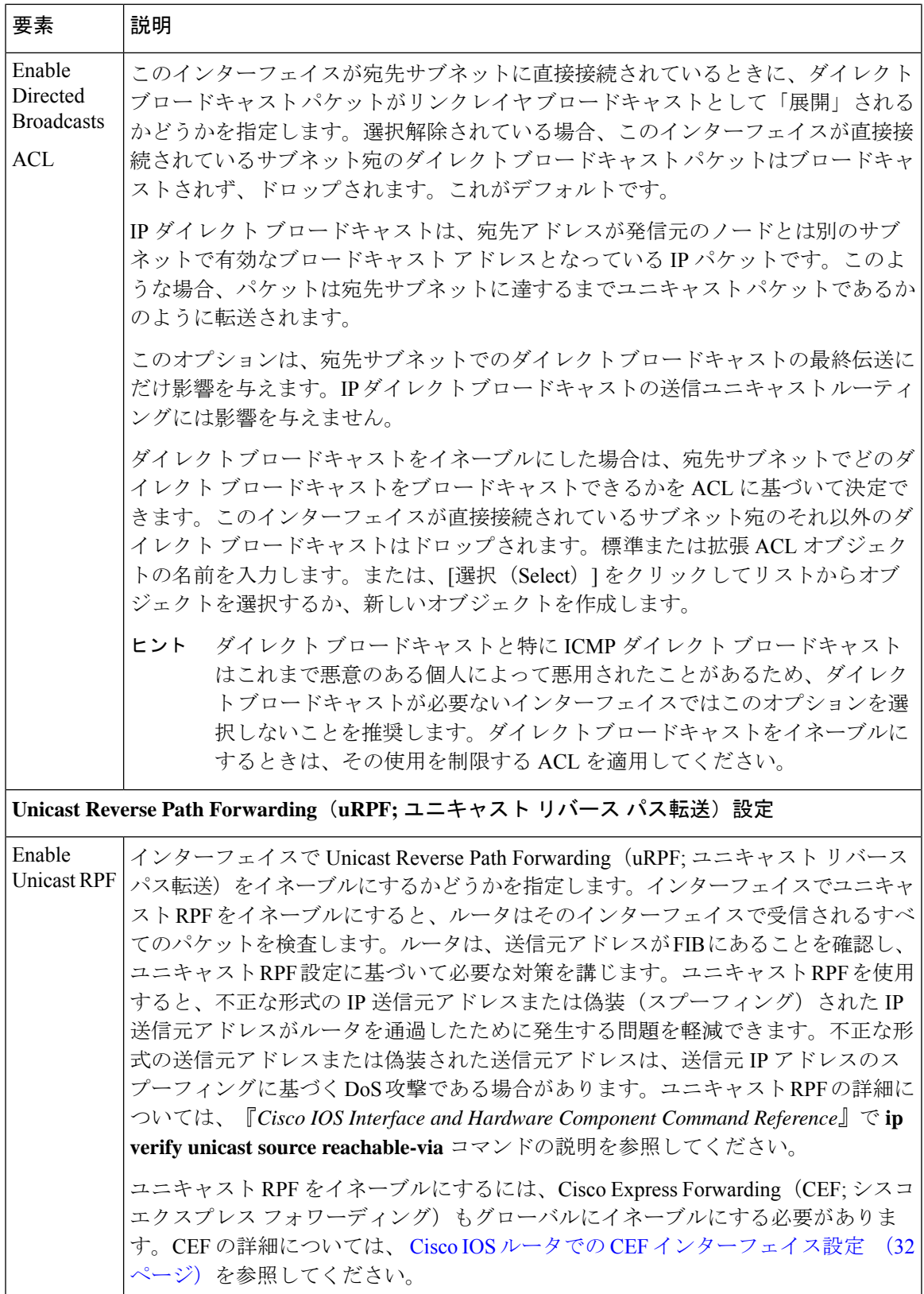

Ι

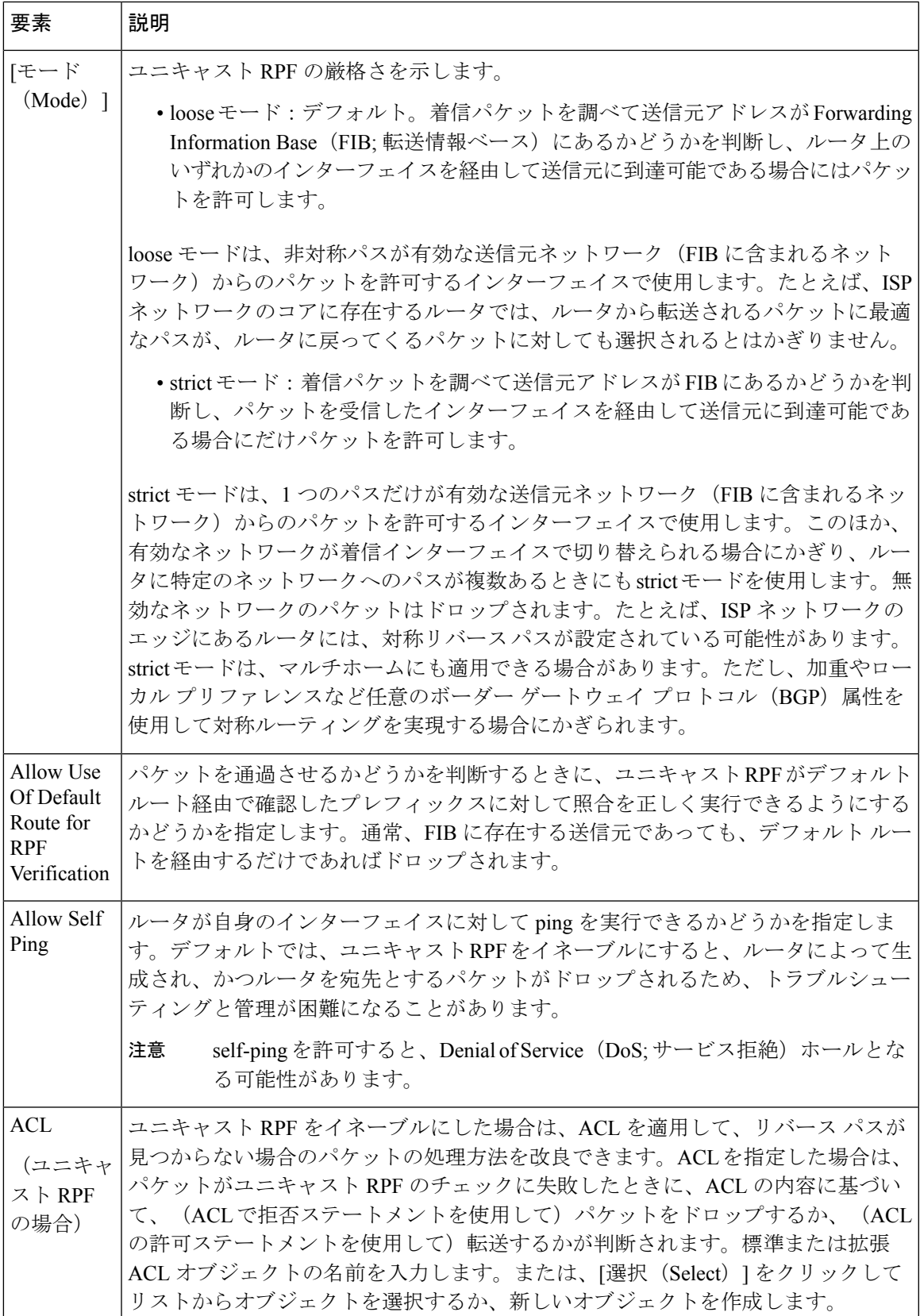

# **Cisco IOS** ルータでの **IPS** モジュール インターフェイス設 定

バージョン 4.17 以降、Cisco Security Manager は引き続き IPS および IOS の機能をサポー トしますが、バグの修正や拡張はサポートしていません。

ルータによっては、Cisco Intrusion Prevention System Advanced Integration Module や Network Module などの IPS モジュールをインストールできます。このようなモジュールをインストー ルし、アクティブにするときには、IPSモジュールインターフェイス設定ポリシーで次の情報 を定義する必要があります。

- モジュールとルータ間のインターフェイスの名前。
- モジュールの障害モード。モジュールが失敗する場合は、すべてのトラフィックを許可す るか、またはすべてのトラフィックを拒否するようにモジュールを設定できます。
- モニタするルータ インターフェイス。特定のインターフェイスに名前を付けたり、イン ターフェイスロールを使用して複数のインターフェイスを一度に処理したりできます。た とえば、All-Ethernets インターフェイス ロールを定義した場合は、1 つの定義だけでデバ イス上のあらゆるイーサネットインターフェイスに対して同じモニタリング設定を定義で きます。インターフェイス ロール [オブジェクトについてを](csm-user-guide-424_chapter6.pdf#nameddest=unique_359)参照してください。

 $\mathcal{Q}$ 

(注)

IPSモジュールインターフェイス設定ポリシーを定義したあと、ポリシーを共有し、他の デバイスにポリシーを割り当てることができます。これにより、同じ設定の複数のデバ イスを簡単に設定できます。デバイス [ビューまたは](csm-user-guide-424_chapter5.pdf#nameddest=unique_287) Site-to-Site VPN Manager における共 [有ポリシーの使用を](csm-user-guide-424_chapter5.pdf#nameddest=unique_287)参照してください。 ヒント

#### はじめる前に

基本的なインターフェイス設定を定義します。 Cisco IOS ルータでの基本的なインターフェイ ス設定 (2 ページ)を参照してください。

### ステップ **1** 次のいずれかを実行します。

- (デバイスビュー)ポリシーセレクタから[インターフェイス(Interfaces)]>[設定(Settings)]>[IPS モジュール(IPS Module)] を選択します。
- (ポリシービュー)ポリシータイプセレクタから [ルータインターフェイス (Router Interfaces) 1> [設 定(Settings)] > [PVC]を選択します。既存のポリシーを選択するか、または新しいポリシーを作成し ます。

[IPS Module Interface Settings] ページが表示されます。このページのフィールドの説明については、 [IPS Module Interface Settings] ページ (29 ページ)を参照してください。

- ステップ2 [IPS Module Interface Settings] の各フィールドには、IPS インターフェイスの名前 (IDS-Sensor1/0 など)を 入力するか、または[Select]をクリックしてリストから名前を選択します。また、モジュールが失敗した場 合にすべてのトラフィックを許可するのか(フェールオープン)、すべてのトラフィックを拒否するのか (フェール クローズ)を決定します。
- ステップ **3** モジュールがモニタするルータ インターフェイスを特定します。[IPSモジュールサービスのモジュールモ ニタリング設定 (IPS Module Service Module Monitoring Settings) 1テーブルの下にある [追加 (Add) 1ボタ ンをクリックしてインターフェイスをリストに追加するか、またはインターフェイスを選択し、[編集 (Edit)] ボタンをクリックして既存のインターフェイスの設定を変更します。[IPS Monitoring Information] ダイアログボックスを使用して、インターフェイス名またはインターフェイスロール、モニタリングモー ド、およびアクセス リスト(ある場合)を定義します。詳細については、 [IPS Monitoring Information] ダ イアログボックス (31 ページ)を参照してください。

# **[IPS Module Interface Settings]** ページ

# 

バージョン4.17以降、CiscoSecurity Managerは引き続きIPSの機能をサポートしますが、 バグの修正や拡張はサポートしていません。

[IPS Module Interface Settings] ページは、Cisco Intrusion Prevention System Advanced Integration ModuleまたはNetwork Moduleに関する設定を定義する場合に使用します。モジュールは、IPS 6.0以降を実行している必要があります。IPSインターフェイスの障害モード、およびモジュー ルがモニタするインターフェイスを定義できます。ルータがIPSモジュールをホストしている 場合にだけ、このポリシーを設定します。

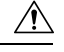

Cisco IOS IPS と Cisco IPS モジュールは併用できません。IPS モジュールがインストール 注意 されているときには、Cisco IOS IPS はディセーブルである必要があります。

### ナビゲーション パス

- (デバイスビュー) ポリシーセレクタから [インターフェイス (Interfaces) ] > [設定 (Settings)] > [IPSモジュール(IPS Module)] を選択します。
- (ポリシービュー) ポリシータイプセレクタから [ルータインターフェイス (Router Interfaces) ] > [設定 (Settings) ] > [PVC] を選択します。新しいポリシーを作成するか、共 有ポリシー セレクタから既存のポリシーを選択します。

### 関連項目

• Cisco IOS ルータでの IPS モジュール インターフェイス設定 (28 ページ)

<sup>(</sup>注)

- テーブル [カラムおよびカラム見出しの機能](csm-user-guide-424_chapter1.pdf#nameddest=unique_187)
- [テーブルのフィルタリング](csm-user-guide-424_chapter1.pdf#nameddest=unique_183)

フィールド リファレンス

表 **<sup>7</sup> : [IPS Module Interface Settings]** ページ

| 要素                                                                | 説明                                                                                                    |
|-------------------------------------------------------------------|----------------------------------------------------------------------------------------------------|
| <b>Interface Name</b>                                             | IPS モジュール インターフェイスの名前。名前を入力するか、「選択<br>(Select) 1をクリックしてインターフェイスまたはインターフェイスロー<br>ルを選択します。必要なオブジェクトが表示されていない場合は、[作成<br>(Create) 1ボタンをクリックして作成します。                                                                                                    |
| Fail Over Mode                                                    | モジュールの障害時にモジュールがトラフィック検査を処理する方法。<br>フェールオープン(検査なしですべてのトラフィックを通過させる)か、<br>またはフェールクローズ (すべてのトラフィックをドロップする) のいず<br>れかになります。デフォルトはフェールオープンです。                                                                                                    |
| [IPS Module<br>Service Module<br>Monitoring<br>Settings] テーブ<br>ル | IPSモジュールがモニタするルータ上のインターフェイスのリスト。<br>テーブルには、インターフェイスまたはインターフェイス ロールの名前、<br>モニタリングがインラインか無差別か、およびインターフェイスでの検査<br>のためにACLを使用してトラフィックをフィルタリングするかどうかが表<br>示されます。インライン モードの場合、IPS モジュールが直接トラフィッ<br>ク フローに入り込むため、悪意のあるトラフィックを目的のターゲットに<br>到達する前にドロップして、攻撃を阻止できます。無差別モードでは、パ<br>ケットはセンサーを通過しません。センサーは、実際に転送されたパケッ<br>トではなくモニタ対象トラフィックのコピーを分析します。ACL が一致し<br>た場合、一致したトラフィックは検査されません。 |
|                                                                   | •インターフェイスをテーブルに追加するには、[Add]ボタンをクリック<br>し、[IPS Monitoring Information] ダイアログボックス (31ページ)に<br>入力します。<br>•インターフェイスの設定を編集するには、そのインターフェイスを選                                                                                                    |
|                                                                   | 択し、[Edit] ボタンをクリックします。<br>•インターフェイスを削除するには、そのインターフェイスを選択し、<br>[Delete] ボタンをクリックします。                                                                                                    |
|                                                                   |                                                                                                    |

## **[IPS Monitoring Information]** ダイアログボックス

 $\mathscr{D}$ 

バージョン 4.17 以降、Cisco Security Manager は引き続き IPS の機能をサポートしていま すが、バグの修正や拡張機能はサポートしていません。 (注)

[IPS Monitoring Information] ダイアログボックスは、IPS モジュールがモニタするインターフェ イスのプロパティを追加または編集する場合に使用します。

### ナビゲーション パス

[IPS Module Interface Settings] ページ (29 ページ)に移動し、[IPSモジュールサービスのモ ジュールモニタリング設定(IPS Module Service Module Monitoring Settings)] テーブルの下に ある [追加(Add)] ボタンまたは [編集(Edit)] ボタンをクリックします。

### 関連項目

- Cisco IOS ルータでの IPS モジュール インターフェイス設定 (28 ページ)
- Cisco IOS ルータでの基本的なインターフェイス設定 (2ページ)

フィールド リファレンス

表 **<sup>8</sup> : [IPS Monitoring Information]** ダイアログボックス

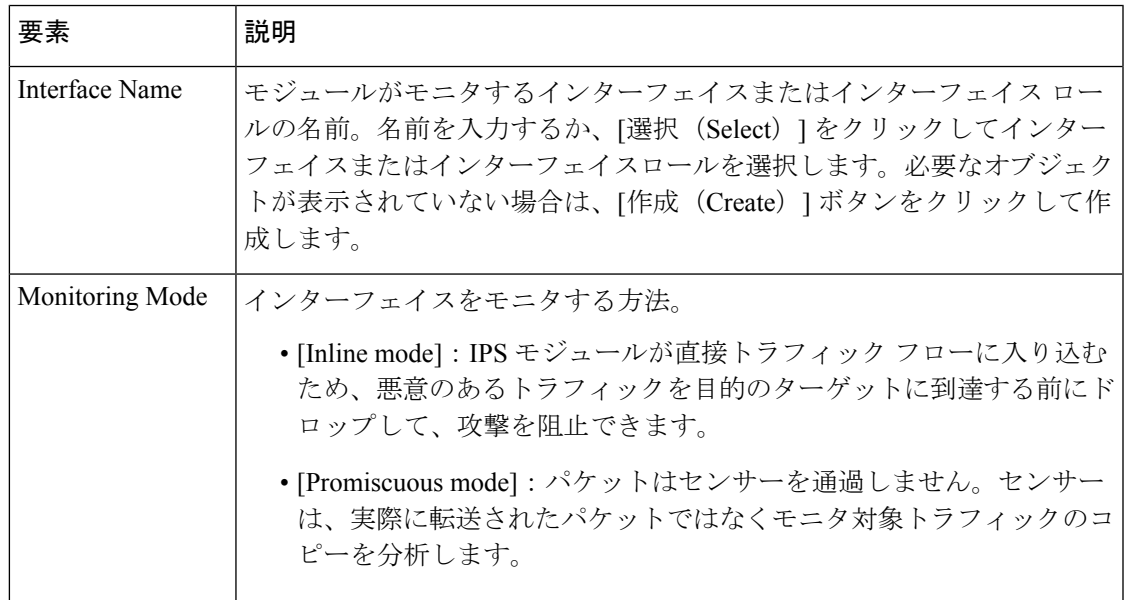

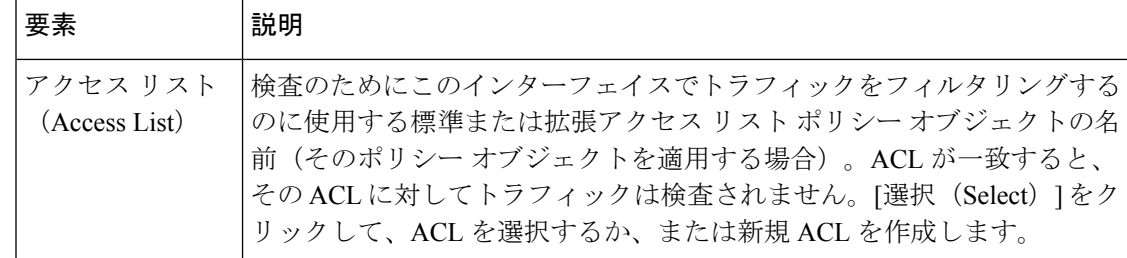

# **Cisco IOS** ルータでの **CEF** インターフェイス設定

Cisco Express Forwarding (CEF; シスコ エクスプレス フォワーディング)は高度なレイヤ 3 IP スイッチング テクノロジーで、Web 中心のアプリケーションまたは対話型セッションを特徴 とするインターネットや各種ネットワークなど、少量のトラフィックを伝送するネットワーク から複雑なパターンで大量のトラフィックを伝送するネットワークまで、あらゆる種類のネッ トワークのネットワーク パフォーマンスおよびスケーラビリティを最適化します。CEF は、 ほとんどの Cisco IOS ルータでデフォルトでイネーブルになります。

一般に、ルータで **show ip cef** コマンドを使用して統計情報を表示できるように CEF アカウン ティングをイネーブルにする場合を除き、CEFポリシーを設定する必要はありません。このほ か、CEF を無効にする場合や、送信元/宛先パケット ストリームではなくパケットに基づいて ロード バランスを実施するなどデフォルト以外の CEF 動作を特定のインターフェイスに設定 する場合にも、CEF ポリシーを設定します。

インターフェイスの代替 CEF 設定を設定する場合は、特定のインターフェイスに名前を付け たり、インターフェイスロールを使用して複数のインターフェイスを一度に処理したりできま す。たとえば、All-Ethernets インターフェイス ロールを定義した場合は、1 つの定義だけでデ バイス上のあらゆるイーサネット インターフェイスに対して同じ CEF 設定を定義できます。 インターフェイス ロール [オブジェクトについて](csm-user-guide-424_chapter6.pdf#nameddest=unique_359)を参照してください。

## $\omega$

CEF インターフェイス設定ポリシーを定義したあと、ポリシーを共有し、他のデバイス にポリシーを割り当てることができます。これにより、同じ設定の複数のデバイスを簡 単に設定できます[。デバイスビューまたは](csm-user-guide-424_chapter5.pdf#nameddest=unique_287)Site-to-Site VPNManagerにおける共有ポリシー [の使用を](csm-user-guide-424_chapter5.pdf#nameddest=unique_287)参照してください。 ヒント

### はじめる前に

基本的なインターフェイス設定を定義します。 Cisco IOS ルータでの基本的なインターフェイ ス設定 (2ページ)を参照してください。

- ステップ **1** 次のいずれかを実行します。
	- (デバイスビュー) ポリシーセレクタから[インターフェイス (Interfaces) ]>[設定 (Settings) ]>[CEF] を選択します。

• (ポリシービュー)ポリシータイプセレクタから [ルータインターフェイス (Router Interfaces) 1> [設 定(Settings)] > [CEF] を選択します。既存のポリシーを選択するか、または新しいポリシーを作成し ます。

[CEF Interface Settings] ページが表示されます。このページのフィールドの説明については、 [CEF Interface Settings] ページ (33 ページ) を参照してください。

- ステップ **2** CEF をイネーブルにする場合は、目的に応じたアカウンティング オプションを選択します。
- ステップ **3** 特定のインターフェイスにデフォルト以外の動作を設定する場合は、そのインターフェイスを[CEFInterface Settings] テーブルに追加します。テーブルの下にある [追加(Add)] ボタンをクリックしてインターフェ イスをリストに追加するか、またはインターフェイスを選択し、[編集 (Edit) ]ボタンをクリックして既存 のインターフェイスの設定を変更します。これらのオプションの詳細については、 [CEF Interface Settings] ダイアログボックス (35 ページ)を参照してください。

# **[CEF Interface Settings]** ページ

[CEF Interface Settings] ページは、シスコ エクスプレス フォワーディングの設定を定義する場 合に使用します。CEF は高度なレイヤ 3 IP スイッチング テクノロジーで、Web 中心のアプリ ケーションまたは対話型セッションを特徴とするインターネットや各種ネットワークなど、少 量のトラフィックを伝送するネットワークから複雑なパターンで大量のトラフィックを伝送す るネットワークまで、あらゆる種類のネットワークのネットワーク パフォーマンスおよびス ケーラビリティを最適化します。CEF は、ほとんどの Cisco IOS ルータでデフォルトでイネー ブルになります。

### ナビゲーション パス

- (デバイスビュー)ポリシーセレクタから [インタフェイス(Interfaces)] > [設定 (Settings)] > [CEF] を選択します。
- (ポリシービュー) ポリシータイプセレクタから [ルータインターフェイス (Router Interfaces) 1> [設定 (Settings) 1> [CEF] を選択します。新しいポリシーを作成するか、共 有ポリシー セレクタから既存のポリシーを選択します。

### 関連項目

- Cisco IOS ルータでの CEF インターフェイス設定 (32ページ)
- テーブル [カラムおよびカラム見出しの機能](csm-user-guide-424_chapter1.pdf#nameddest=unique_187)
- [テーブルのフィルタリング](csm-user-guide-424_chapter1.pdf#nameddest=unique_183)

### フィールド リファレンス

#### 表 **<sup>9</sup> : [CEF Interface Settings]** ページ

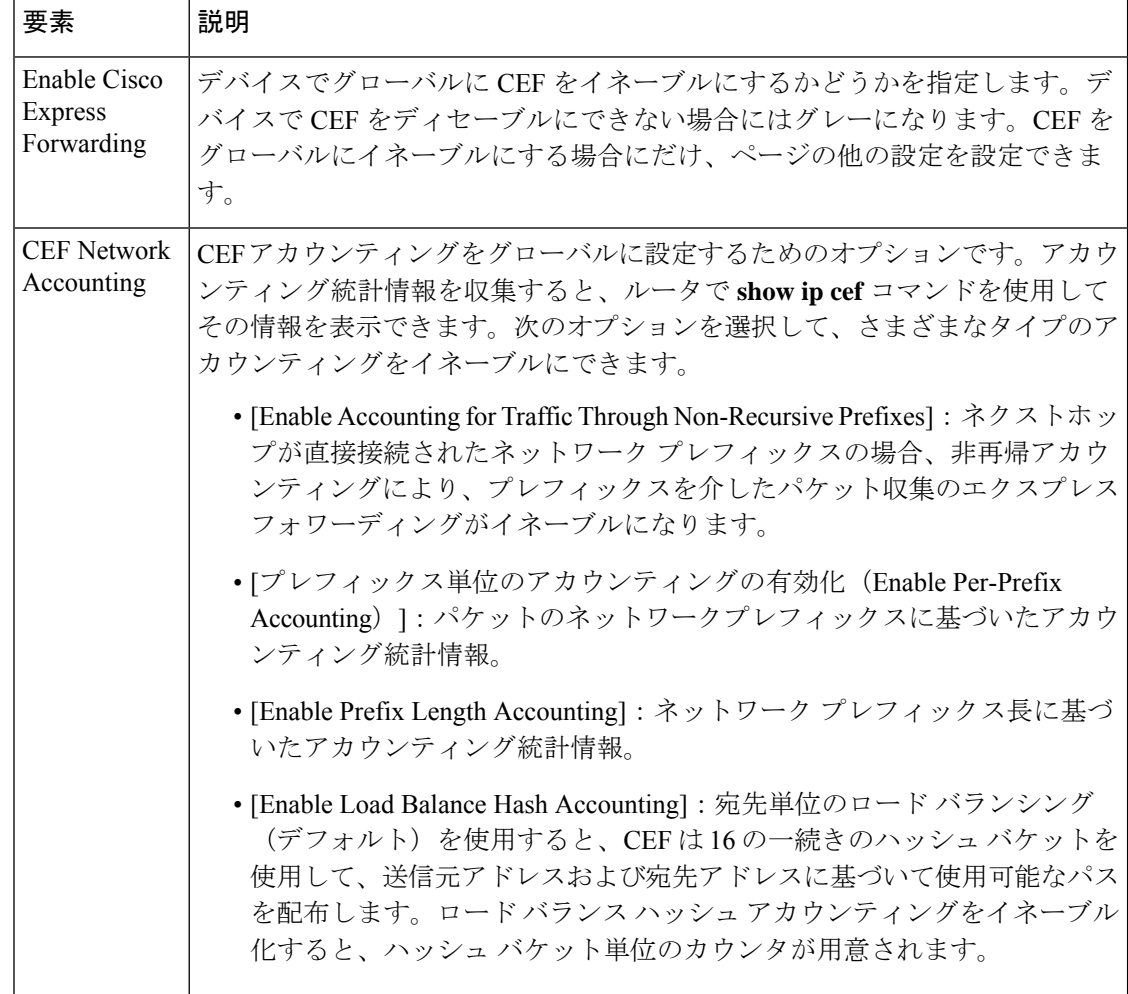

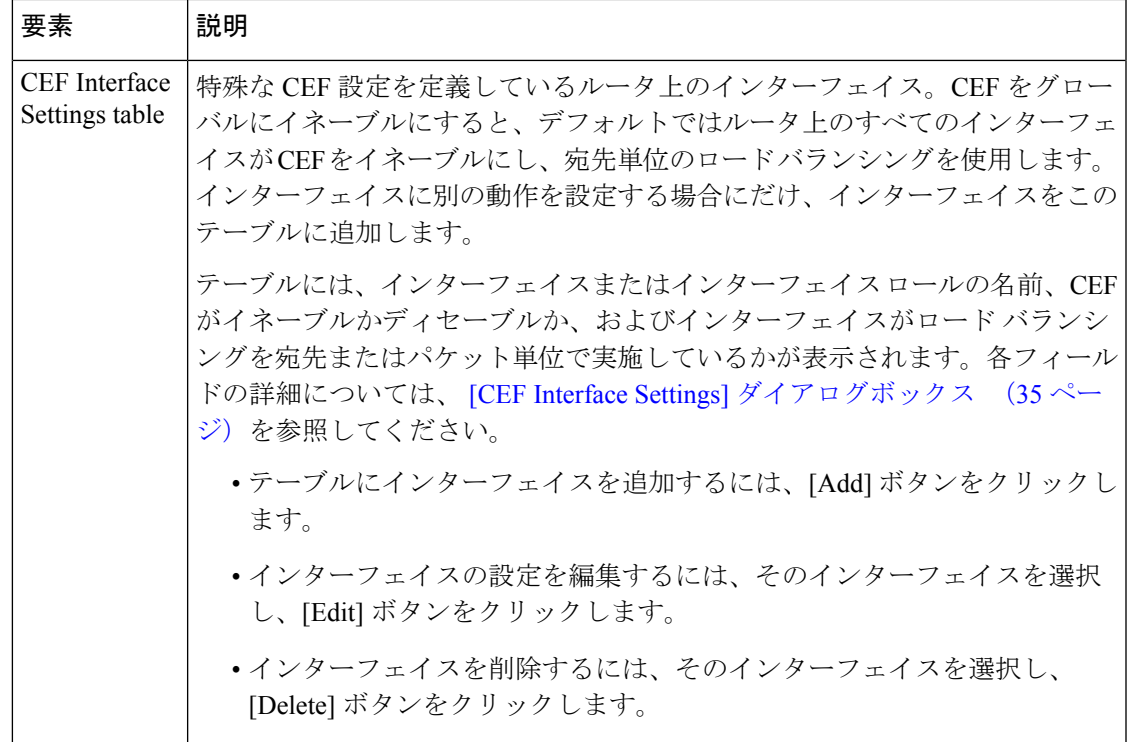

# **[CEF Interface Settings]** ダイアログボックス

[CEFInterfaceSettings]ダイアログボックスは、グローバルなデフォルトとは異なる設定にする ときに、インターフェイスの CEF プロパティを追加または編集する場合に使用します。

ナビゲーション パス

[CEF Interface Settings] ページ (33 ページ)に移動してから、[CEF インターフェイス設定 (CEF Interface Settings) ] テーブルの下にある [追加 (Add) ] ボタンまたは [編集 (Edit) ] ボ タンをクリックします。

### 関連項目

- Cisco IOS ルータでの CEF インターフェイス設定 (32 ページ)
- Cisco IOS ルータでの基本的なインターフェイス設定 (2ページ)

フィールド リファレンス

表 **<sup>10</sup> : [CEF Interface Settings]** ダイアログボックス

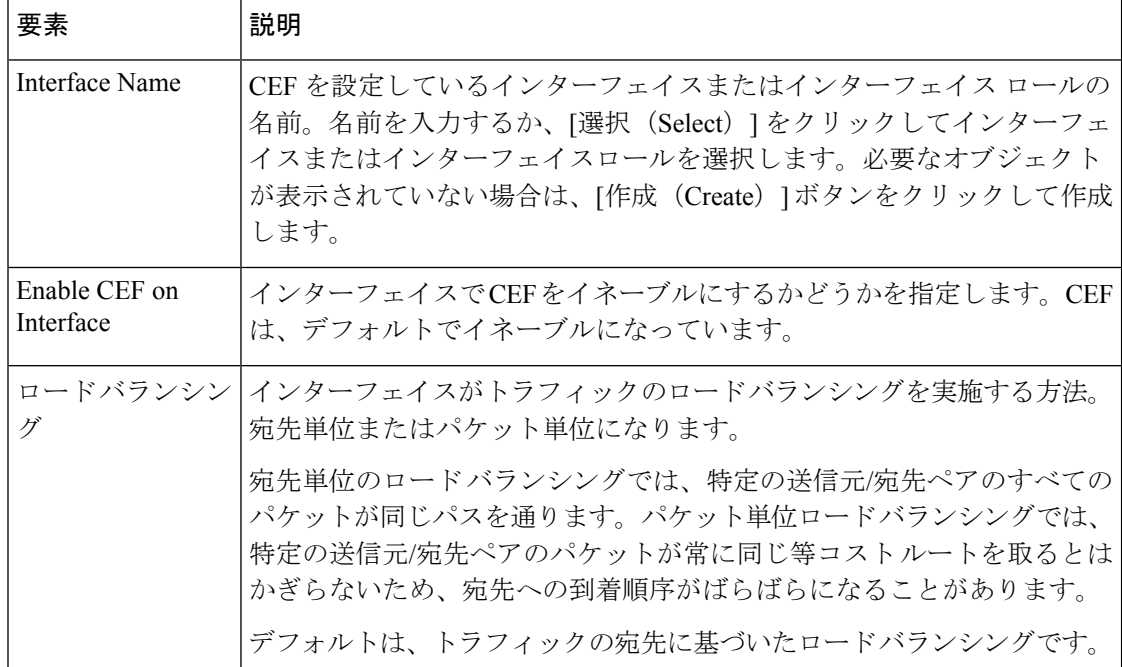

# **Cisco IOS** ルータ上のダイヤラ インターフェイス

サイト間 VPN(ダイヤル [バックアップの設定を](csm-user-guide-424_chapter25.pdf#nameddest=unique_479)参照)のダイヤル バックアップ ポリシーを設 定する場合は、事前に適切な Cisco IOS ルータにダイヤラ インターフェイス ポリシーを設定す る必要があります。ダイヤラ インターフェイス ポリシーは、ダイヤラ プールを使用して、ダ イヤル バックアップで使用されているダイヤラ インターフェイスをルータ上の物理 BRI イン ターフェイスに関連付けます。各ダイヤラ インターフェイスは、単一のダイヤラ プールに関 連付けられます。ダイヤラプールには、1つ以上の物理インターフェイスを含めることができ ます。複数のダイヤラ インターフェイスが、同じダイヤラ プールを参照できます。

以降のトピックでは、Cisco IOS ルータでダイヤラ インターフェイス ポリシーを作成する方法 について説明します。

- ダイヤラ プロファイルの定義 (36 ページ)
- BRI インターフェイス プロパティの定義 (38 ページ)

## ダイヤラ プロファイルの定義

ダイヤラ プロファイルを設定するときには、ダイヤラ インターフェイスを表すインターフェ イスまたはインターフェイスロールを選択し、ダイヤルする番号を指定する必要があります。 また、プール ID を割り当てる必要があります。プール ID は、物理ダイヤラ インターフェイ
スを設定するときに、このダイヤラインターフェイスを参照するために使用されます。また、 回線のデフォルトのタイムアウト設定を変更することもできます。

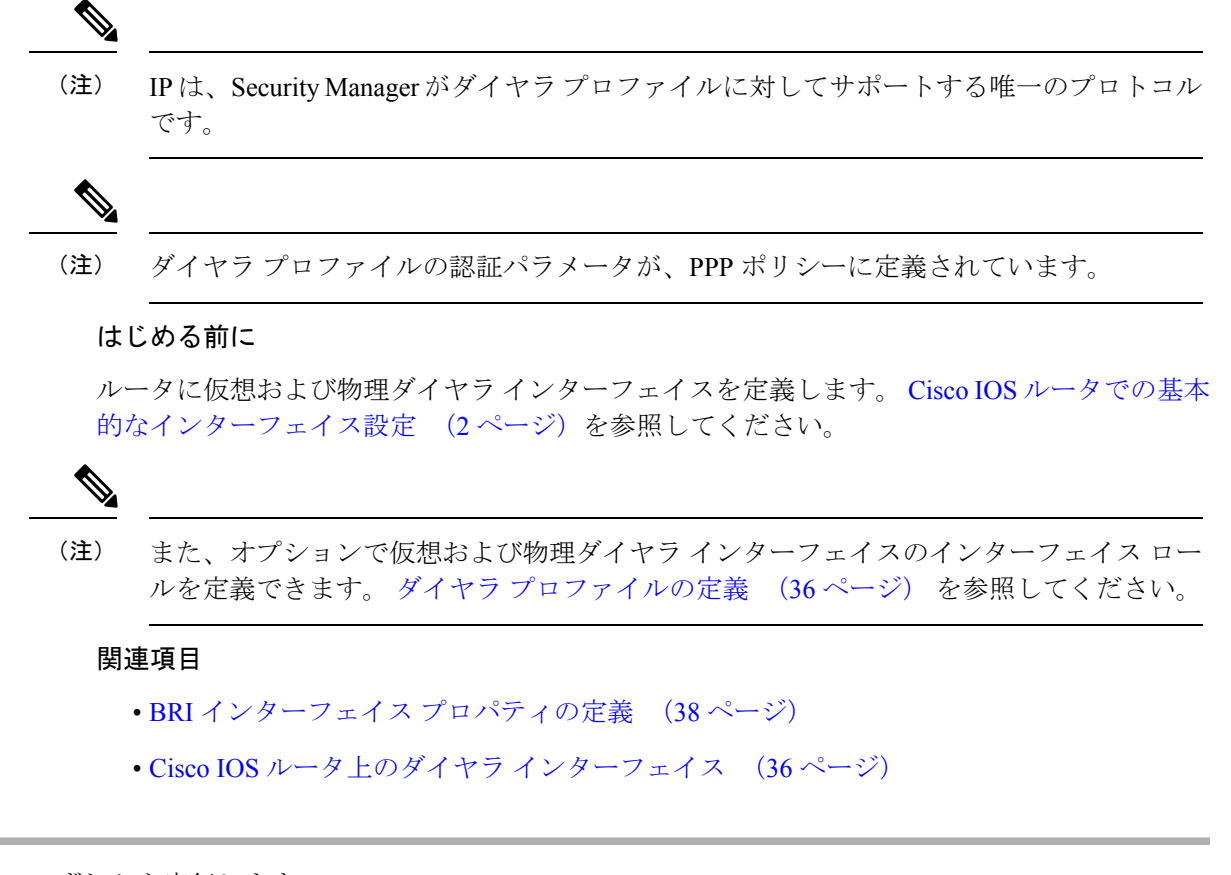

- ステップ **1** 次のいずれかを実行します。
	- (デバイスビュー)ポリシーセレクタから**[**インタフェース(**Interfaces**)**] > [**設定(**Settings**)**] > [**ダ イヤラ(**Dialer**)**]** を選択します。
	- (ポリシービュー)ポリシータイプセレクタから **[**ルータインターフェイス(**Router Interfaces**)**] > [**設定(**Settings**)**] > [**ダイヤラ(**Dialer**)**]**を選択します。既存のポリシーを選択するか、または新し いポリシーを作成します。

[Dialer] ページが表示されます。このページのフィールドの説明については、表 11 : [Dialer] ページ (40 ページ)を参照してください。

- ステップ **2** [ダイヤラインターフェイス(DialerInterfaces)]ページの上部にあるテーブルからダイヤラプロファイル を選択し、[編集 (Edit) ]をクリックします。あるいは、プロファイルを作成するときには[追加 (Add) ] をクリックします。[DialerProfile]ダイアログボックスが表示されます。このダイアログボックスのフィー ルドの説明については、表 12 : [Dialer Profile] ダイアログボックス (42 ページ)を参照してください。
- ステップ **3** 仮想ダイヤラインターフェイスを表すインターフェイスまたはインターフェイスロールの名前を入力し ます。あるいは [選択 (Select]) をクリックしてインターフェイス ロール オブジェクトを選択するか、 または新しいインターフェイスロールオブジェクトを作成します。詳細については、[ポリシー定義中の](csm-user-guide-424_chapter6.pdf#nameddest=unique_335) [インターフェイスの指定](csm-user-guide-424_chapter6.pdf#nameddest=unique_335)を参照してください。
- ステップ **4** ダイヤラ プロファイルの名前を入力します。名前を付けると、適切なダイヤラ プールを物理インター フェイスに割り当てるのが容易になります。 BRI インターフェイス プロパティの定義 (38ページ)を 参照してください。
	- ヒント ダイヤラ インターフェイスがバックアップとして機能するサイトに論理的に関連付けられた名 前を定義することを推奨します。たとえば、ダイヤラインターフェイスがLondonサイトのバッ クアップ接続として機能している場合は、ダイヤラ プロファイルに London という名前を定義 します。
- ステップ **5** このダイヤラ インターフェイスに関連付けるダイヤラ プールの ID 番号を入力します。各ダイヤラ イン ターフェイスは、単一のプールに関連付けられます。ただし、複数のインターフェイスを同じダイヤラ プールに関連付けることもできます。
- ステップ **6** ダイヤラ インターフェイスに割り当てるダイヤラ グループの数を入力します。
- **ステップ7** (任意)[インタレスティングトラフィックACL (Interesting Traffic ACL)] フィールドに、このダイヤラ プロファイルを使用したコールの開始を許可するパケットを定義する拡張ACLオブジェクトの名前を入 力します。あるいは、[選択(Select)]をクリックしてリストから拡張ACLオブジェクトを選択するか、 または新しい拡張 ACL オブジェクトを作成します。このオプションは、ダイヤラを使用できる IP トラ フィックを制限する場合に使用します。
- ステップ **8** ダイヤラ インターフェイス接続のリモート側の電話番号となるダイヤラ文字列を入力します。
- ステップ **9** (任意)必要に応じてデフォルトのタイムアウト値([Idle Timeout] および [Fast Idle Timeout])を変更し ます。
- ステップ **10** [OK]をクリックして定義をクライアントにローカルに保存し、ダイアログボックスを閉じます。ダイヤ ラ プロファイルは、[Dialer] ページの [Dialer Profile] テーブルに表示されます。

### **BRI** インターフェイス プロパティの定義

適切なインターフェイスまたはインターフェイスロールを選択し、インターフェイスが属する ダイヤラ プールを定義し、ISDN スイッチ タイプを定義して、ダイヤラ インターフェイス ポ リシーに使用される物理BRIインターフェイスのプロパティを設定します。物理インターフェ イスを仮想ダイヤラ インターフェイスに結び付けるのがダイヤラ プールです。

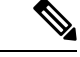

ATM やイーサネットなど、物理ダイヤラ インターフェイスの他のタイプを定義するに は、FlexConfigを使用します。詳細については、FlexConfig[ポリシーとポリシーオブジェ](csm-user-guide-424_chapter7.pdf#nameddest=unique_354) [クトについてを](csm-user-guide-424_chapter7.pdf#nameddest=unique_354)参照してください。 (注)

#### はじめる前に

ルータに仮想および物理ダイヤラ インターフェイスを定義します。 Cisco IOS ルータでの基本 的なインターフェイス設定 (2 ページ)を参照してください。

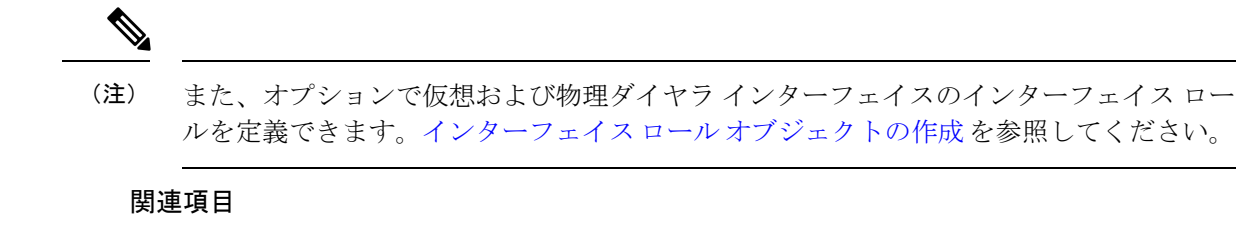

- ダイヤラ プロファイルの定義 (36 ページ)
- Cisco IOS ルータ上のダイヤラ インターフェイス (36ページ)

ステップ **1** 次のいずれかを実行します。

- (デバイスビュー)ポリシーセレクタから **[**インタフェース(**Interfaces**)**] > [**設定(**Settings**)**] > [**ダ イヤラ(**Dialer**)**]** を選択します。
- (ポリシービュー)ポリシータイプセレクタから **[**ルータインターフェイス(**Router Interfaces**)**] > [**設定(**Settings**)**] > [**ダイヤラ(**Dialer**)**]** を選択します。既存のポリシーを選択するか、または新し いポリシーを作成します。

[Dialer Interfaces] ページが表示されます。このページのフィールドの説明については、表 11 : [Dialer] ペー ジ (40ページ) を参照してください。

- ステップ **2** [ダイヤラ物理インタフェース(DialerPhysical Interfaces)] テーブルから物理 BRI インターフェイスを選択 し、[編集(Edit)]をクリックするか、または[追加(Add)]をクリックして物理BRIインターフェイスを 追加します。[Dialer Physical Interface] ダイアログボックスが表示されます。このダイアログボックスの フィールドの説明については、表 13 : [Dialer Physical Interface] ダイアログボックス (43 ページ)を参照 してください。
- ステップ **3** 物理ダイヤラインターフェイスを表すインターフェイスまたはインターフェイスロールの名前を入力しま す。あるいは [選択(Select)] をクリックしてリストからインターフェイス ロール オブジェクトを選択す るか、または新しいインターフェイスロールオブジェクトを作成します。詳細については[、ポリシー定義](csm-user-guide-424_chapter6.pdf#nameddest=unique_335) [中のインターフェイスの指定](csm-user-guide-424_chapter6.pdf#nameddest=unique_335)を参照してください。
- ステップ **4** 物理インターフェイスに関連付けるダイヤラプールの名前を入力するか、または[選択(Select)]をクリッ クしてセレクタを表示します。複数のエントリを指定する場合は、カンマで区切ります。
- ステップ **5** 物理インターフェイスで使用する ISDN スイッチ タイプを選択します。 <Table> 使用可能なスイッチタイ プについて説明します。
- ステップ **6** (任意)スイッチ タイプとして Basic-DMS-100、Basic-NI、または Basic-5ess を選択した場合は、最大 2 つ の Service Provider Identifier (SPID; サービス プロバイダー識別子) を入力します。
	- Basic-5ess スイッチ タイプの場合は、SPID がサポートされていても入力しないことを推奨しま す。 (注)
- ステップ7 [OK]をクリックして定義をクライアントにローカルに保存し、ダイアログボックスを閉じます。インター フェイス定義は、[Dialer Interfaces] ページの [Dialer Physical Interfaces] テーブルに表示されます。

# **[Dialer Policy]** ページ

[Dialer] ページは、物理 Basic Rate Interface (BRI: 基本インターフェイス)と仮想ダイヤライン ターフェイスとの関係を定義する場合に使用します。これらのダイヤラインターフェイスは、 サイト間 VPN のダイヤル バックアップ機能を設定したときに使用します。

詳細については、 Cisco IOS ルータ上のダイヤラ インターフェイス (36ページ)を参照して ください。

### ナビゲーション パス

- (デバイスビュー)ポリシーセレクタから **[**インタフェース(**Interfaces**)**] > [**設定 (**Settings**)**] > [**ダイヤラ(**Dialer**)**]** を選択します。
- (ポリシービュー)ポリシータイプセレクタから **[**ルータインターフェイス(**Router Interfaces**)**]>[**設定(**Settings**)**]>[**ダイヤラ(**Dialer**)**]**を選択します。[ダイヤラ(Dialer)] を右クリックしてポリシーを作成するか、または共有ポリシー セレクタから既存のポリ シーを選択します。

### 関連項目

- ダイヤル [バックアップの設定](csm-user-guide-424_chapter25.pdf#nameddest=unique_479)
- テーブル [カラムおよびカラム見出しの機能](csm-user-guide-424_chapter1.pdf#nameddest=unique_187)
- [テーブルのフィルタリング](csm-user-guide-424_chapter1.pdf#nameddest=unique_183)

### フィールド リファレンス

#### 表 **<sup>11</sup> : [Dialer]** ページ

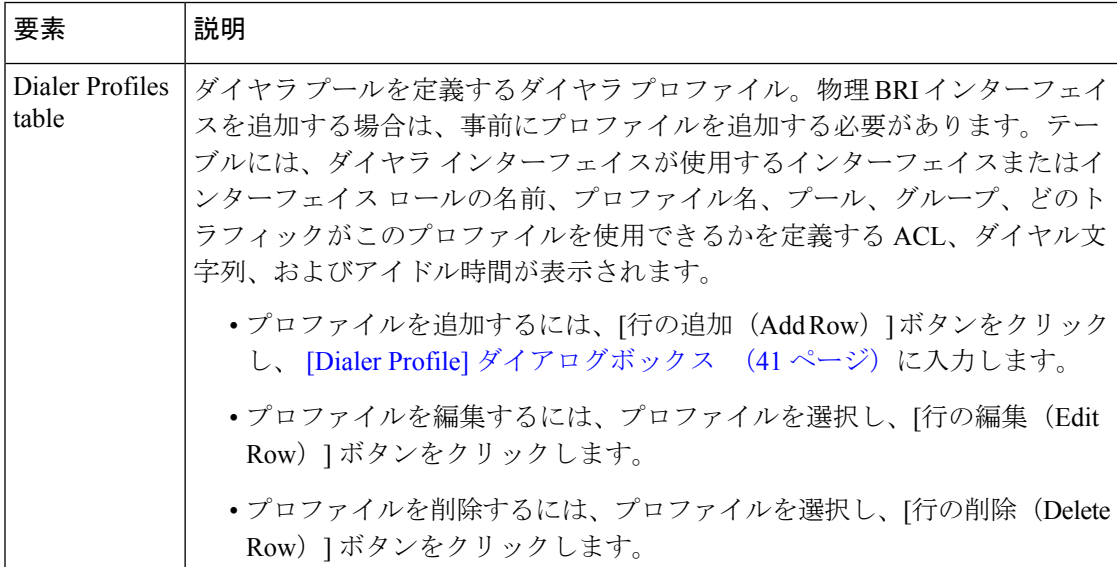

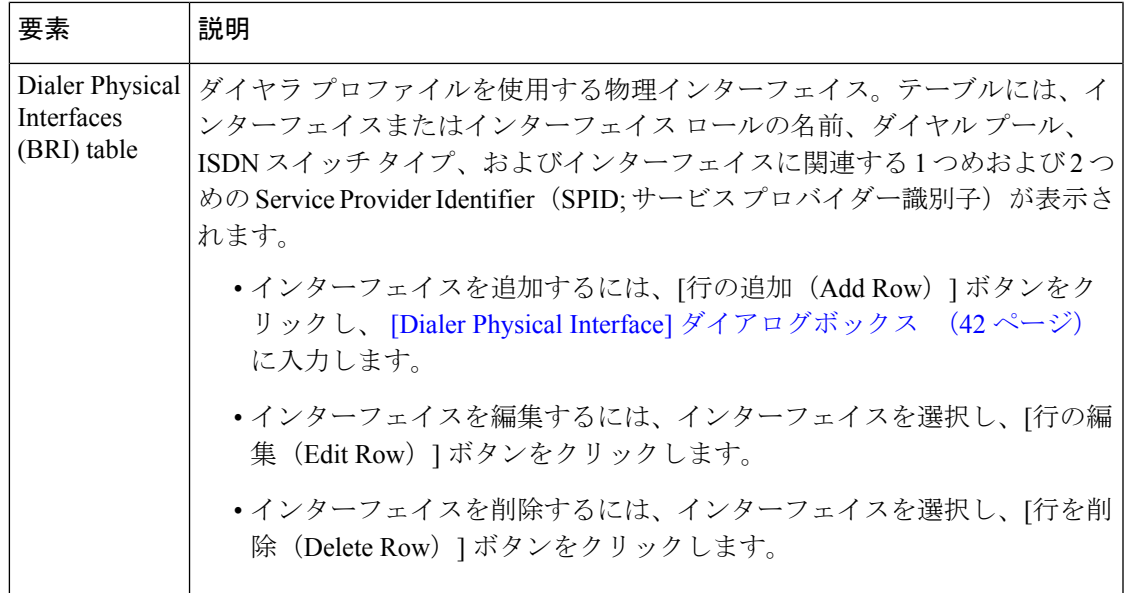

### **[Dialer Profile]** ダイアログボックス

[Dialer Profile] ダイアログボックスは、ダイヤラ プロファイルを追加または編集する場合に使 用します。

ナビゲーション パス

[DialerPolicy] ページ (40 ページ)に移動してから、[ダイヤラプロファイル(DialerProfile)] テーブルの下にある [追加(Add)] または [編集(Edit)] ボタンをクリックします。

- [Dialer Physical Interface] ダイアログボックス (42 ページ)
- ダイヤラ プロファイルの定義 (36 ページ)
- Cisco IOS ルータ上のダイヤラ インターフェイス (36ページ)
- Cisco IOS ルータでの基本的なインターフェイス設定 (2ページ)
- インターフェイス ロール [オブジェクトの作成](csm-user-guide-424_chapter6.pdf#nameddest=unique_425)

フィールド リファレンス

表 **12 : [Dialer Profile]** ダイアログボックス

| 要素                                | 説明                                                                                                    |
|-----------------------------------|----------------------------------------------------------------------------------------------------|
| 名前                                | ダイヤラプロファイルのわかりやすい名前。名前を付けると、適切な<br>ダイヤラプールを物理インターフェイスに割り当てることができます。<br>プロファイル名は、このダイヤラインターフェイスがバックアップと<br>して機能するサイトへの参照として使用することもできます。                                                    |
| インターフェイス                          | ダイヤラ プロファイルに関連付ける仮想ダイヤラ インターフェイス。<br>インターフェイスまたはインターフェイスロールの名前を入力するか、<br>[選択 (Select) ] をクリックしてインターフェイスまたはインターフェ<br>イスロールを選択します。必要なオブジェクトが表示されていない場合<br>は、[作成 (Create) ] ボタンをクリックして作成します。 |
| Pool ID                           | ダイヤラ プール ID。各プールは複数の物理インターフェイスを含める<br>ことができ、複数のダイヤラ インターフェイスに関連付けることがで<br>きます。ただし、各ダイヤラインターフェイスは、1つのプールにだけ<br>関連付けられます。                                                                   |
| グループ                              | このダイヤラ インターフェイスが使用するダイヤラ グループを識別す<br>るグループ ID。                                                                                                    |
| <b>Interesting Traffic</b><br>ACL | どのパケットにこのダイヤラ プロファイルを使用したコールの開始を<br>許可するかを定義する拡張番号付き ACL。有効な ACL 番号は 100~<br>199 です。                                                                                                    |
|                                   | ACL オブジェクトの名前を入力するか、「選択 (Select) 1をクリックし<br>て選択します。必要なオブジェクトが表示されていない場合は、[作成<br>(Create) 1ボタンをクリックして作成します。                                                                                |
| Phone Number)                     | Dialer String (Remote   ダイヤラが問い合わせる宛先の電話番号。                                                                                                    |
| アイドル タイムア<br>ウト                   | デフォルトのアイドル時間。この時間を過ぎると、非コンテンション方<br>式の回線が切断されます。デフォルトは120秒です。                                                                                                    |
| <b>Fast Idle Timeout</b>          | デフォルトのアイドル時間。この時間を過ぎると、コンテンション方式<br>の回線が切断されます。デフォルトは20秒です。                                                                                                    |
|                                   | 別のパケットを異なる宛先に送信するためにビジー状態の回線が要求さ<br>れると、回線コンテンションが発生します。                                                                                                    |

# **[Dialer Physical Interface]** ダイアログボックス

[Dialer Physical Interface] ダイアログボックスは、物理 BRI インターフェイスをダイヤラ イン ターフェイスに関連付けるプロパティを追加または編集する場合に使用します。

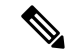

ATM やイーサネットなど、物理ダイヤラ インターフェイスの他のタイプを定義するに は、FlexConfigを使用します。詳細については、FlexConfig[ポリシーとポリシーオブジェ](csm-user-guide-424_chapter7.pdf#nameddest=unique_354) [クトについて](csm-user-guide-424_chapter7.pdf#nameddest=unique_354)を参照してください。 (注)

### ナビゲーション パス

[DialerPolicy]ページ (40ページ)に移動してから、[ダイヤラの物理インターフェイス(Dialer Physical Interfaces) 1テーブルの下にある [追加 (Add) ] ボタンまたは [編集 (Edit) ] ボタンを クリックします。

### 関連項目

- [Dialer Profile] ダイアログボックス (41 ページ)
- BRI インターフェイス プロパティの定義 (38 ページ)
- Cisco IOS ルータ上のダイヤラ インターフェイス (36ページ)
- Cisco IOS ルータでの基本的なインターフェイス設定 (2ページ)
- インターフェイス ロール [オブジェクトについて](csm-user-guide-424_chapter6.pdf#nameddest=unique_359)

### フィールド リファレンス

表 **<sup>13</sup> : [Dialer Physical Interface]** ダイアログボックス

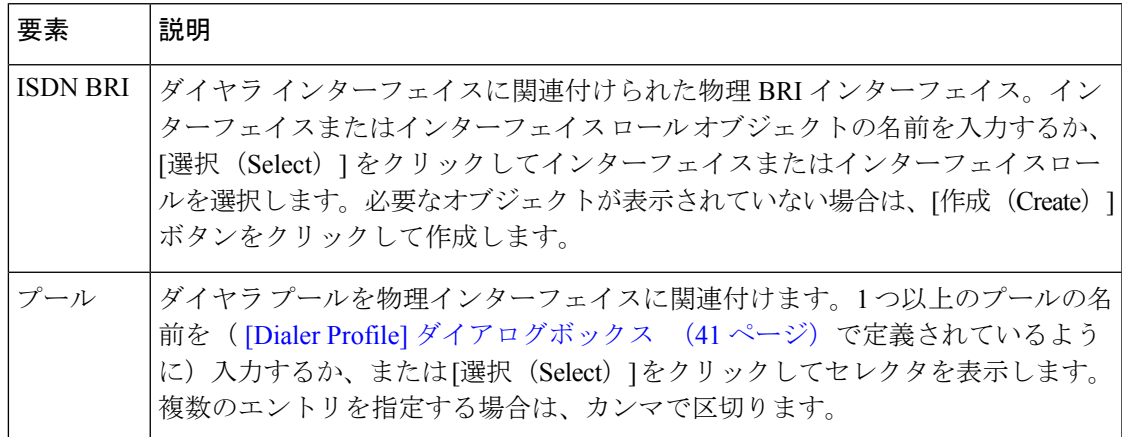

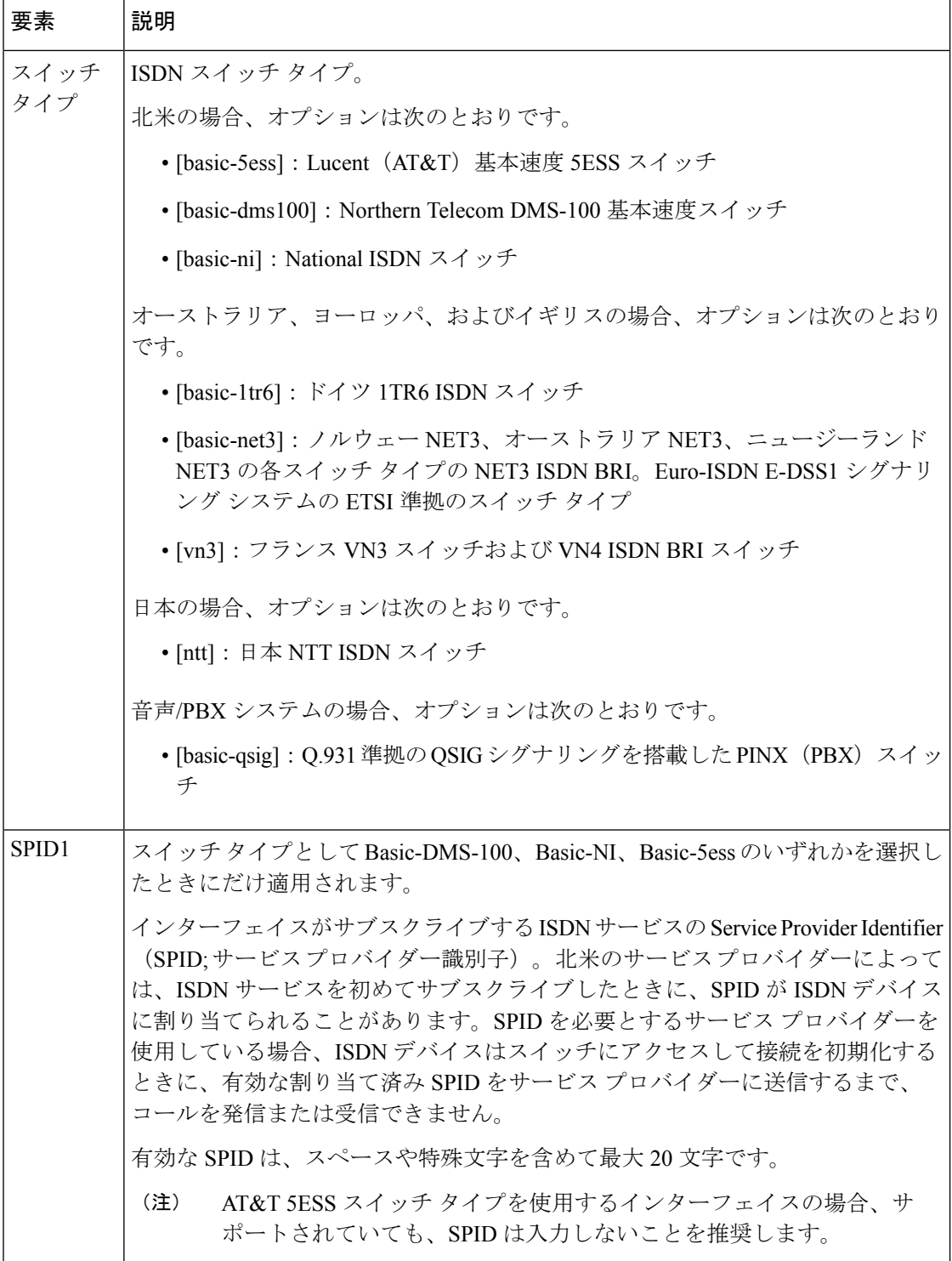

 $\overline{\phantom{a}}$ 

I

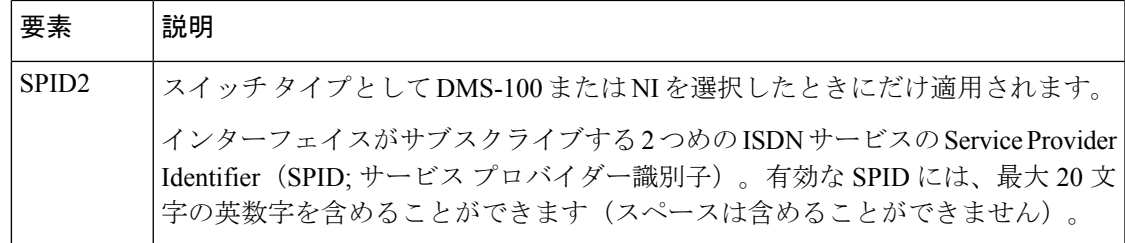

# **Cisco IOS** ルータでの **ADSL**

Digital Subscriber Line(DSL; デジタル加入者線)は、既存のツイストペア銅線上でデータを転 送するテクノロジーのファミリです。DSL では、POTS(単純な旧式の電話サービス)で使用 される上位リストを超える周波数を使用して、電話会社の交換局をカスタマーサイトに接続す るローカルループ(またはラストマイル)上でマルチメディアやビデオなどのブロードバンド アプリケーションを配信します。

Asymmetric Digital Subscriber Line (ADSL; 非対称デジタル加入者線)は、DSL の一形態で、カ スタマー サイトへのデータ フロー ダウンストリームの方が、Central Office (CO; 交換局)へ のデータ フロー アップストリームよりもはるかに大きくなっています。この非対称設定は、 Web サーフィン、ビデオオンデマンド、リモート LAN アクセスなど、ダウンロードするとき の方が送信するときよりも情報量が多い用途に適しています。ADSL の接続速度は、カスタ マー サイトと、複数のカスタマー サイトの接続を 1 つの高速回線に集約する DigitalSubscriber Line-Access Multiplexer (DSLAM;デジタル加入者線アクセスマルチプレクサ)との距離に関係 があります。

ADSL のダウンストリームの帯域幅は 1.5 ~ 9 Mbps であり、アップストリームの帯域幅は 16 ~ 640 kbps です。ADSL では、単一の銅ツイスト ペアで最大 18,000 フィート (5,488 m) まで 正常に伝送できます。ADSL2やADSL2+など最新のADSLテクノロジーでは、短距離でのデー タ レートを高めるだけでなく、電源管理およびリアルタイム パフォーマンス モニタリングを 実現しています。

ATM は、小さな固定長のセル サイズであることから数多くの ADSL 実装に使用されており、 音声やビデオなど時間が重要となるトラフィックを、他のトラフィックとともに伝送するのに 適しています。Security Manager では、Cisco IOS ルータに ATM over DSL を設定できます。 Security Manager で ADSL ポリシーを設定する方法の詳細については、 ADSL 設定の定義 (47 ページ)を参照してください。

Security Manager で ADSL を設定するには、次の手順を実行する必要があります。

- **1.** ATM インターフェイスまたはサブインターフェイスを設定します。 基本的なルータ イン ターフェイス設定の定義 (5 ページ)を参照してください。
- **2.** ATM インターフェイスまたはサブインターフェイスに ADSL 設定を設定します。 ADSL 設定の定義 (47ページ)を参照してください。
- **3.** ATM インターフェイスまたはサブインターフェイスに PVC を設定します。 ATM PVC の 定義 (67 ページ)を参照してください。

$$
\mathscr{A}
$$

デバイスで検出を実行した場合は、Security Manager が [Interfaces] ポリシーに ATM イン ターフェイスおよびサブインターフェイスを入力し、[ADSL] ポリシーにそのインター フェイスのADSL設定を入力します。検出されたPVCはPVCポリシーに追加されます。 (注)

### 関連項目

• サポートされる ADSL 動作モード (46 ページ)

### サポートされる **ADSL** 動作モード

表14: ADSLカードとサポートされている DSL 動作モード (46ページ)では、Security Manager で設定できる各 ADSL インターフェイス カードでどのような動作モードがサポートされてい るかを説明します。

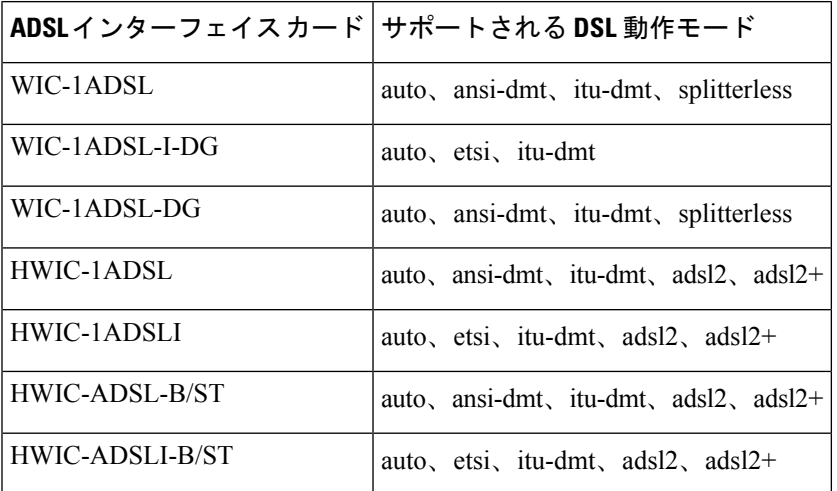

表 **<sup>14</sup> : ADSL** カードとサポートされている **DSL** 動作モード

表15:固定ADSLデバイスとサポートされているDSL動作モード (46ページ)では、Security Manager で設定できる各 ADSL デバイスでどのような動作モードがサポートされているかを説 明します。

表 **15 :** 固定 **ADSL** デバイスとサポートされている **DSL** 動作モード

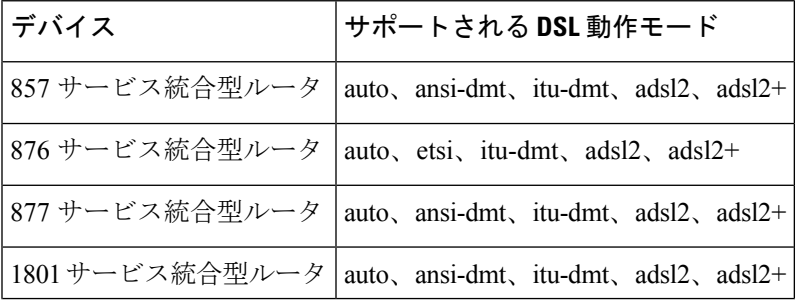

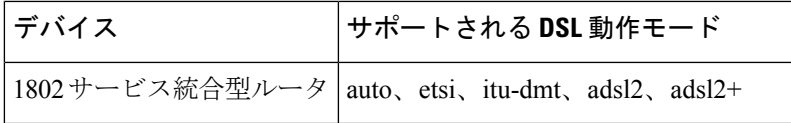

### 関連項目

- ADSL 設定の定義 (47 ページ)
- Cisco IOS ルータでの ADSL (45 ページ)

### **ADSL** 設定の定義

Security Manager で ADSL 定義を設定するときには、ADSL を定義する ATM インターフェイス を選択する必要があります。また、ルータ タイプまたはルータに組み込まれている WAN Interface Card (WIC; WAN インターフェイス カード)のタイプを指定することを強く推奨しま す。DSLポリシー定義の有効性は、ハードウェアに大きく依存します。このポリシーで使用さ れているハードウェアを指定すると、Security Manager では定義した値が正しく検証されるた め、展開の失敗を回避できます。

次のパラメータを任意で指定することもできます。

- DSL 動作モード。
- Inverse Multiplexing over ATM(IMA; ATM の逆多重化)を使用している場合に、VC 帯域 幅の動的な調整をイネーブルにするかどうか。
- 特定のインターフェイス カードで特定のキャリア トーン セットを使用するかどうか。

モジュラ Cisco IOS ルータに複数のインターフェイス カードが含まれ、それぞれのカードに単 一の ATM インターフェイスが含まれることがあります。インターフェイスごとに ADSL 定義 を 1 つだけ定義することもできます。

### はじめる前に

• デバイスに ADSL ATM インターフェイスが含まれていることを確認します。 Cisco IOS ルータでの基本的なインターフェイス設定 (2 ページ) を参照してください。

#### 関連項目

- サポートされる ADSL 動作モード (46 ページ)
- Cisco IOS ルータでの ADSL (45 ページ)
- Cisco IOS ルータでの PVC (61 ページ)

ステップ **1** 次のいずれかを実行します。

• (デバイスビュー)ポリシーセレクタから **[**インターフェイス(**Interfaces**)**] > [**設定(**Settings**)**] > [DSL] > [ADSL]** を選択します。

• (ポリシービュー)ポリシータイプセレクタから **[**ルータインターフェイス(**Router Interfaces**)**] > [**設定(**Settings**)**] > [DSL] > [ADSL]** を選択します。既存のポリシーを選択するか、または新しいポリ シーを作成します。

[ADSL] ページが表示されます。このページのフィールドの説明については、表 16 : [ADSL] ページ (49 ページ)を参照してください。

- ステップ2 テーブルの下にある[追加 (Add) ] ボタンをクリックして、[ADSL設定 (ADSL Settings) ] ダイアログボッ クスを表示します。このダイアログボックスのフィールドの説明については、表 17 : [ADSL Settings] ダイ アログボックス (51 ページ)を参照してください。
- ステップ **3** [ATMインターフェイス(ATM Interface)] フィールドに、ADSL 設定を定義する ATM インターフェイス またはインターフェイスロールの名前を入力します。あるいは、[選択 (Select)]をクリックしてインター フェイスロールを選択するか、または新規にインターフェイスロールを作成します。詳細については、[ポ](csm-user-guide-424_chapter6.pdf#nameddest=unique_335) [リシー定義中のインターフェイスの指定](csm-user-guide-424_chapter6.pdf#nameddest=unique_335)を参照してください。
	- 選択するインターフェイスは、デバイスに物理的に存在する必要があります。存在しないと、展 開が失敗します。 (注)
- **ステップ4** (任意)ルータに組み込まれているインターフェイス カードのタイプを選択します。
	- ライブ デバイスから検出したときは、正しいインターフェイス カード タイプがすでに表示され ています。ライブデバイスで検出を実行しなかった場合、または Cisco Security Manager がデバイ スに取り付けられているインターフェイスカードのタイプを検出できない場合、このフィールド に「Unknown」と表示されます。 (注)
- ステップ **5** (任意)IMA グループを使用している場合は、[ATM PVCで帯域幅変更を許可(Allow bandwidth change on ATM PVCs) ] チェックボックスをオンにして、グループ帯域幅の変更に応じて VC 帯域幅が動的に調整さ れるようにします。このチェックボックスをオフのままにした場合は、このような調整を手動で行う必要 があります。
- ステップ **6** (任意)この ATM インターフェイスの DSL 動作モードを指定します。各カード タイプでサポートされて いる動作モードのリストについては、表 14 : ADSL カードとサポートされている DSL 動作モード (46 ページ)を参照してください。
- ステップ **7** (任意)インターフェイスカードでキャリアトーン29~48を使用するには、[低トーンセットを使用(Use low tone set)] チェックボックスをオンします。
- ステップ **8** [OK]をクリックして定義をクライアントにローカルに保存し、ダイアログボックスを閉じます。定義が、 [ADSL] テーブルに表示されます。
	- ADSL 定義を編集するには、テーブルから目的の PVC を選択し、[編集(Edit)] をクリックしま す。ADSL 定義を削除するには、そのエントリを選択し、[削除(Delete)] をクリックします。 (注)
- **ステップ9 他の ATM インターフェイスについてもステップ 2 (48 ページ)~ステップ 8 (48 ページ)を繰り返して** ADSL 設定を定義します。インターフェイスに定義できる ADSL 定義は 1 つだけです。

# **[ADSL]** ポリシー ページ

[ADSL] ページは、ルータの ATM インターフェイスに関する ADSL 定義を作成、編集、およ び削除する場合に使用します。詳細については、 ADSL 設定の定義 (47 ページ)を参照して ください。

### ナビゲーション パス

- (デバイスビュー)ポリシーセレクタから **[**インターフェイス(**Interfaces**)**] > [**設定 (**Settings**)**] > [DSL] > [ADSL]** を選択します。
- (ポリシービュー)ポリシータイプセレクタから **[**ルータインターフェイス(**Router Interfaces**)**] > [**設定(**Settings**)**] > [DSL] > [ADSL]** を選択します。[ADSL] を右クリック してポリシーを作成するか、共有ポリシーセレクタから既存のポリシーを選択します。

### 関連項目

- [PVC] ポリシー ページ (71 ページ)
- [SHDSL] ポリシー ページ (55 ページ)
- Cisco IOS ルータでの ADSL (45 ページ)
- テーブル [カラムおよびカラム見出しの機能](csm-user-guide-424_chapter1.pdf#nameddest=unique_187)
- [テーブルのフィルタリング](csm-user-guide-424_chapter1.pdf#nameddest=unique_183)

### フィールド リファレンス

表 **16 : [ADSL]** ページ

| 要素                              | 説明                                                                                                    |
|---------------------------------|----------------------------------------------------------------------------------------------------|
| ATM インターフェイス                    | ADSL 設定が定義されている ATM インターフェイス。                                                                            |
| インターフェイス カード                    | ATM インターフェイスが存在するデバイスまたは ADSL イン<br>ターフェイス カードのタイプ。                                                      |
| Bandwidth Change                | 帯域幅全体の変更に応じてルータがVC帯域幅を動的に調整す<br>るかどうかを示します (これは、IMA グループが ATM イン<br>ターフェイスに設定されているときにだけ重要な意味を持ち<br>ます) 。 |
| DSL動作モード(DSL<br>Operating Mode) | この ATM インターフェイスの DSL 動作モード。                                                                              |
| Tone Low                        | インターフェイスが低トーン セット(キャリア トーン 29 ~<br>48) を使用しているかどうかを示します。                                                 |

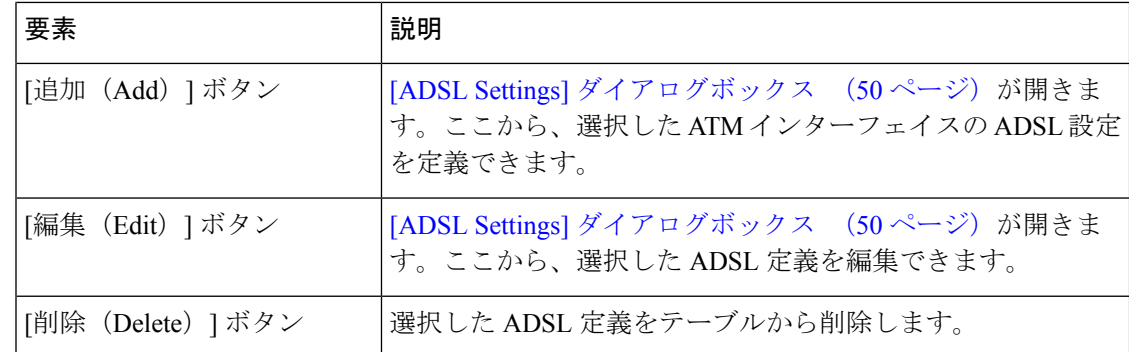

# **[ADSL Settings]** ダイアログボックス

[ADSL Settings] ダイアログボックスは、選択した ATM インターフェイスの ADSL 設定を設定 する場合に使用します。

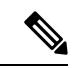

ADSL 設定を設定した場合は、ATM インターフェイスが定義されているデバイスまたは インターフェイスカードのタイプを選択することを強く推奨します。ADSL設定は、ハー ドウェアに大きく依存します。Security Manager でハードウェア タイプを定義すると、設 定が適切に検証されるため、デバイスへの展開を正常に完了できます。 (注)

ナビゲーション パス

[ADSL] ポリシー ページ (49ページ)に移動してから、テーブルの下にある [追加 (Add) ] または [編集 (Edit) ] ボタンをクリックします。

- ADSL 設定の定義 (47 ページ)
- [PVC] ポリシー ページ (71 ページ)

I

### フィールド リファレンス

### 表 **<sup>17</sup> : [ADSL Settings]** ダイアログボックス

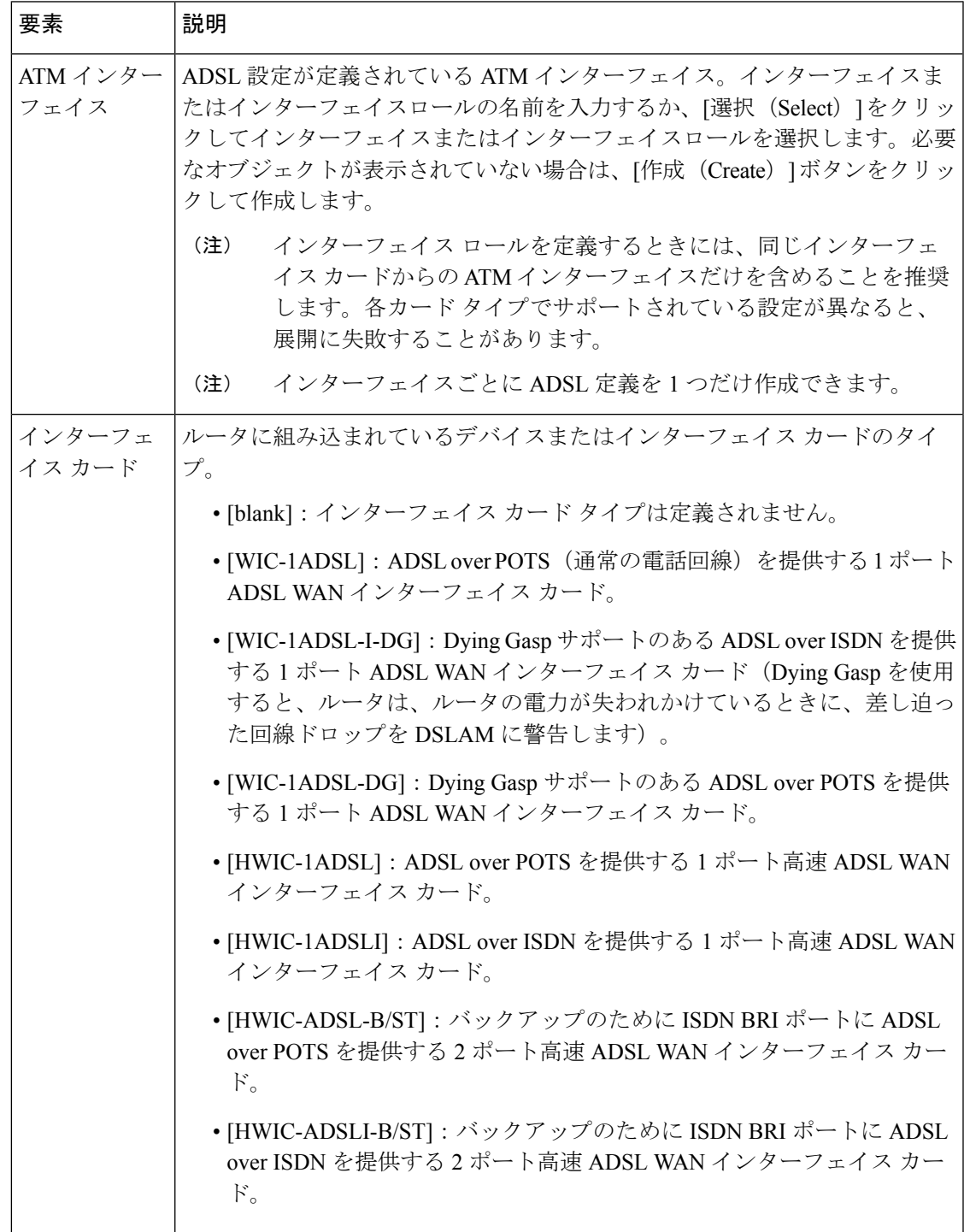

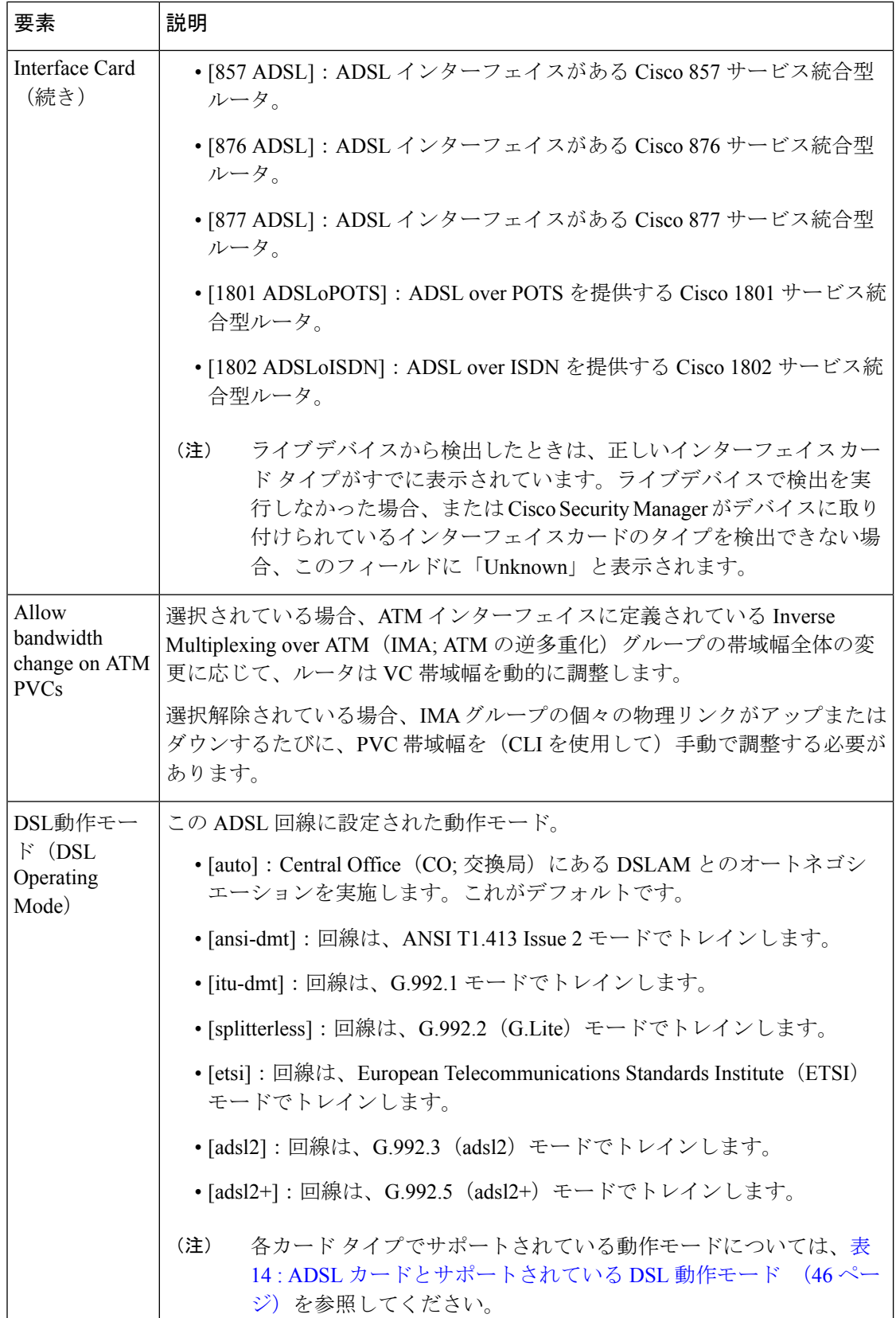

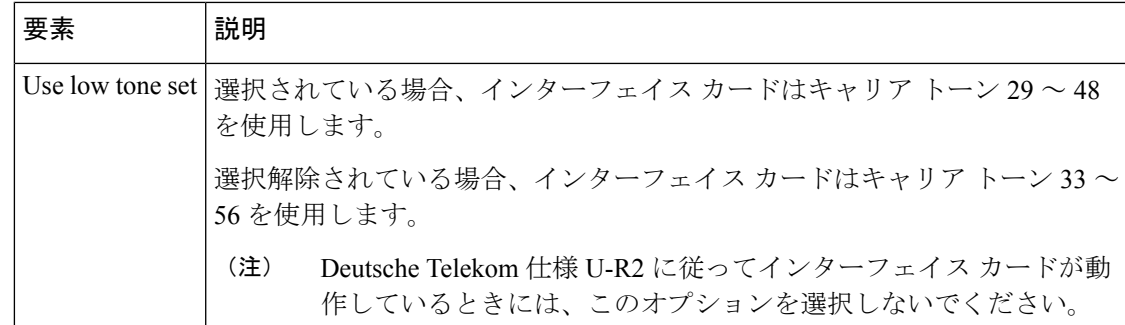

# **Cisco IOS** ルータでの **SHDSL**

Digital Subscriber Line (DSL; デジタル加入者線)は、既存のツイストペア銅線上でデータを転 送するテクノロジーのファミリです。DSL では、POTS (単純な旧式の電話サービス)で使用 される上位リストを超える周波数を使用して、電話会社の交換局をカスタマーサイトに接続す るローカルループ(またはラストマイル)上でマルチメディアやビデオなどのブロードバンド アプリケーションを配信します。

SymmetricHigh-SpeedDigitalSubscriberLine(SHDSL;対称高速デジタル加入者線)は、International Telecommunications Union(ITU; 国際電気通信連合)G.991.2 グローバル業界標準に基づいて、 単一のワイヤ ペアで 192 kbps ~ 2.3 Mbps までの対称データ レートを実現します。T1、E1、 ISDN、ATM、IPなど多くの信号タイプを転送します。また、G.SHDSL信号は、交換局からの 到達距離が ADSL 接続および独自の SDSL 接続よりも長くなっています。

Security Manager で SHDSL を設定するには、次の手順を実行します。

- 1. SHDSL コントローラを設定します。 SHDSL コントローラの定義 (54ページ)を参照し てください。
- **2.** SHDSL ポリシーを展開します。ATM モードがアクティブである場合は、ルータは展開時 にコントローラに対応するATMインターフェイスを作成します。展開および[Configuration](csm-user-guide-424_chapter8.pdf#nameddest=unique_276) [Archive](csm-user-guide-424_chapter8.pdf#nameddest=unique_276) の使用を参照してください。
- **3.** デバイスを再検出して、その新規 ATM インターフェイスを Security Manager に追加しま す。SecurityManager[にすでに存在するデバイス上のポリシーの検出](csm-user-guide-424_chapter5.pdf#nameddest=unique_232)を参照してください。
- **4.** (任意)ATM インターフェイスに 1 つ以上のサブインターフェイスを作成します。 基本 的なルータ インターフェイス設定の定義 (5 ページ)を参照してください。
- **5.** ATM インターフェイスまたはサブインターフェイスに PVC を設定します。 ATM PVC の 定義 (67 ページ)を参照してください。

デバイスで検出を実行した場合、Security Manager は [SHDSL] ポリシーにコントローラの 定義を読み込み、[Interfaces] ポリシーに ATM インターフェイスおよびサブインターフェ イスを読み込みます。検出された PVC は PVC ポリシーに追加されます。 (注)

関連項目

• Cisco IOS ルータでの PVC (61 ページ)

### **SHDSL** コントローラの定義

Security Manager で SHDSL コントローラを設定した場合、Cisco IOS ルータにインストールさ れているコントローラの名前を入力する必要があります。名前を入力すると、次の設定が自動 的に適用されます。

- ATM モードがイネーブルになります。
- 回線終端が、Customer Premises Equipment(CPE; 宅内装置)に設定されます。
- 回線モードが、Auto に設定されます。

任意で回線終端をCOに変更し、DSLモードおよび回線モードを指定できます。また、信号対 雑音比マージンを定義して、回線の安定性を高めることができます。

1 台の Cisco IOS ルータに、複数の SHDSL コントローラを含めることができます。その場合、 SHDSL 定義はコントローラごとに 1 つだけ定義できます。

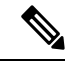

ATM モードをイネーブルにして SHDSL ポリシーを展開すると、ルータに ATM インター フェイスが自動的に作成されます。再検出を実行して、インターフェイスを Security Manager に追加します。次に、必要に応じて ATM インターフェイスに PVC を定義できま す。 ATM PVC の定義 (67ページ)を参照してください。 (注)

はじめる前に

• SHDSL コントローラがデバイスにインストールされていることを確認します。

#### 関連項目

- Cisco IOS ルータでの SHDSL (53ページ)
- Cisco IOS ルータでの PVC (61 ページ)

### ステップ **1** 次のいずれかを実行します。

- (デバイスビュー)ポリシーセレクタから **[**インターフェイス(**Interfaces**)**] > [**設定(**Settings**)**] > [DSL] > [SHDSL]** を選択します。
- (ポリシービュー)ポリシータイプセレクタから **[**ルータインターフェイス(**Router Interfaces**)**] > [**設定(**Settings**)**] > [DSL] > [SHDSL]** を選択します。既存のポリシーを選択するか、または新しいポ リシーを作成します。

[SHDSL] ページが表示されます。このページのフィールドの説明については、 [SHDSL] ポリシー ページ (55 ページ)を参照してください。

- ステップ **2** テーブルの下にある [追加(Add)] ボタンをクリックして、[SHDSL] ダイアログボックスを表示します。
- ステップ **3** コントローラの名前を入力します。または[選択(Select)]をクリックしてコントローラ名を生成するため のユーティリティを表示します。 [Controller Auto Name Generator] ダイアログボックス (60 ページ)を参 照してください。
	- 選択するコントローラは、デバイスに物理的に存在する必要があります。存在しないと、展開が 失敗します。 (注)
- ステップ **4** 必要に応じて SHDSL コントローラを定義します。詳細については、表 19 : [SHDSL] ダイアログボックス (57 ページ)を参照してください。
- ステップ **5** [OK]をクリックして定義をクライアントにローカルに保存し、ダイアログボックスを閉じます。定義が、 [SHDSL] テーブルに表示されます。
	- SHDSLコントローラを編集するには、編集するコントローラをテーブルから選択し、[編集 (Edit) ] をクリックします。SHDSL コントローラを削除するには、削除するコントローラを選択し、[削 除(Delete)] をクリックします。 (注)
- ステップ **6** ステップ 2 (55 ページ)~ステップ 5 (55 ページ)を繰り返して、他の SHDSL コントローラを定義しま す。定義は、コントローラごとに 1 つだけ定義できます。

# **[SHDSL]** ポリシー ページ

[SHDSL] ページは、ルータで DSL コントローラ定義を作成、編集、および削除する場合に使 用します。詳細については、SHDSLコントローラの定義 (54ページ)を参照してください。

### ナビゲーション パス

- (デバイスビュー)ポリシーセレクタから [インターフェイス(Interfaces)] > [設定 (Settings)] > [DSL] > [SHDSL] を選択します。
- (ポリシー ビュー) ポリシータイプセレクタから [ルータインターフェイス (Router Interfaces)] > [設定(Settings)] > [DSL] > [SHDSL] を選択します。[SHDSL] を右クリック してポリシーを作成するか、または共有ポリシーセレクタから既存のポリシーを選択しま す。

- [PVC] ポリシー ページ (71 ページ)
- [ADSL] ポリシー ページ (49 ページ)
- Cisco IOS ルータでの SHDSL (53 ページ)
- テーブル [カラムおよびカラム見出しの機能](csm-user-guide-424_chapter1.pdf#nameddest=unique_187)

• [テーブルのフィルタリング](csm-user-guide-424_chapter1.pdf#nameddest=unique_183)

### フィールド リファレンス

表 **18 : [SHDSL]** ページ

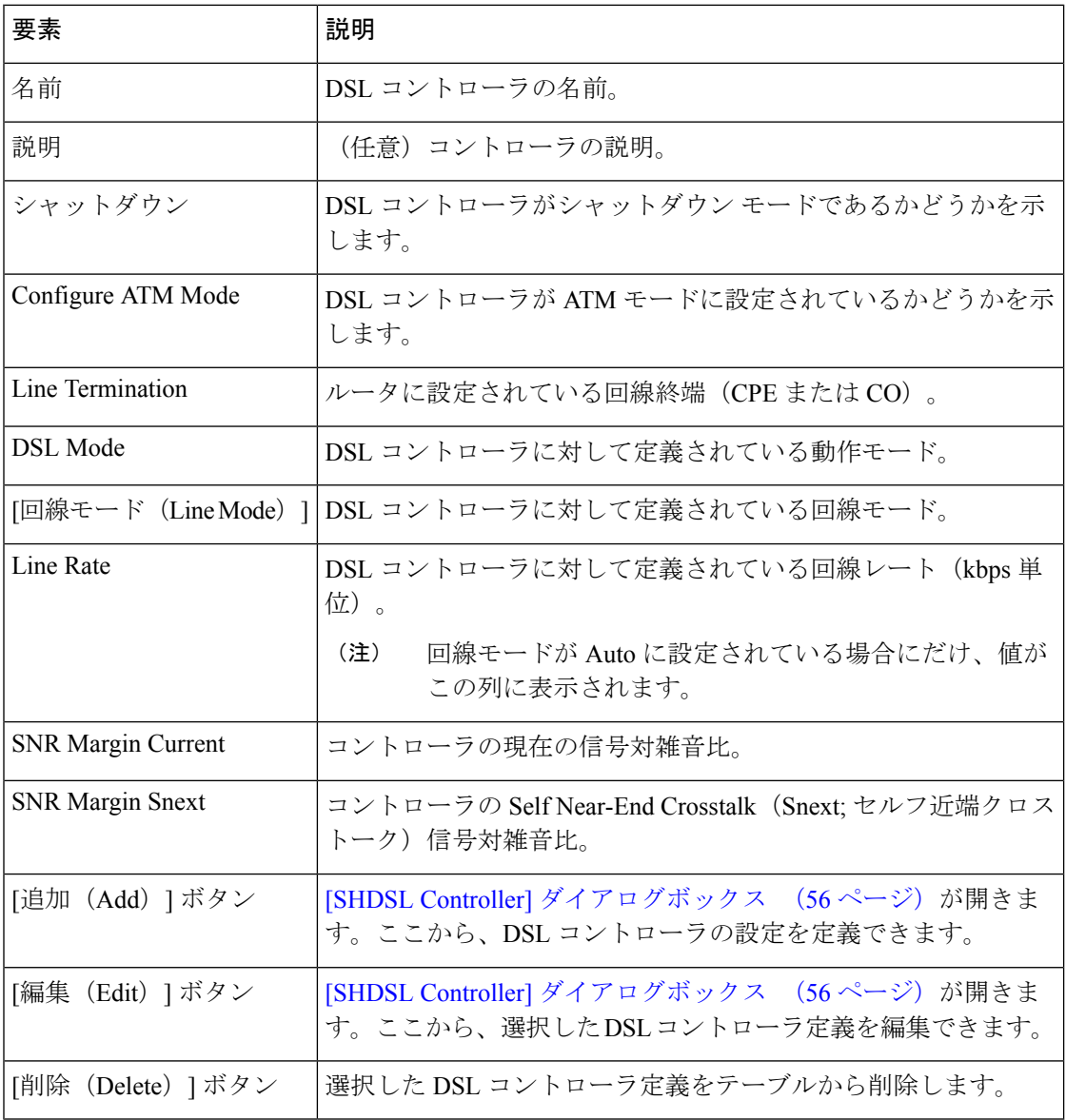

# **[SHDSL Controller]** ダイアログボックス

[SHDSL Controller] ダイアログボックスは、SHDSL コントローラを設定する場合に使用しま す。

### ナビゲーション パス

[SHDSL] ポリシー ページ (55ページ)に移動してから、テーブルの下にある [追加(Add)] または [編集 (Edit) ] ボタンをクリックします。

### 関連項目

- SHDSL コントローラの定義 (54 ページ)
- [PVC] ポリシー ページ (71 ページ)
- Security Manager [にすでに存在するデバイス上のポリシーの検出](csm-user-guide-424_chapter5.pdf#nameddest=unique_232)

### フィールド リファレンス

#### 表 **19 : [SHDSL]** ダイアログボックス

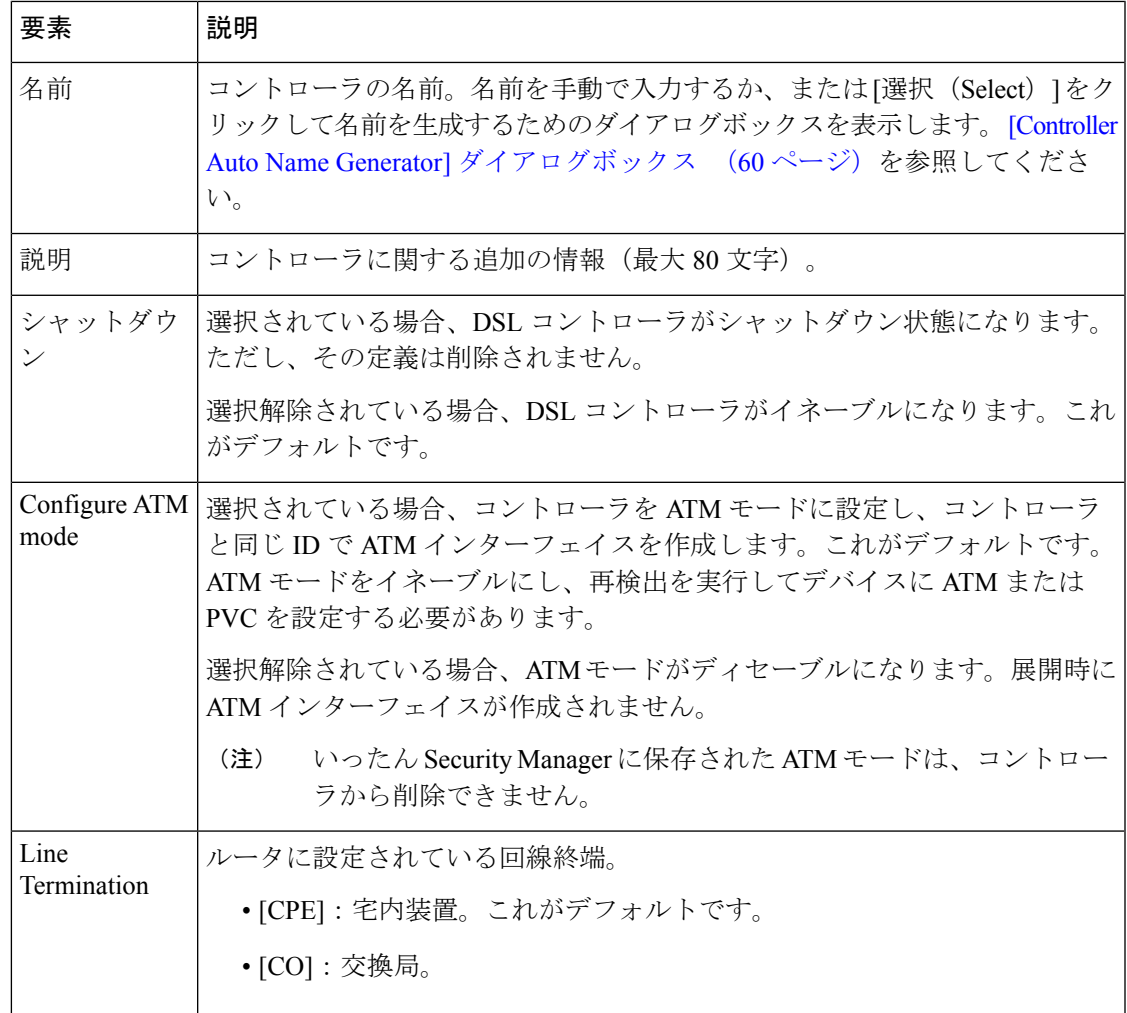

I

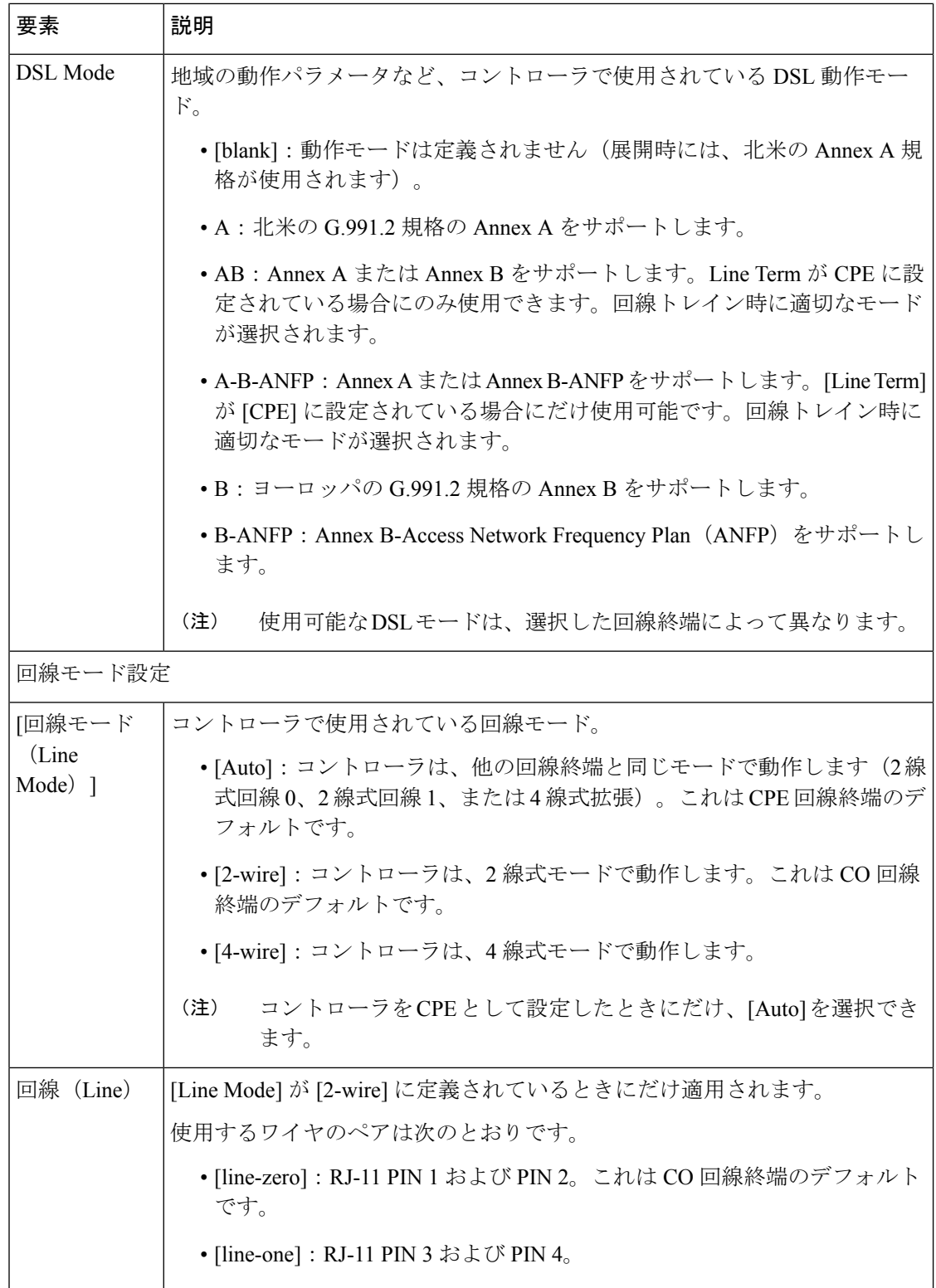

I

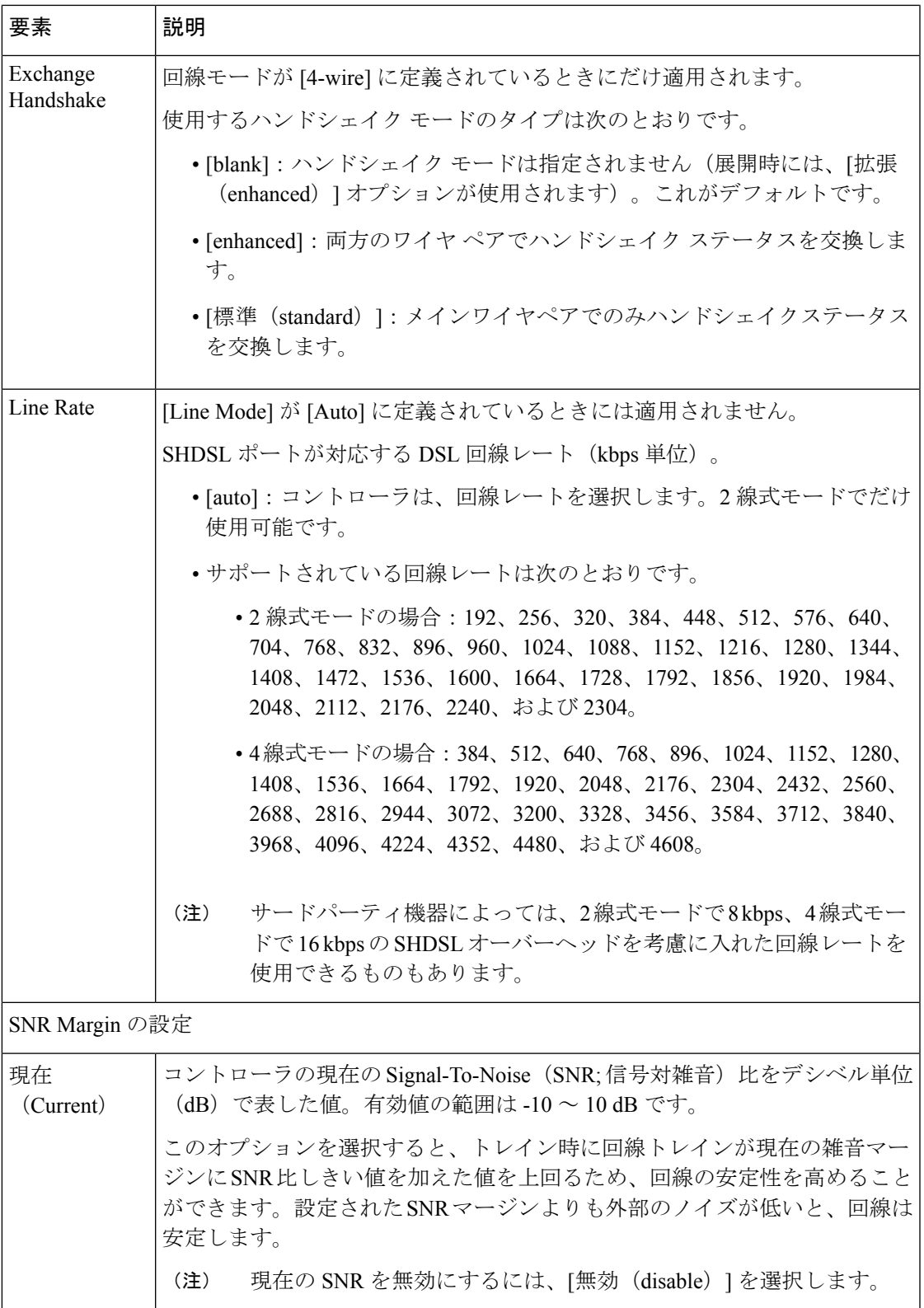

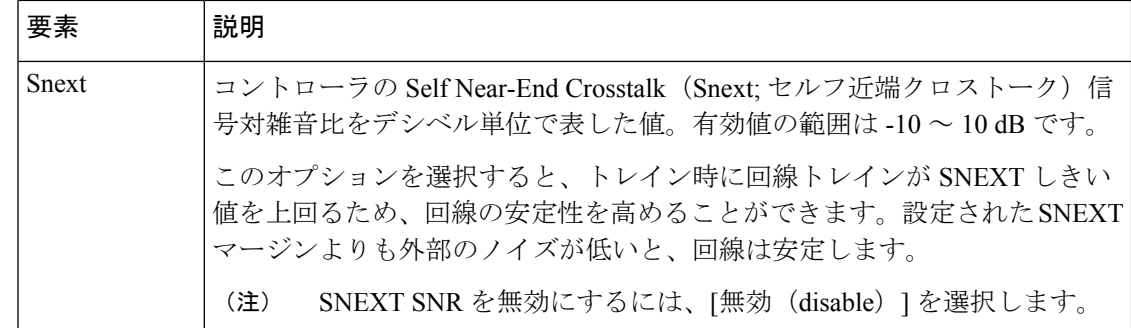

### **[Controller Auto Name Generator]** ダイアログボックス

[Controller Auto Name Generator] ダイアログボックスは、ルータ内での DSL コントローラの場 所に基づいて DSL コントローラの名前を Security Manager で自動的に生成する場合に使用しま す。

### ナビゲーション パス

[SHDSL Controller] ダイアログボックス (56 ページ)に移動し、[名前(Name)] フィールド の [選択 (Select) ] をクリックします。

### 関連項目

- SHDSL コントローラの定義 (54 ページ)
- [SHDSL] ポリシー ページ (55 ページ)
- [PVC] ポリシー ページ (71 ページ)

### フィールド リファレンス

表 **20 : [Controller Auto Name Generator]** ダイアログボックス

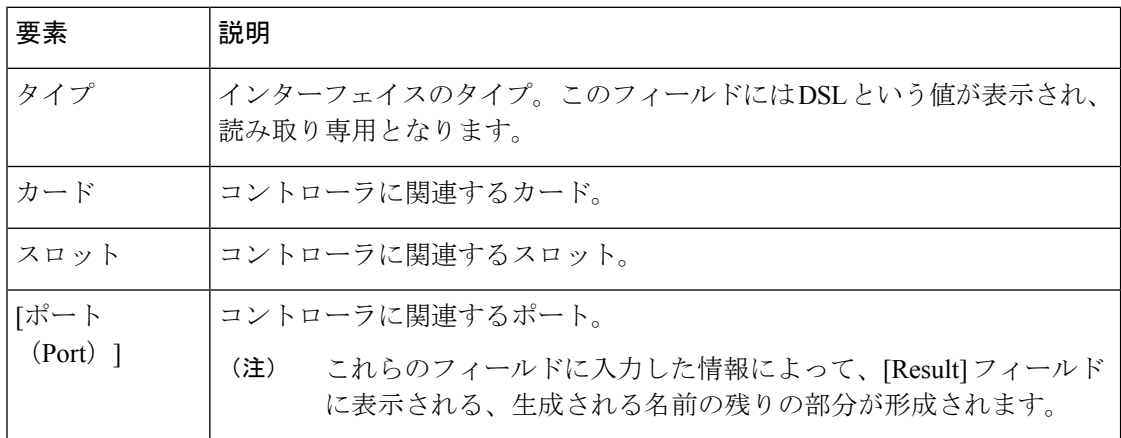

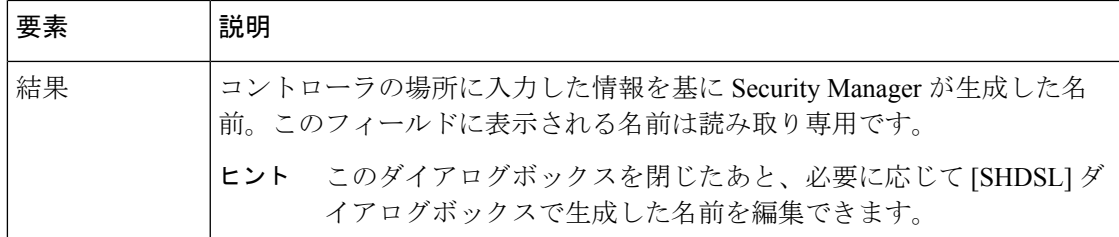

# **Cisco IOS** ルータでの **PVC**

非同期転送モード(ATM)は、セルリレー技術を使用したパブリック ネットワークおよびプ ライベート ネットワークで音声、ビデオ、およびデータを高速転送するために定められた International Telecommunication Union(ITU-T; 国際電気通信連合)規格です。ATM はセルの交 換と多重化の技術により、回線交換の利点(一定した伝搬遅延、容量保証)とパケット交換の 利点(断続的なトラフィックへの柔軟かつ効率的な対応)とを兼ね備えたものとなっていま す。ATM ネットワークは、Cisco IOS ルータなど、1 つ以上の ATM スイッチと ATM エンドポ イントで構成されます。

ATM サービスには一般に3つのタイプがあります。Permanent Virtual Connection (PVC; 相手先 固定接続)、Switched VirtualConnection(SVC;相手先選択接続)、およびコネクションレス型 サービスです。PVCでは、リース回線に似たサービスを提供するためにサイト間に直接および 永続的な接続を確立できます。PVCの利点は、接続の可用性が保証されていることと、スイッ チ間でコール確立手順が不要であることです。発信元から宛先までの間にある各機器は、PVC に対応するように手動でプロビジョニングする必要があります。

ATM PVC の詳細については、次の項目を参照してください。

- 仮想パスおよび仮想チャネルについて (62 ページ)
- ATM サービス クラスについて (63 ページ)
- ATM 管理プロトコルについて (64 ページ)

Security Manager での PVC の定義の詳細については、次の項目を参照してください。

- ATM PVC の定義 (67 ページ)
- Cisco IOS ルータでの SHDSL (53 ページ)

- Cisco IOS ルータでの ADSL (45 ページ)
- Cisco IOS ルータでの SHDSL (53 ページ)

### 仮想パスおよび仮想チャネルについて

ATM ネットワークは、基本的にはコネクション型です。つまり、データ転送を開始する前に ATM ネットワークに仮想接続を確立する必要があります。ATM 接続には、2 つのタイプがあ ります。

- Virtual Path Connection (VPC; 仮想パス接続)。Virtual Path Identifier (VPI; 仮想パス識別 子)で識別されます。
- Virtual Channel Connection (VCC; 仮想チャネル接続)。VPI と Virtual Channel Identifier (VCI;仮想チャネル識別子)の組み合わせで識別されます。PVCは、2つのサイト間に永 続的な接続が定義されているタイプの VCC です。

図2:ATM仮想パスおよび仮想チャネル接続 (62ページ)に示すように、仮想パスは仮想チャ ネルをいくつかバンドルしたもので、いずれのチャネルも共通の VPI に基づいて ATM ネット ワークで透過的にスイッチングされます。VPC は、VPI 値が同じ VCC をいくつかバンドルし たものであると考えることができます。

#### 図 **2 : ATM** 仮想パスおよび仮想チャネル接続

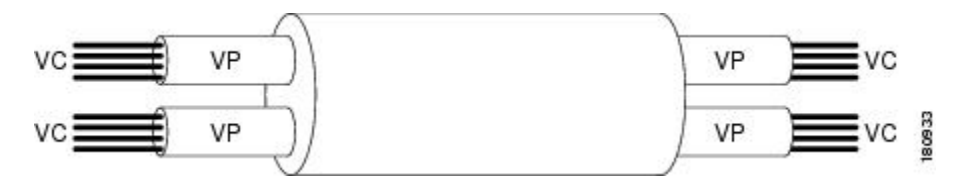

どのセル ヘッダーにも VPI フィールドおよび VCI フィールドが含まれており、両フィールド ともセルを物理リンク上の特定の仮想チャネルに明示的に関連付ける働きをします。VPIおよ び VCI については次の属性に留意することが重要です。

- VPI および VCI は、LAN スイッチングで使用される MAC アドレスのようなアドレスでは ありません。
- VPIおよびVCIは接続の各セグメントで明示的に割り当てられるため、有効範囲が特定の リンクにローカルになります。各スイッチングポイントで必要に応じて再マッピングされ ます。

ATM レイヤで VPI/VCI 識別子を使用すると、セルの多重化(インターリーブ)や逆多重化を 行ったり、複数の接続からセルを切り替えることができます。VPI/VCI 識別子によっては、 Integrated Local Management Interface (ILMI; 統合ローカル管理インターフェイス) など、特定 の用途に予約されているものもあります。

- ATM サービス クラスについて (63 ページ)
- ATM 管理プロトコルについて (64 ページ)
- ATM PVC の定義 (67 ページ)
- Cisco IOS ルータでの PVC (61 ページ)

### **ATM** サービス クラスについて

ATM フォーラムが公表したトラフィック管理仕様のバージョン 4.0 には、サービス クラスが 5 つ定義されています。各クラスには、ネットワークで送信されるユーザ トラフィックと、 ネットワークがそのトラフィックで実現する必要があるサービスの品質が記述されています。 Security Manager は、次の ATM サービス クラスをサポートします。

- 使用可能ビットレート(ABR、Available Bit Rate ):ATM スイッチがセル配信を保証せ ず、最小ビットレートを保証し、フィードバックメカニズムを使用してセル損失をできる かぎり抑えるサービスクラス。ABR サービス カテゴリは、ファイル転送をはじめ、最小 限の帯域幅を必要とするバーストで非リアルタイムなトラフィックを伝送する VC 向けに 設計されています。この帯域幅は、VC が設定されてアクティブである場合に確保する必 要がある最小セルレートで指定されます。詳細については、次のURLにある「Understanding the Available Bit Rate (ABR) Service Category for ATM VCs」を参照してください。 [http://www.cisco.com/en/US/tech/tk39/tk51/technologies\\_tech\\_note09186a00800fbc76.shtm](http://www.cisco.com/en/US/tech/tk39/tk51/technologies_tech_note09186a00800fbc76.shtml)
- •固定ビットレート (CBR、Constant Bit Rate): 音声およびビデオの QoS ニーズを満たす ように、セルが連続ビットストリームで送信されるサービスクラス。CBR サービス クラ スは、接続がアクティブである間、固定量の帯域幅を継続して使用できることが求められ る ATM 仮想回線(VC)向けに設計されています。CBR として設定された ATM VC は、 Peak Cell Rate (PCR: ピーク セル レート)でいつでも好きな期間だけセルを送信できま す。また、PCRを下回るレートでセルを送信したり、セルを送信しないようにしたりする こともできます。CBR に関する設定は、プラットフォームによって異なることがありま す。詳細については、次の URL にある「Understanding the CBR Service Category for ATM VCs」を参照してください。

[http://www.cisco.com/en/US/tech/tk39/tk51/technologies\\_tech\\_note09186a0080094e6a.shtml](http://www.cisco.com/en/US/tech/tk39/tk51/technologies_tech_note09186a0080094e6a.shtml)

• 未指定ビットレート (UBR、Unspecified Bit Rate) : ネットワーク管理で Quality of Service (QoS) が保証されないサービスクラス。インターネットが通常提供するベストエフォー ト型のサービスをモデル化したもので、リアルタイムの応答を必要とせず、遅延が発生し ても問題ないアプリケーションに適しています。たとえば、電子メール、FAX転送、ファ イル転送、Telnet、LAN、リモート オフィスの相互接続などです。詳細については、次の URL にある「Understanding the UBR Service Category for ATM Virtual Circuits」を参照して ください。

[http://www.cisco.com/en/US/tech/tk39/tk51/technologies\\_tech\\_note09186a00800a4837.shtml](http://www.cisco.com/en/US/tech/tk39/tk51/technologies_tech_note09186a00800a4837.shtml)

• 未指定ビットレート(UBR+、UnspecifiedBitRate):シスコでは、UBR+というUBRサー ビスクラスのバリアントを提供しています。UBR+ サービス クラスの主な利点は、ATM エンド システムが接続要求時に ATM スイッチまで最小セル レートを確保し、ATM ネッ トワークがエンドツーエンド保証としてこの最小セル レートを維持しようとすることで す。詳細については、次の URL にある「Understanding the UBR+ Service Category for ATM VCs」を参照してください。

[http://www.cisco.com/en/US/tech/tk39/tk51/technologies\\_tech\\_note09186a0080094b40.shtml](http://www.cisco.com/en/US/tech/tk39/tk51/technologies_tech_note09186a0080094b40.shtml)

• 可変ビットレート - 非リアルタイム(VBR-nrt、Variable Bit Rate - Non-Real Time):この サービスクラスは、バースト性の非リアルタイムアプリケーションを送信する場合に使用 します。トラフィック特性は、Peak Cell Rate(PCR; ピーク セル レート)、平均セルレー ト (Sustained Cell Rate)、および Minimum Burst Size(MBS; 最小バースト サイズ)の観点

から定義されます。詳細については、次の URL にある「Understanding the VBR-nrt Service Category and Traffic Shaping for ATM VCs」を参照してください。 [http://www.cisco.com/en/US/tech/tk39/tk51/technologies\\_tech\\_note09186a0080102a42.shtml](http://www.cisco.com/en/US/tech/tk39/tk51/technologies_tech_note09186a0080102a42.shtml)

•可変ビットレート - リアルタイム (VBR-rt、Variable Bit Rate - Real Time ): このサービ スクラスは、圧縮した Voice over IP やビデオ会議など、時間遅延が重要な要素となるリア ルタイムデータを送信する場合に使用します。VBR-nrtと同じく、VBR-rtトラフィックは PCR、SCR、および MBS の観点から定義されます。詳細については、次の URL にある 「Understanding the Variable Bit Rate Real Time (VBR-rt) Service Category for ATM VCs」を参 照してください。

[http://www.cisco.com/en/US/tech/tk39/tk51/technologies\\_tech\\_note09186a0080094cd0.shtml](http://www.cisco.com/en/US/tech/tk39/tk51/technologies_tech_note09186a0080102a42.shtml)

このようなサービス クラスを使用すると、トラフィック シェーピングなど、ATM の Quality of Service (QoS) 保証を定義できます。トラフィック シェーピングとは、トラフィック コン トラクトによって定義されているエンベロープにトラフィックが収まるように、キューを使用 してデータ バーストを抑制し、ピーク データ レートを制限し、ジッタを抑えることです。 ATM デバイスは、トラフィック シェーピングを使用して、トラフィック コントラクトの条件 に準拠します。

#### 関連項目

- 仮想パスおよび仮想チャネルについて (62 ページ)
- ATM 管理プロトコルについて (64 ページ)
- ATM PVC の定義 (67 ページ)
- Cisco IOS ルータでの PVC (61 ページ)

### **ATM** 管理プロトコルについて

ATM は、2 種類のシグナリングを使用して PVC のステータスを追跡します。

- Integrated Local Management Interface(ILMI; 統合ローカル管理インターフェイス)。詳細 については、 ILMI について (65 ページ)を参照してください。
- フロー 4 (F4) およびフロー 5 (F5) の Operation, Administration, and Maintenance (OAM; 運用管理および保守)セル。詳細については、 OAM について (66ページ)を参照して ください。

Security Manager では、特定の PVC で ILMI をイネーブルまたはディセーブルにし、F5 OAM 機能を設定できます。

- 仮想パスおよび仮想チャネルについて (62 ページ)
- ATM サービス クラスについて (63 ページ)
- ATM PVC の定義 (67 ページ)
- ATM PVC での OAM 管理の定義 (69 ページ)
- Cisco IOS ルータでの PVC (61 ページ)

### **ILMI** について

Integrated Local Management Interface (ILMI; 統合ローカル管理インターフェイス)は、ATM イ ンターフェイスで物理層、ATM レイヤ、仮想パス、および仮想回線パラメータを設定および キャプチャするためのプロトコルとして、ATM フォーラムが定義したものです。ILMI を使用 すると、デバイスが物理リンクの反対側にあるコンポーネントのステータスを判断し、動作パ ラメータの共通セットをネゴシエートして相互運用性を確保できるようになるため、ネット ワーク全体での自動設定が容易になります。Private Network to Network Interface(PNNI; プライ ベートネットワーク間インターフェイス)と IISP (Interim-Interswitch Signaling Protocol) とい う ATM ルーティング プロトコルは、この情報を使用して、ATM スイッチ ルータを検出し、 それらを相互接続したネットワークを構築します。

2 つの ATM インターフェイスが ILMI プロトコルを実行すると、互いに物理的な接続で ILMI パケットを交換します。このようなパケットは、484 オクテットの大きさの SNMP メッセージ で構成されています。ATM インターフェイスは、このようなメッセージを ATM アダプテー ション レイヤ 5(AAL5)トレーラにカプセル化し、パケットをセルにセグメント化し、セル 伝送をスケジューリングします。ATM インターフェイスは、相手先固定接続(PVC)自動検 出などのネットワーク機能で SNMP オブジェクト ID を使用します。特に、Digital Subscriber Line (DSL; デジタル加入者線) アプリケーションで便利です。

ILMI は、管理対象オブジェクトを管理情報ベース(MIB)に編成します。リンク管理用のも のなどがあります。この MIB には、各 ATM インターフェイスで使用される次のオブジェクト グループが含まれています。

- 物理層:ILMI 4.0 が、物理層 ILMI 値を中断または「廃止」し、標準のインターフェイス MIB(RFC 1213)を使用することを指定します。
- ATM レイヤ:ATM セル ヘッダーの VPI 値および VCI 値に使用可能なビット数、許可さ れた Virtual Path Connection (VPC; 仮想パス接続) および Virtual Channel Connection (VCC; 仮想チャネル接続)の最大数、設定した PVC の数などを示します。
- •仮想パス接続:VPC のアップ/ダウン ステータスとその Quality of Service(QoS)パラメー タを示します。
- 仮想チャネル接続:VCC のアップ/ダウン ステータスとその QoS パラメータを示します。

管理者は任意に ILMI をイネーブルまたはディセーブルにできますが、イネーブルにすること を強く推奨します。ILMI がイネーブルになっていないと、ATM デバイスを正しく動作させる ために ILMI が管理するパラメータの多くを手動で設定しなければならなくなります。ILMI は、VPI=X、VCI=16 の予約済み PVC で動作します。

#### 関連項目

- ATM 管理プロトコルについて (64 ページ)
- Cisco IOS ルータでの PVC (61 ページ)

### **OAM** について

Operation, Administration, and Maintenance (OAM; 運用管理および保守)機能は、ATM の障害管 理およびパフォーマンス管理を実現するもので、ITU 推奨事項 I.610 に定義されている規格に 基づいています。OAMは、PVCでネットワーク接続障害を検出し、問題のPVCを停止するこ とによって障害に対応します。OAM がないと、ネットワーク接続が失われても、PVC はアッ プのままとなります。そのような状況では、ルーティング テーブル エントリが引き続き PVC を指しているため、パケットが失われます。

Security Manager では、F5 OAM を使用できます。これは、仮想回線(VC)レベルで動作しま す。OAM は、Cisco IOS ルータなどのエンド デバイスで PVC パスに沿って障害を検出するた め、次のセルを使用します。

- ループバック セル:OAM 対応のルータは、通常の間隔でループバック セルを送信しま す。ループバック セルは、ネットワークでループします。このループ ポイントは、PVC の終端にあるマシン(エンドツーエンドループバックセル)か、またはパス上にあるデ バイス(セグメントループバックセル)とします。ループバック セルが失敗して発信元 に戻ると、障害が発生します。
- Continuity Check(CC; 連続性チェック)セル:CC セルは、OAM 対応のルータによって定 期的に送信されて、リンクの整合性がチェックされます。CCセルの送信先は、エンドツー エンドにすることも、PVCの特定のセグメントに限定することもできます。アクティベー ション セルおよびディアクティベーション セルは、連続性チェックを開始する場合と、 一時停止する場合に使用します。接続障害があれば、特殊なSNMP通知で報告されます。
- Alarm Indication Signal (AIS; アラーム表示信号) セル: 物理層で障害が発生したときに は、AIS セルがダウンストリーム デバイスに送信されて、ATM レイヤでの仮想接続障害 が報告されます。PVC は、定義した数だけ AIS セルを受信したあとでダウン状態に移行 し、AIS セルを追加せずに定義済みの間隔が経過するまでアップしません。
- Remote Detection Indication(RDI; リモート検出表示)セル:ダウンストリーム デバイスに 接続障害を警告するためにAISセルが送信されると、ネットワークの制御とフィードバッ クのメカニズムが働いてアップストリームに RDI セルが送信されます。

障害が解決されるまで、障害の影響を受ける PVC 上のユーザ セルと同じ VPI/VCI を使用し て、AIS/RDI セルが送信されます。

- ATM 管理プロトコルについて (64 ページ)
- Cisco IOS ルータでの PVC (61 ページ)
- ATM PVC での OAM 管理の定義 (69 ページ)

### **ATM PVC** の定義

ATM 相手先固定接続(PVC)を定義するには、ATM インターフェイスを選択し、次の設定を 定義します。

- PVC ID。
- 使用するカプセル化のタイプ。
- この PVC で ILMI 管理がイネーブルになるかどうか。
- Inverse ARP (InARP) を使用して宛先デバイスの IP アドレスを学習するかどうか。
- PPP over Ethernet (PPPoE) および PPP over ATM (PPPoA) に関連するオプション。
- トラフィック シェーピングなどの Quality of Service(QoS)設定。
- InARP の代わりとなるスタティック IP アドレス マッピング。

ループバックや連続性チェックなど、PVC での F5 Operation, Administration, and Maintenance (OAM; 運用管理および保守)管理の定義の詳細については、 ATM PVC での OAM 管理の定 義 (69 ページ)を参照してください。

### はじめる前に

- ATM over DSL を設定する場合は、ADSL ポリシー ( Cisco IOS ルータでの ADSL (45) ページ)を参照)または SHDSL ポリシー ( Cisco IOS ルータでの SHDSL (53 ページ)) をすでに設定していることを確認してください。
- デバイスに ATM インターフェイスおよびサブインターフェイスが含まれていることを確 認します(PVC は一般に、ATM サブインターフェイスに設定されます)。 Cisco IOS ルー タでの基本的なインターフェイス設定 (2 ページ)を参照してください。

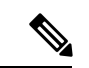

ATM を SHDSL 対応に設定した場合、SHDSL コントローラを定義し、ATM モードをイ ネーブルにすると、ATM インターフェイスが作成されます。その場合、デバイスを再検 出して、ATM インターフェイスを Security Manager に追加する必要があります。 SHDSL コントローラの定義 (54 ページ) を参照してください。 (注)

### 関連項目

- ATM PVC での OAM 管理の定義 (69 ページ)
- ポリシング [パラメータとシェーピング](csm-user-guide-424_chapter66.pdf#nameddest=unique_1881) パラメータについて
- Cisco IOS ルータでの PVC (61 ページ)

ステップ **1** 次のいずれかを実行します。

- (デバイスビュー) ポリシーセレクタから [インターフェイス (Interfaces) ] > [設定 (Settings) ] > [PVC] を選択します。
- (ポリシービュー)ポリシータイプセレクタから [ルータインターフェイス(Router Interfaces)] > [設定(Settings)] > [PVC] を選択します。既存のポリシーを選択するか、または新しいポリシーを 作成します。

[PVC] ページが表示されます。このページのフィールドの説明については、表 21 : [PVC] ページ (72 ページ)を参照してください。

- ステップ **2** テーブルの下にある[追加(Add)]ボタンをクリックして、[PVC]ダイアログボックスを表示します。こ のダイアログボックスのフィールドの説明については、表 22 : [PVC] ダイアログボックス (74 ページ) を参照してください。
- ステップ **3** [インターフェイス(Interface)] フィールドに、PVC を定義する ATM インターフェイス、ATM サブイ ンターフェイス、またはインターフェイスロールの名前を入力します。あるいは、「選択(Select)」をク リックしてインターフェイスロールを選択するか、または新規にインターフェイスロールを作成します。
- ステップ **4** ATM インターフェイスが組み込まれているデバイスまたは DSL WAN インターフェイス カードのタイプ を選択します。
	- この設定値を定義して、PVC ポリシーを適切に検証することを強く推奨します。このポリシー の設定は、ハードウェアに強く依存するためです。 (注)
- ステップ **5** [PVC] ダイアログボックスの [Settings] タブで、PVC の基本的な設定を定義します。
	- a) VPI/VCI 識別子を入力します。任意でテキスト ハンドルを入力することもできます。管理 PVC を定 義している場合は、[管理 PVC(ILMI)(Management PVC (ILMI))] チェックボックスをオンにしま す。
		- (注) 2 人のユーザが同じ識別子で同時に PVC を定義しようとすると、エラーが発生します。
	- b) 使用する ATM カプセル化のタイプを選択します。aal5autoppp または aal5ciscoppp を選択した場合 は、PPPoAに使用する仮想テンプレートを定義するか、または[Select]をクリックしてセレクタを表 示する必要があります。カプセル化のタイプとして aal5mux を選択した場合は、PVC によって伝送 されるプロトコルを選択する必要があります。
		- (注) 管理 PVC を定義するときには、カプセル化のタイプを選択しないでください。
		- 既存の PVC の仮想テンプレート設定を修正する場合は、ATM サブインターフェイスで **shutdown** コマンドに続けて **no shutdown** コマンドを入力して、インターフェイスを再起動 する必要があります。これにより、新規に設定したパラメータが有効になります。 (注)
	- c) ILMI でこの PVC を管理するには、[Enable ILMI] チェックボックスをオンにします。詳細について は、 ILMI について (65 ページ)を参照してください。
		- (注) サブインターフェイスには、管理 PVC を設定できません。
	- d) トラフィックをそのようなデバイスに転送するのに必要なレイヤ 3 アドレスを PVC で動的に学習す るには、[Inverse ARP] チェックボックスをオンにします。
		- このほか、ステップ7 (69ページ)の説明に従って、スタティック アドレス マッピングを 作成する方法もあります。 (注)
- e) [PPPoE Max Sessions] フィールドに、PVC で許可されている PPPoE セッションの最大数を定義しま す。
- f) [VPN Service Name] フィールドに、PVC での PPPoA セッションに使用するスタティック ドメイン名 を定義します。

[設定(Settings)] タブのフィールドの説明については、表 23 : [PVC] ダイアログボックス - [Settings] タブ (75 ページ)を参照してください。

- ステップ **6** (任意)[PVC] ダイアログボックスの [QoS] タブで、この PVC によって伝送されるトラフィックで実行 する ATM トラフィック シェーピングのタイプを定義します。トラフィック シェーピングは、定義され たビット レートを超えるトラフィックをキューに入れて、PVC によって伝送されるトラフィックのフ ローを規制します。[QoS]タブのフィールドの説明については、表24 :[PVC]ダイアログボックス-[QoS] タブ (79 ページ)を参照してください。
- ステップ **7** (任意)[PVC]ダイアログボックスの[Protocol]タブで、PVCの反対側にあるIPアドレス用にスタティッ ク マッピングを作成します。
	- a) [追加(Add)] をクリックして、[マッピングの定義(Define Mapping)] ダイアログボックスを表示 します。このダイアログボックスのフィールドの説明については、表 26 : [Define Mapping] ダイアロ グボックス (84 ページ)を参照してください。
	- b) IP アドレスを選択し、マッピングするアドレスまたはネットワーク/ホストオブジェクトを入力しま す。あるいは、[選択(Select)]をクリックしてリストからネットワーク/ホストオブジェクトを選択 するか、または新規のネットワーク/ホストオブジェクトを作成します。
	- c) [OK] をクリックスタティック マッピングが、[Protocol] タブに表示されます。
	- d) 7.a (69 ページ)~7.c (69 ページ)を繰り返して、他のスタティック マッピングを定義します。
		- [Protocol] タブではこのほか、使用する InARP のタイプをブロードキャストまたは非ブロー ドキャストに変更することもできます。 (注)
- ステップ **8** [詳細設定(Advanced)] をクリックして、PVC での OAM 管理を設定します。 ATM PVC での OAM 管理 の定義 (69 ページ)を参照してください。
- ステップ **9** [OK] をクリックして定義をクライアントにローカルに保存し、ダイアログボックスを閉じます。定義 が、[PVC] テーブルに表示されます。
	- PVC を編集するには、テーブルから目的の PVC を選択し、[編集 (Edit) ] をクリックします。 PVC を削除するには、目的の PVC を選択し、[削除(Delete)] をクリックします。 (注)
- ステップ **10** ステップ 2 (68 ページ)~ステップ 9 (69 ページ)を繰り返して、他の PVC を定義します。

### **ATM PVC** での **OAM** 管理の定義

Security Manager では、次の F5 (VC レベル) の Operation, Administration, and Maintenance (OAM; 運用管理および保守)セルを設定して、Cisco IOS ルータで PVC 障害を検出できます。

- ループバック セル
- 連続性チェック (CC) セル
- •アラーム表示信号 (AIS) セル
- •リモート検出表示(RDI)セル

このようなセルタイプを個別にイネーブルおよびディセーブルにできます。また、障害が検出 されたときに、各セル タイプが PVC にどのように影響を与えるかを左右する設定を定義でき ます。

#### はじめる前に

- PVC が定義されている ATM インターフェイスを選択します。
- PVC の一般的な設定および QoS 設定を定義します。 ATM PVC の定義 (67 ページ) を 参照してください。

- ATM PVC の定義 (67 ページ)
- Cisco IOS ルータでの PVC (61 ページ)
- ステップ **1** [PVC] ダイアログボックスで、[詳細設定(Advanced)] をクリックして [PVC の詳細設定(PVC Advanced Settings)] ダイアログボックスを表示します。このダイアログボックスのフィールドの説明については、 表 27 : [PVC Advanced Settings] ダイアログボックス (85 ページ)を参照してください。
- ステップ **2** 選択した PVC で OAM ループバック セルをイネーブルにします。
	- a) [OAM-PVC] タブをクリックします。このタブのフィールドの説明については、表 29 : [PVC Advanced Settings] ダイアログボックス - [OAM-PVC] タブ (88 ページ)を参照してください。
	- b) [OAM 管理の有効化(Enable OAM Management)] チェックボックスをオンにします。
	- c) ループバック セル伝送の頻度を定義します。
- ステップ **3** (任意)PVC でセグメント CC セルをイネーブルにします。
	- a) [セグメント連続性チェック(Segment Continuity Check)] で、[連続性チェックの設定(Configure Continuity Check)] を選択します。
	- b) ルータがシンク、ソース、あるいはその両方として機能するのかを選択します。これにより、CCセル の送信方向が決まります。
	- c) セグメント障害またはエンドツーエンド障害が検出されても、PVC はアップしたままとするかどうか を選択します。
		- [アクティベーション要求を拒否(Deny Activation Requests)] を選択すると、ルータはピアか ら受信した CC アクティベーション要求を拒否します。 (注)
- ステップ **4** (任意)セグメント CC セル向けにステップ 3 (70 ページ)で説明している手順に従って、PVC でエンド ツーエンド CC セルをイネーブルにします。
- **ステップ5** (任意)他のループバック セル パラメータを設定します。
	- a) [OAM] タブをクリックします。
- b) [OAM 再試行の有効化(Enable OAM Retry)] チェックボックスをオンにし、ダウンカウント、アップ カウント、および再試行頻度を定義します。使用可能なオプションの説明については、表 28 : [PVC Advanced Settings] ダイアログボックス - [OAM] タブ (86 ページ)を参照してください。
- ステップ6 (任意)他の CC セル パラメータを設定します。
	- a) セグメント CC セルの [有効化 (Enable) 1チェックボックスをオンにし、アクティベーションカウン ト、ディアクティベーション カウント、および再試行頻度を定義します。これらのフィールドによっ て、ピアに送信されるアクティベーション要求とディアクティベーション要求の数、およびルータの 試行間隔が決まります。使用可能なオプションの説明については、表 28: [PVC Advanced Settings] ダイ アログボックス - [OAM] タブ (86 ページ)を参照してください。
	- b) エンドツーエンド CC セルについても6.a (71 ページ)を繰り返します。
- ステップ **7** (任意)PVC で AIS/RDI セルを設定します。
	- a) [OAM] タブで、[AIS-RDI 検出の有効化 (Enable AIS-RDI Detection) ] チェックボックスをオンにしま す。
	- b) PVC がダウン状態に移行するために必要な AIS/RDI セルの数を定義します。
	- c) どのくらいの時間 AIS/RDI セルを受信しなければ PVC がアップ状態に移行できるかを秒単位で定義し ます。
- ステップ **8** [OK] をクリックして、ダイアログボックスを閉じ、[PVC] ダイアログボックスに戻ります。

# **[PVC]** ポリシー ページ

[PVC] ページは、ルータで Permanent Virtual Connection (PVC; 相手先固定接続) を作成、編 集、および削除する場合に使用します。PVCでは、リース回線に似たサービスを提供するため にサイト間に直接および永続的な接続を確立できます。このようなPVCは、ADSL、SHDSL、 または基本的な ATM 環境に使用できます。詳細については、 ATM PVC の定義 (67 ページ) を参照してください。

### ナビゲーション パス

- (デバイスビュー) ポリシーセレクタから [インターフェイス (Interfaces) ] > [設定 (Settings)] > [PVC] を選択します。
- (ポリシービュー) ポリシータイプセレクタから [ルータインターフェイス (Router Interfaces) ] > [設定 (Settings) ] > [PVC] を選択します。[PVC] を右クリックしてポリシー を作成するか、共有ポリシーセレクタから既存のポリシーを選択します。

- [ADSL] ポリシー ページ (49 ページ)
- [SHDSL] ポリシー ページ (55 ページ)
- Cisco IOS ルータでの PVC (61 ページ)
- テーブル [カラムおよびカラム見出しの機能](csm-user-guide-424_chapter1.pdf#nameddest=unique_187)

• [テーブルのフィルタリング](csm-user-guide-424_chapter1.pdf#nameddest=unique_183)

フィールド リファレンス

表 **21 : [PVC]** ページ

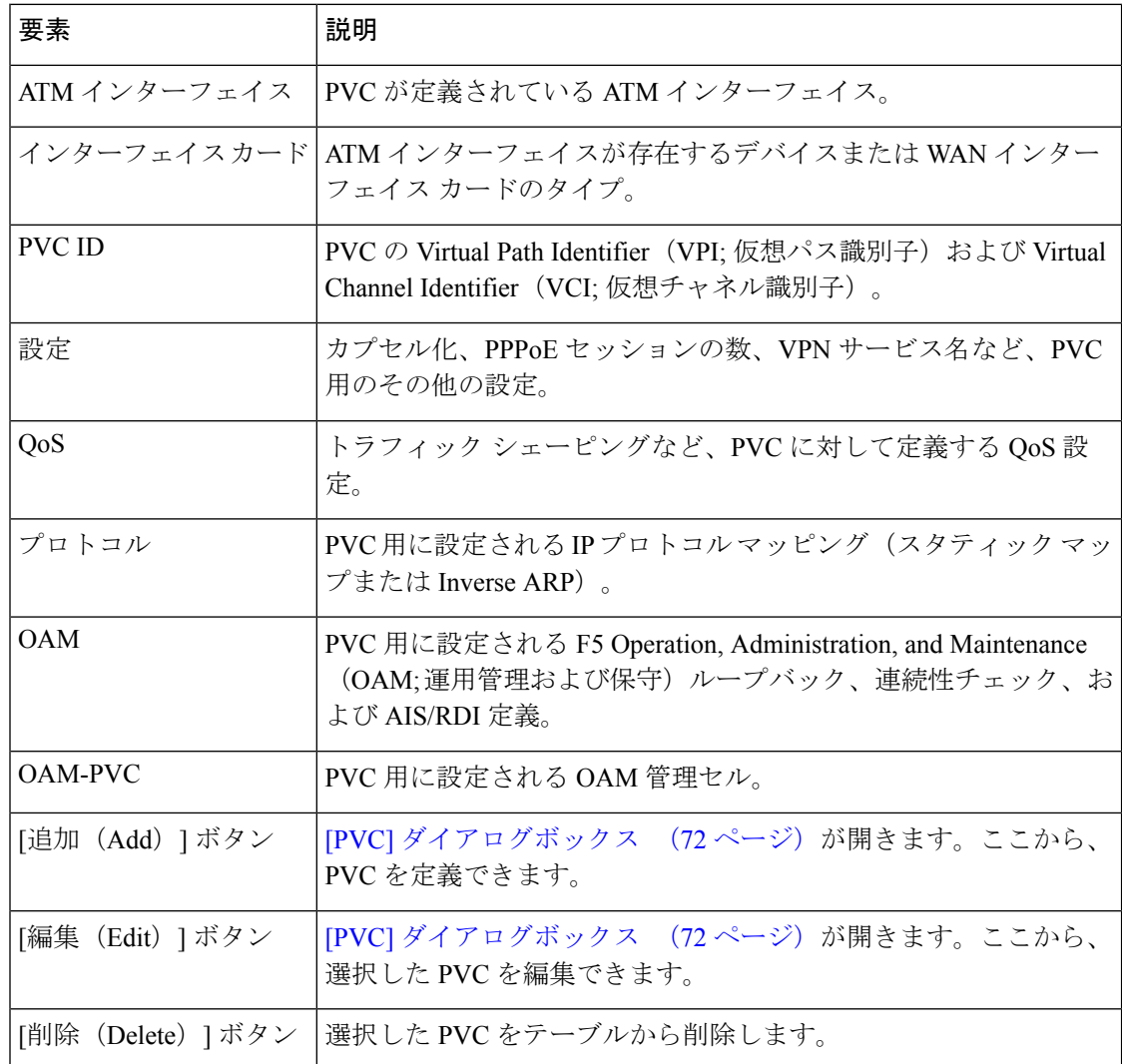

## **[PVC]** ダイアログボックス

[PVC] ダイアログボックスは、ATM Permanent Virtual Circuit (PVC; 相手先固定接続)を設定す る場合に使用します

次のインターフェイス カード タイプを設定できます。

• [Unknown]:インターフェイス カード タイプは定義されません。
- [WIC-1ADSL]:ADSL over POTS(通常の電話回線)を提供する 1 ポート ADSL WAN イン ターフェイス カード。
- [WIC-1ADSL-I-DG]:Dying Gasp サポートのある ADSL over ISDN を提供する 1 ポート ADSL WAN インターフェイス カード (Dying Gasp を使用すると、ルータは、ルータの電 力が失われかけているときに、差し迫った回線ドロップを DSLAM に警告します)。
- [WIC-1ADSL-DG]:Dying GaspサポートのあるADSL overPOTSを提供する1ポートADSL WAN インターフェイス カード。
- [HWIC-1ADSL]:ADSL over POTS を提供する 1 ポート高速 ADSL WAN インターフェイス カード。
- [HWIC-1ADSLI]:ADSL over ISDN を提供する 1 ポート高速 ADSL WAN インターフェイ ス カード。
- [HWIC-ADSL-B/ST]:バックアップのために ISDN BRI ポートに ADSL over POTS を提供 する 2 ポート高速 ADSL WAN インターフェイス カード。
- [HWIC-ADSLI-B/ST]:バックアップのために ISDN BRI ポートに ADSL over ISDN を提供 する 2 ポート高速 ADSL WAN インターフェイス カード。
- [WIC-1-SHDSL-V2]:2 線式モードおよび拡張 4 線式モードに対応した、1 ポート複数回線 G.SHDSL WAN インターフェイス カード。
- [WIC-1-SHDSL-V3]:2 線式モードおよび 4 線式モード(標準および拡張)に対応した、1 ポート複数回線 G.SHDSL WAN インターフェイス カード。
- [NM-1A-T3]:T3 リンクを備えた 1 ポート ATM ネットワーク モジュール。
- [NM-1A-OC3-POM]:光信号レベル3(OC-3)リンクおよび3つの動作モード(マルチモー ド、Single-Mode Intermediate Reach(SMIR; シングルモード中距離)、および Single-Mode Long-Reach (SMLR: シングルモード長距離))に対応した、1 ポート ATM ネットワーク モジュール。
- [NM-1A-E3]:E3 リンクを備えた 1 ポート ATM ネットワーク モジュール。
- [857 ADSL]:ADSL インターフェイスがある Cisco 857 サービス統合型ルータ。
- [876 ADSL]:ADSL インターフェイスがある Cisco 876 サービス統合型ルータ。
- [877 ADSL]:ADSL インターフェイスがある Cisco 877 サービス統合型ルータ。
- [878 888 G.SHDSL]:G.SHDSL インターフェイスがある Cisco 878 サービス統合型ルータ。
- [1801 ADSLoPOTS]:ADSL over POTS を提供する Cisco 1801 サービス統合型ルータ。
- [1802 ADSLoISDN]:ADSL over ISDN を提供する Cisco 1802 サービス統合型ルータ。
- [1803 G.SHDSL]:4 線式 G.SHDSL を提供する Cisco 1803 サービス統合型ルータ。

# ナビゲーション パス

[PVC] ポリシー ページ (71 ページ)に移動してから、テーブルの下にある [追加(Add)] ま たは [編集(Edit)] ボタンをクリックします。

## 関連項目

• ATM PVC の定義 (67 ページ)

## フィールド リファレンス

表 **22 : [PVC]** ダイアログボックス

| 要素                     | 説明                                                                                                    |
|------------------------|----------------------------------------------------------------------------------------------------|
| イス                     | ATMインターフェ   PVCが定義されているATMインターフェイス。インターフェイス、サブ<br>インターフェイス、またはインターフェイスロールの名前を入力するか、<br>[選択 (Select) 1をクリックしていずれかを選択します。必要なオブジェ<br>クトが表示されていない場合は、[作成 (Create) ]ボタンをクリックして<br>作成します。                                                     |
|                        | (注) インターフェイス ロールを定義するときには、同じインター<br>フェイス カードからの ATM インターフェイスだけを含めるこ<br>とを強く推奨します。各カードタイプでサポートされている設<br>定が異なると、展開に失敗することがあります。                                                                                                    |
| カード                    | インターフェイス  ルータに組み込まれている WAN インターフェイス カードのタイプ、ま<br>たはルータタイプ。サポートされるカードタイプは上記のとおりです。                                                                                                    |
|                        | ポリシーを適切に検証するために、このフィールドに値を定義<br>(注)<br>することを強く推奨します。ライブ デバイスを検出したとき<br>は、正しいインターフェイスカードタイプがすでに表示されて<br>います。ライブデバイスで検出を実行しなかった場合、または<br>Cisco Security Manager がデバイスに取り付けられているインター<br>フェイスカードのタイプを検出できない場合、このフィールド<br>に「Unknown」と表示されます。 |
| [設定 (Settings) ]<br>タブ | VPI/VCI やカプセル化など、基本的な PVC 設定を定義します。[PVC] ダ<br>イアログボックス - [Settings] タブ (75 ページ)を参照してください。                                                                                                    |
| [QoS] タブ               | ATMトラフィックシェーピングをはじめ、PVC のその他の QoS 設定を<br>定義します。 [PVC] ダイアログボックス - [QoS] タブ (78 ページ) を参<br>照してください。                                                                                                    |
| [Protocol] タブ          | PVC用に設定されるIPプロトコルマッピングを定義します(スタティッ<br>クマップまたはInverse ARP)。[PVC] ダイアログボックス - [Protocol] タ<br>ブ (82ページ)を参照してください。                                                                                                    |

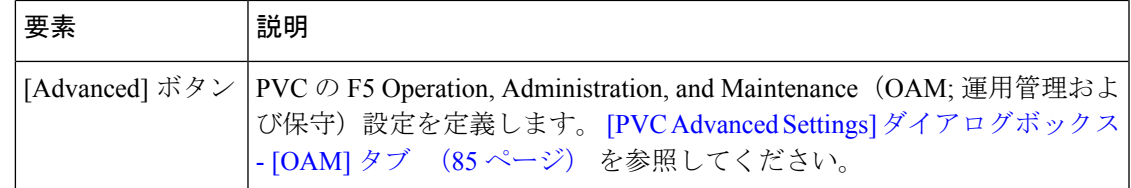

# **[PVC]** ダイアログボックス **- [Settings]** タブ

[PVC] ダイアログボックスの [Settings] タブは、PVC の基本的な設定を設定する場合に使用し ます。

- ID 設定。
- カプセル化設定。
- ILMI および Inverse ARP が有効になるかどうか。
- PPPoE セッションの最大数。
- PPPoA に使用するスタティック ドメイン (VPN サービス) 名。

## ナビゲーション パス

[PVC] ダイアログボックス (72 ページ)に移動し、[設定(Settings)] タブをクリックしま す。

## 関連項目

- [PVC] ダイアログボックス [QoS] タブ (78 ページ)
- [PVC] ダイアログボックス [Protocol] タブ (82 ページ)
- [PVC Advanced Settings] ダイアログボックス (84 ページ)
- ATM PVC の定義 (67ページ)

フィールド リファレンス

表 **<sup>23</sup> : [PVC]** ダイアログボックス **- [Settings]** タブ

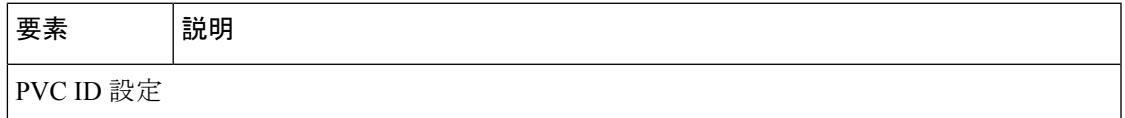

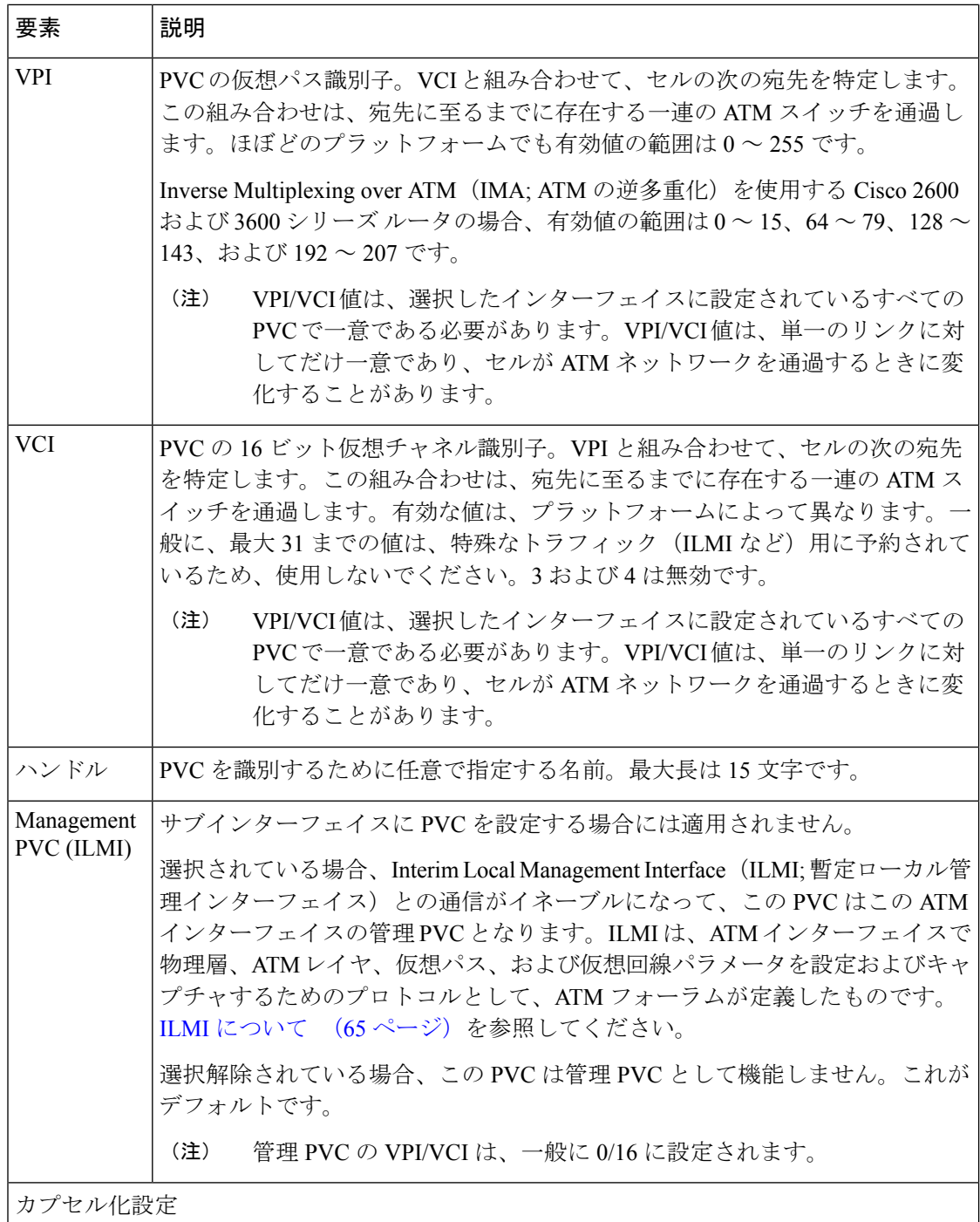

Ι

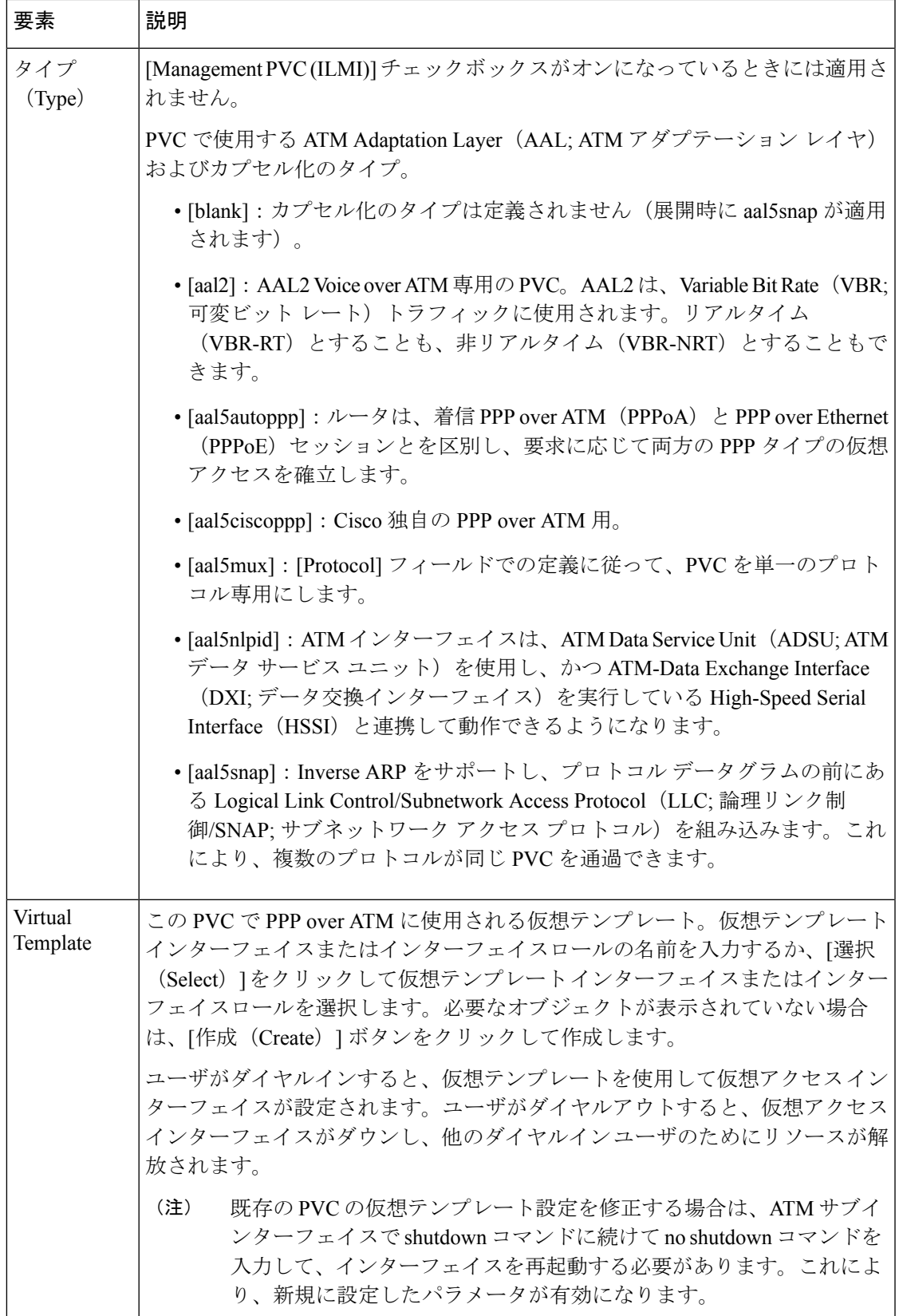

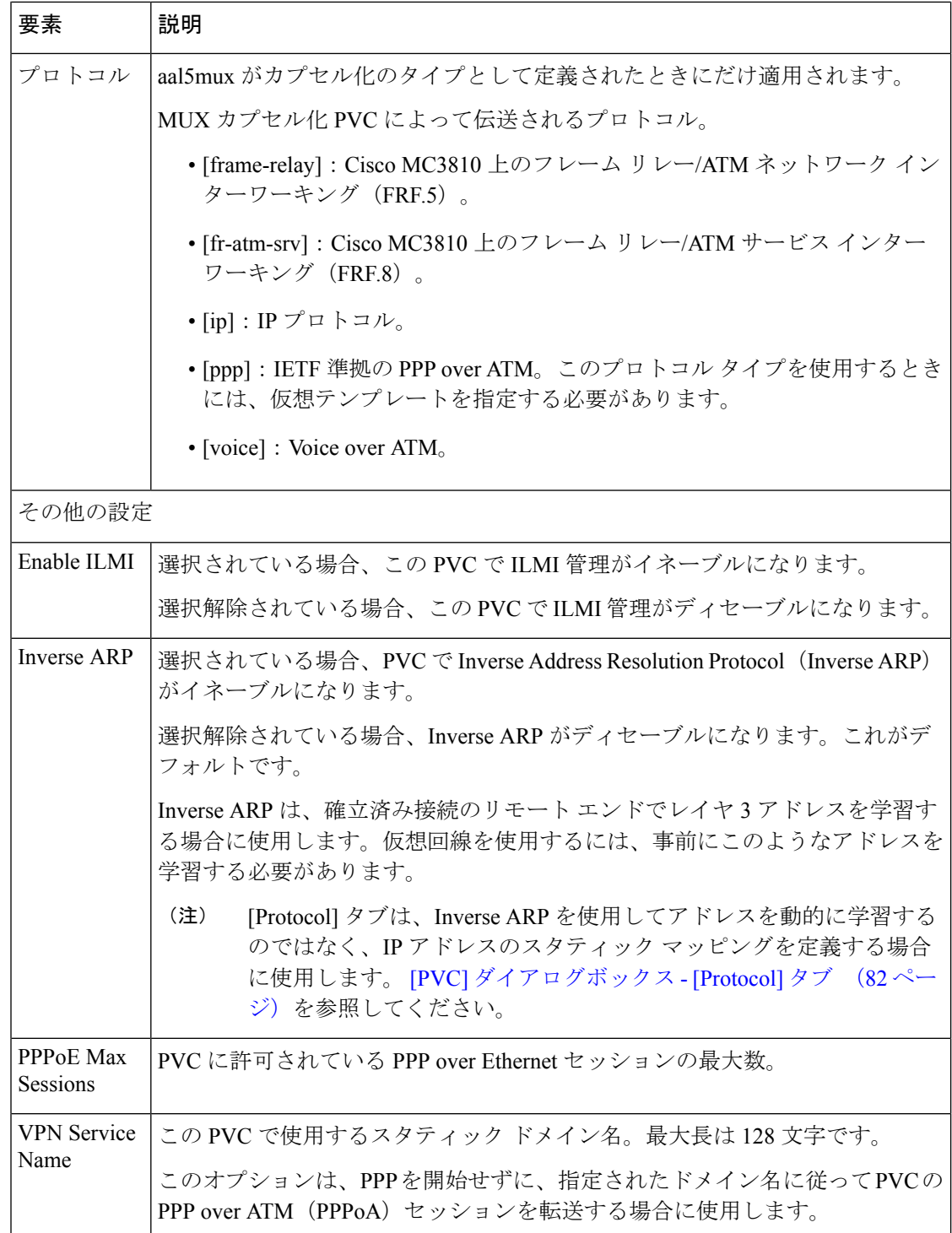

# **[PVC]** ダイアログボックス **- [QoS]** タブ

[PVC] ダイアログボックスの [QoS] タブは、ATM トラフィック シェーピングをはじめ、PVC のその他の QoS 設定を設定する場合に使用します。

- 伝送リングでパケットに課される制限。
- QoS サービス。
- ランダム検出がイネーブルになるかどうか。

これらの設定は、定義済みの許容可能なビット レートを超えるトラフィックをキューに入れ て、PVC を経由するトラフィックのフローを規制します。

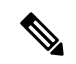

QoS 値は、ハードウェアに強く依存します。デバイスに設定できる設定の詳細について は、ルータのマニュアルを参照してください。 (注)

ナビゲーション パス

[PVC] ダイアログボックス (72 ページ)に移動し、[QoS] タブをクリックします。

#### 関連項目

- [PVC] ダイアログボックス [Settings] タブ (75 ページ)
- [PVC] ダイアログボックス [Protocol] タブ (82 ページ)
- [PVC Advanced Settings] ダイアログボックス (84 ページ)
- ATM PVC の定義 (67ページ)
- [サービス品質ポリシーページ](csm-user-guide-424_chapter66.pdf#nameddest=unique_1890)
- ポリシング [パラメータとシェーピング](csm-user-guide-424_chapter66.pdf#nameddest=unique_1881) パラメータについて

#### フィールド リファレンス

表 **24 : [PVC]** ダイアログボックス **- [QoS]** タブ

| 要素               | 説明                                                                                                    |
|------------------|----------------------------------------------------------------------------------------------------|
| Tx Ring<br>Limit | WAN Interface Card(WIC; WAN インターフェイス カード)またはインターフェ  <br>イスで伝送リングに配置できる伝送パケットの最大数。                                  |
|                  | 有効な値の範囲は、[Settings] タブで選択されているインターフェイス カードの<br>タイプによって異なります。 [PVC] ダイアログボックス - [Settings] タブ (75<br>ページ)を参照してください。 |
| トラフィック シェーピング設定  |                                                                                                    |

 $\overline{\phantom{a}}$ 

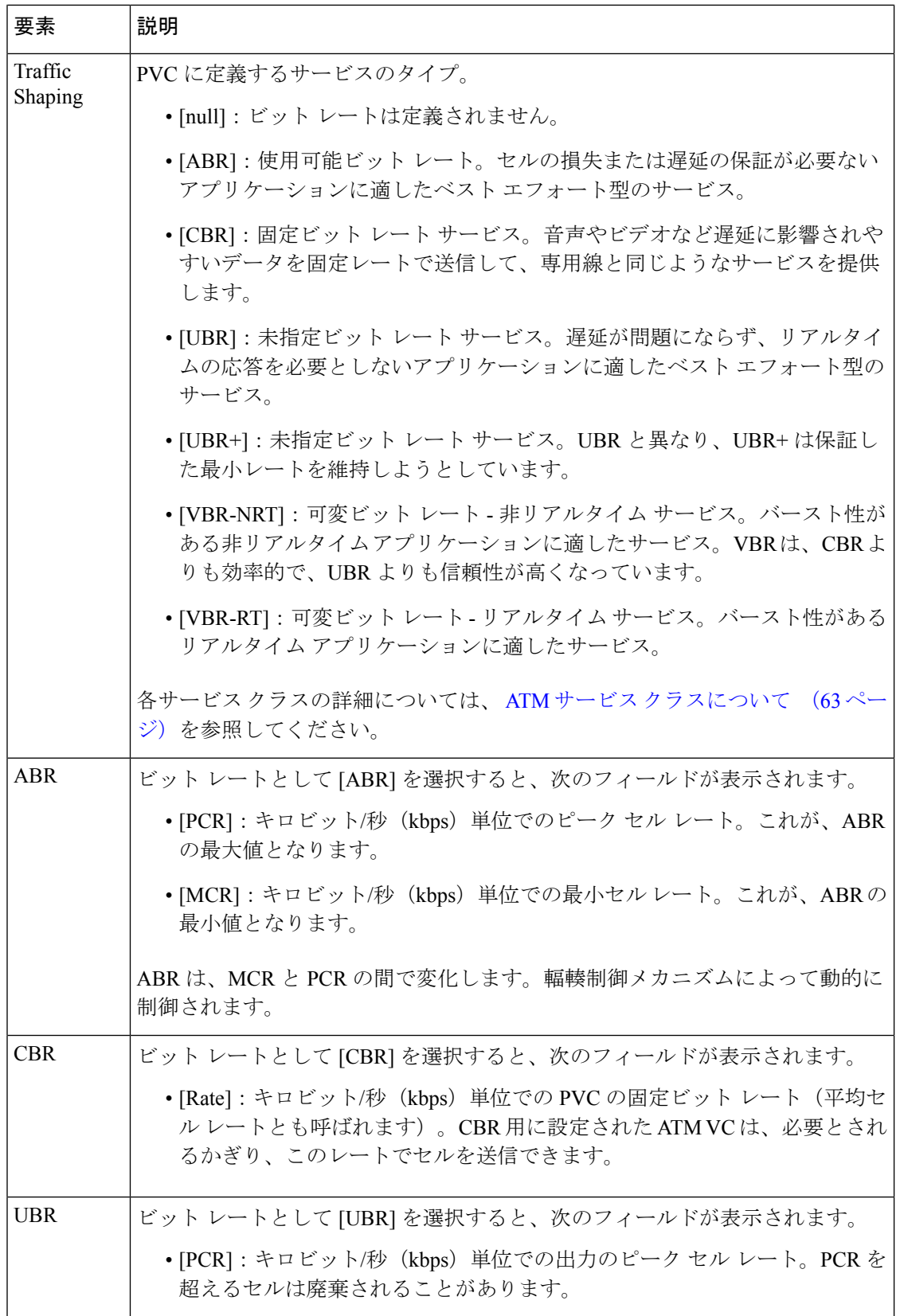

ı

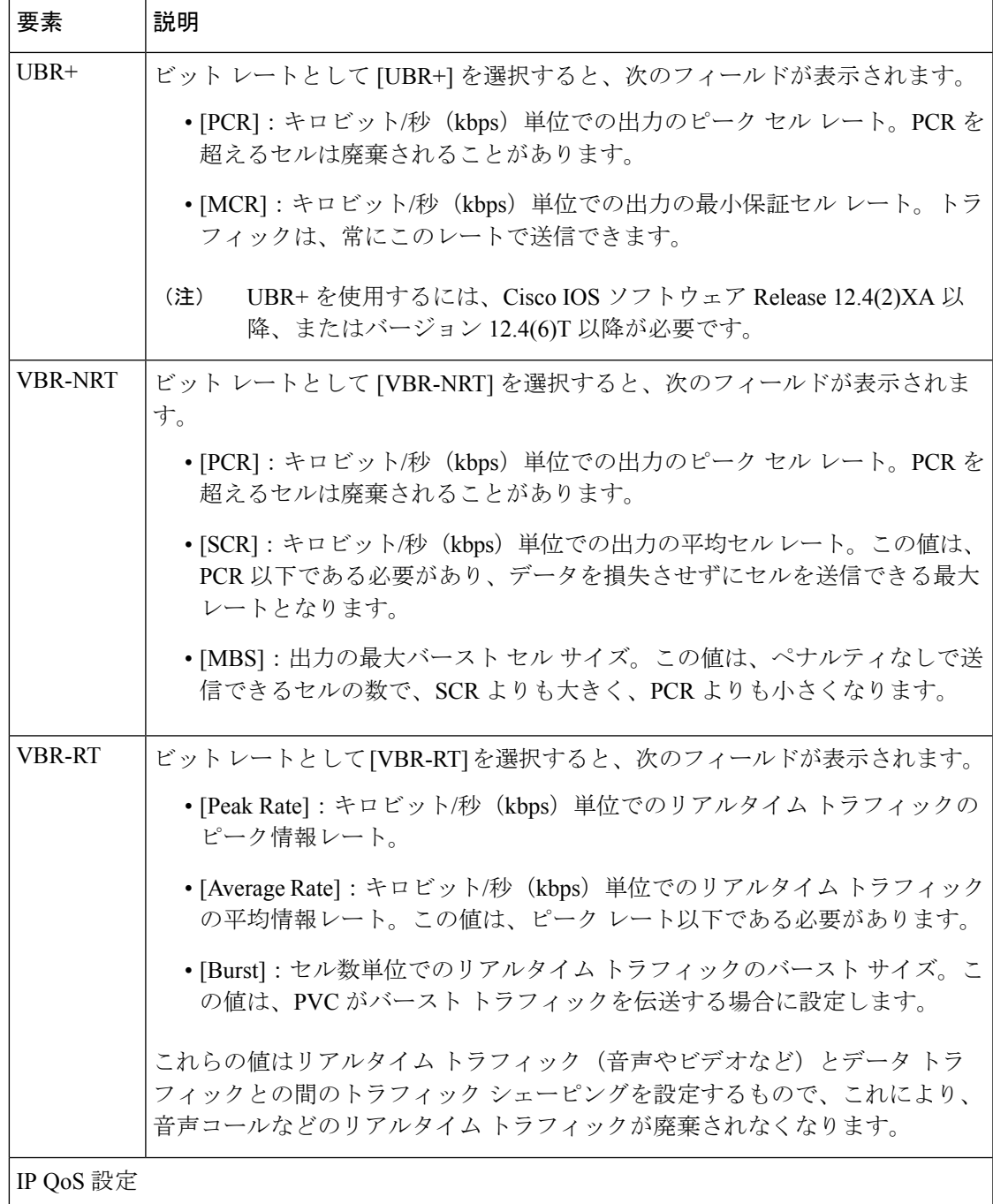

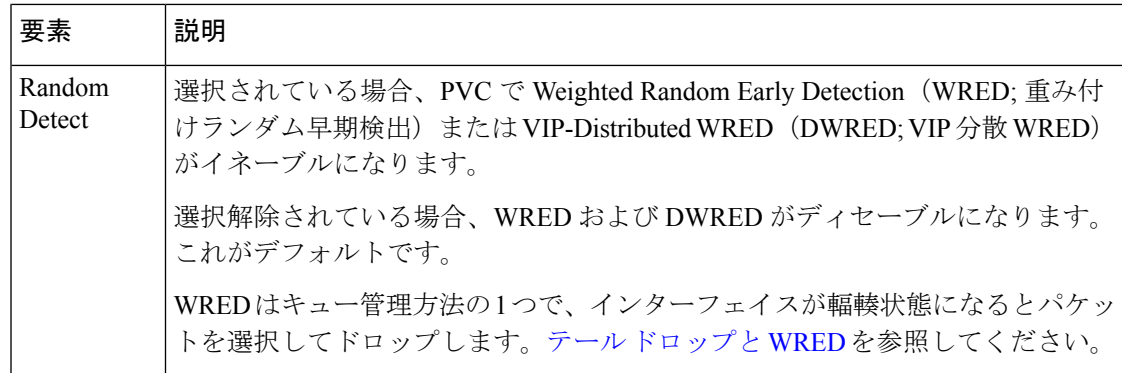

# **[PVC]** ダイアログボックス **- [Protocol]** タブ

[PVC] ダイアログボックスの [Protocol] タブは、PVC 用に設定されるプロトコル マッピングを 追加、編集、または削除する場合に使用します。PVC ごとにスタティック マッピングまたは InverseARP(ブロードキャストまたは非ブロードキャスト)の両方ではなくいずれか一方を設 定することもできます。

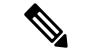

IP は、ATM ネットワークのプロトコル マッピングに Security Manager がサポートする唯 一のプロトコルです。管理 PVC(ILMI)にプロトコル マッピングは定義できません。 (注)

ナビゲーション パス

[PVC] ダイアログボックス (72 ページ)に移動し、[プロトコル(Protocol)] タブをクリック します。

## 関連項目

- [PVC] ダイアログボックス [Settings] タブ (75 ページ)
- [PVC] ダイアログボックス [QoS] タブ (78 ページ)
- [PVC Advanced Settings] ダイアログボックス (84 ページ)
- ATM PVC の定義 (67ページ)

#### フィールド リファレンス

#### 表 **25 : [PVC]** ダイアログボックス **- [Protocol]** タブ

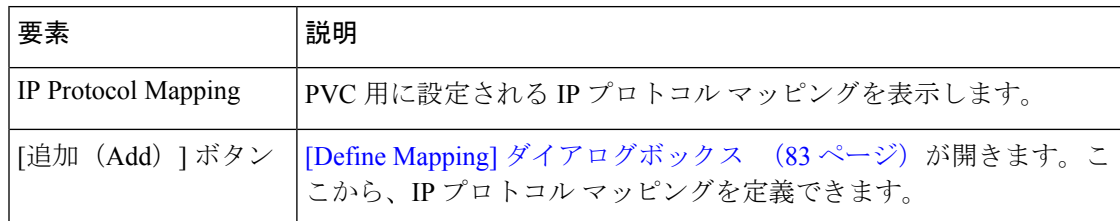

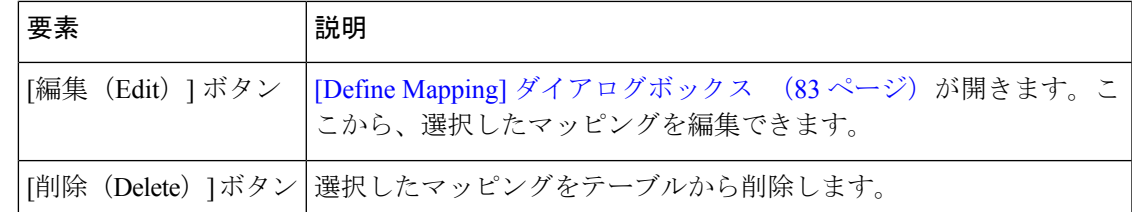

# **[Define Mapping]** ダイアログボックス

[Define Mapping] ダイアログボックスは、ATM PVC で使用する IP プロトコル マッピングを設 定する場合に使用します。どの IP アドレスが接続の反対側に到達可能であるかを PVC が検出 するには、マッピングが必要です。マッピングは、InverseARP(InARP)を使用して動的に学 習することも、静的に定義することもできます。スタティックマッピングは、ノードの数が少 ない簡単なネットワークに最適です。

(注)

Inverse ARP は、カプセル化のタイプが aal5snap である場合にだけサポートされます。 [PVC] ダイアログボックス - [Settings] タブ (75 ページ)を参照してください。

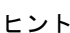

 $\boldsymbol{\mathcal{L}}$ 

ヒント IP以外のプロトコルのマッピングを設定するには、CLIまたはFlexConfigを使用します。

ナビゲーション パス

[PVC] ダイアログボックス - [Protocol] タブ (82 ページ)に移動し、[追加(Add)] または [編 集 (Edit) 1をクリックします。

# 関連項目

- [PVC] ダイアログボックス (72 ページ)
- ATM PVC の定義 (67 ページ)

## フィールド リファレンス

#### 表 **<sup>26</sup> : [Define Mapping]** ダイアログボックス

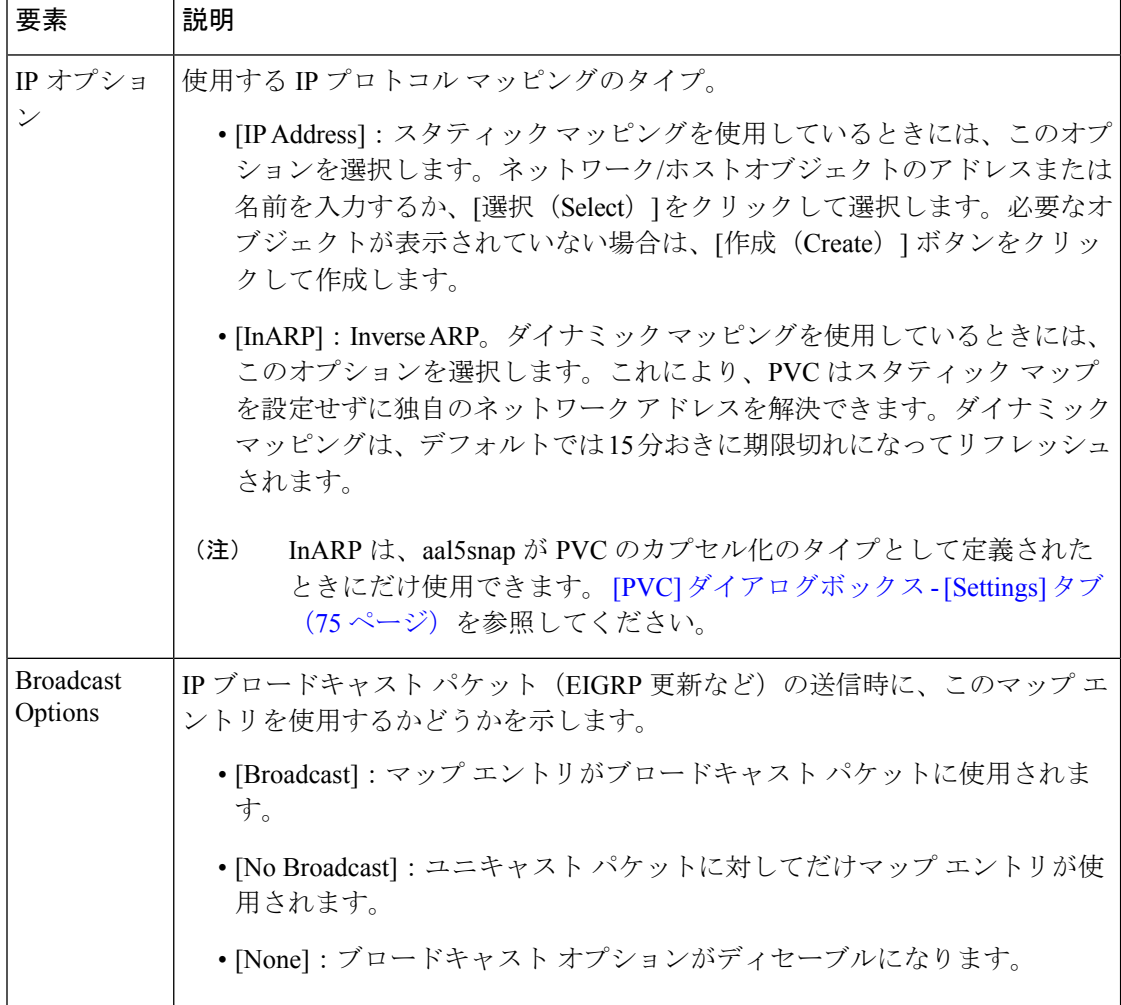

# **[PVC Advanced Settings]** ダイアログボックス

[PVC Advanced Settings] ダイアログボックスは、ATM PVC に F5 Operation, Administration, and Maintenance (OAM; 運用管理および保守)機能を設定する場合に使用します。OAM を使用す ると、ATM レイヤで接続障害を検出できます。

詳細については、ATM PVC での OAM 管理の定義 (69ページ)を参照してください。

# ナビゲーション パス

[PVC] ダイアログボックス (72 ページ)に移動し、[詳細設定(Advanced)] をクリックしま す。

#### 関連項目

• [PVC] ポリシー ページ (71 ページ)

フィールド リファレンス

表 **<sup>27</sup> : [PVC Advanced Settings]** ダイアログボックス

| 要素       | 説明                                                                                                    |
|----------|----------------------------------------------------------------------------------------------------|
| [OAM] タブ | ループバック、接続性チェック、およびAIS/RDI設定を定義します。[PVC]<br>  Advanced Settings] ダイアログボックス - [OAM] タブ (85 ページ) を参照<br>してください。                 |
|          | [OAM-PVC]タブ PVC で OAM ループバックおよび接続性チェックをイネーブルにします。<br>TPVC Advanced Settings] ダイアログボックス - [OAM-PVC] タブ (88 ペー<br>ジ)を参照してください。 |

# **[PVC Advanced Settings]** ダイアログボックス **- [OAM]** タブ

[PVC AdvancedSettings] ダイアログボックスの [OAM] タブは、次の項目を定義する場合に使用 します。

- PVC がダウン状態またはアップ状態に移行するループバック セル応答の数。
- PVCがダウン状態またはアップ状態に移行する Alarm Indication Signal/Remote Defect Indication (AIS; アラーム表示信号/RDI; リモート障害表示) セルの数。
- この PVC で送信されるセグメント/エンド Continuity Check (CC; 連続性チェック) アク ティベーション要求およびディアクティベーション要求の数と頻度。

詳細については、ATM PVC での OAM 管理の定義 (69ページ)を参照してください。

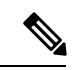

このタブに定義される設定は、[OAM-PVC] タブに定義される設定によって異なります。 [PVC Advanced Settings] ダイアログボックス - [OAM-PVC] タブ (88 ページ)を参照して ください。 (注)

ナビゲーション パス

[PVC Advanced Settings] ダイアログボックス (84 ページ)に移動し、[OAM] タブをクリック します。

# 関連項目

• [PVC] ダイアログボックス (72 ページ)

# フィールド リファレンス

#### 表 **<sup>28</sup> : [PVC Advanced Settings]** ダイアログボックス **- [OAM]** タブ

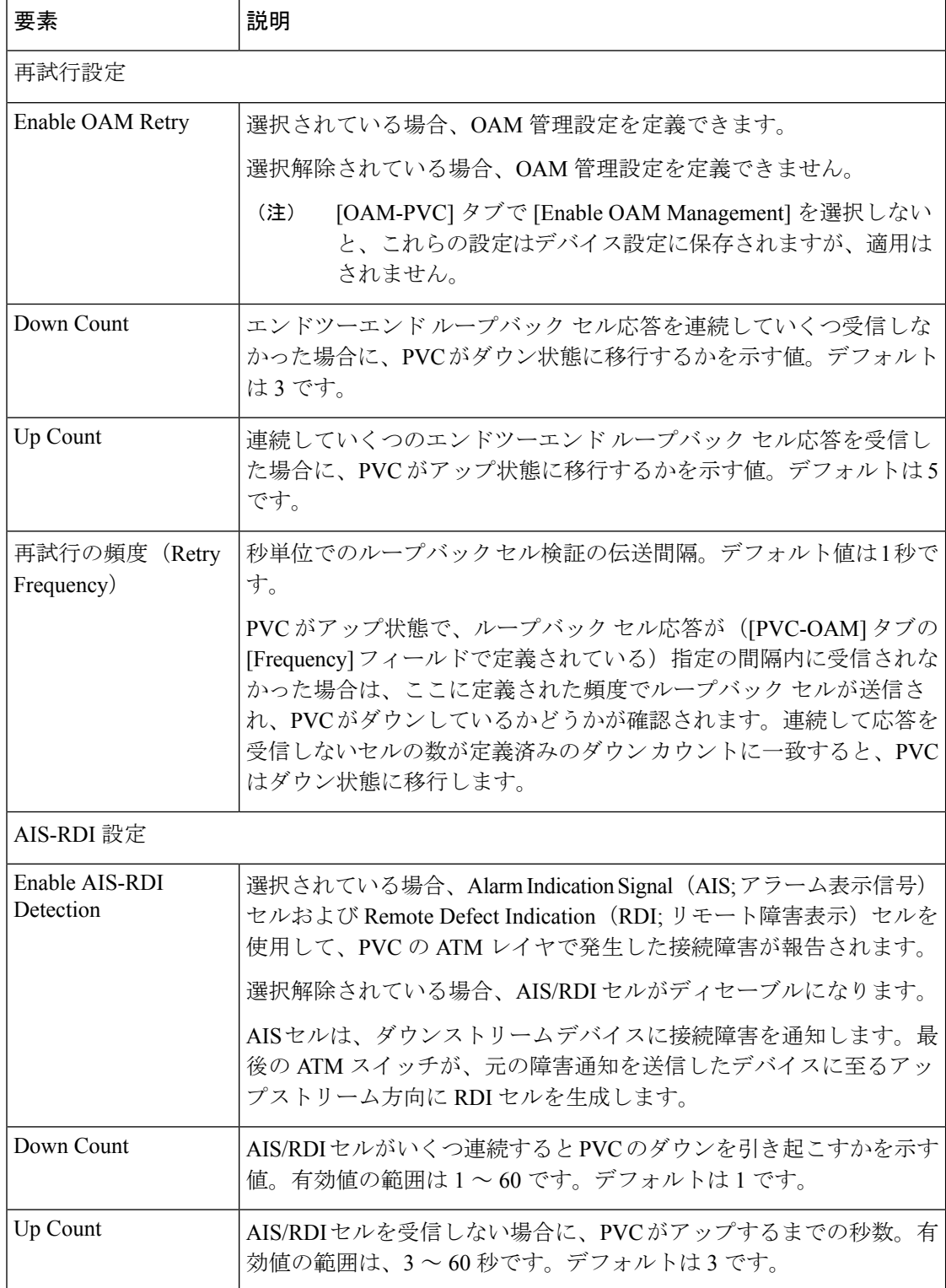

I

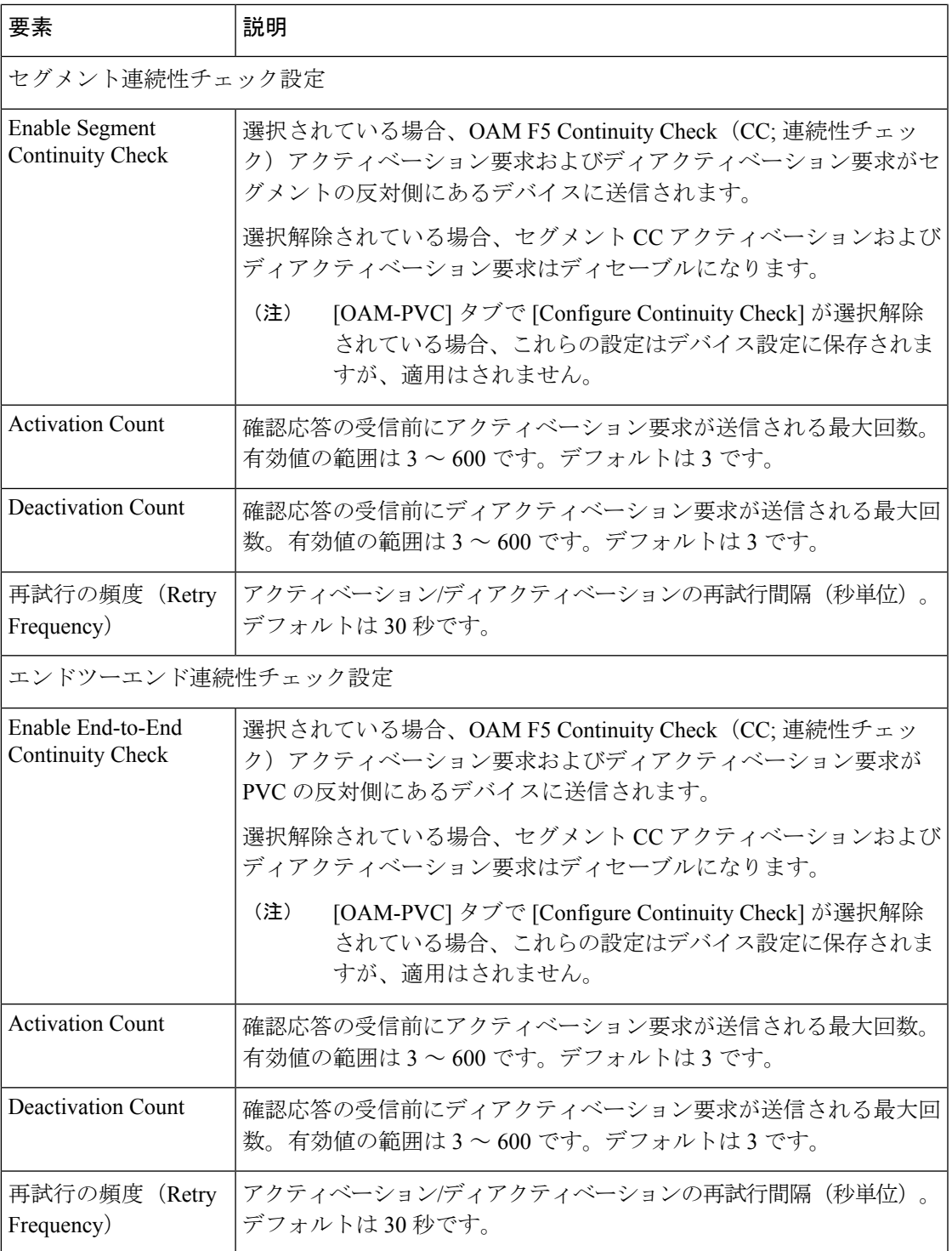

**[PVC Advanced Settings]** ダイアログボックス **- [OAM-PVC]** タブ

# **[PVC Advanced Settings]** ダイアログボックス **- [OAM-PVC]** タブ

[PVC Advanced Settings] ダイアログボックスの [OAM-PVC] タブは、PVC でループバック セル およびConnectivityCheck(CC;接続性チェック)をイネーブルにする場合に使用します。その 機能により、仮想接続の接続がテストされます。

詳細については、ATM PVC での OAM 管理の定義 (69ページ)を参照してください。

[OAM] タブでは、このタブの設定に関連する他の設定を定義できます。 [PVC Advanced Settings] ダイアログボックス - [OAM] タブ (85 ページ)を参照してください。 (注)

# ナビゲーション パス

[PVC Advanced Settings] ダイアログボックス (84 ページ)に移動し、[OAM-PVC] タブをク リックします。

# 関連項目

• [PVC] ダイアログボックス (72 ページ)

フィールド リファレンス

表 **<sup>29</sup> : [PVC Advanced Settings]** ダイアログボックス **- [OAM-PVC]** タブ

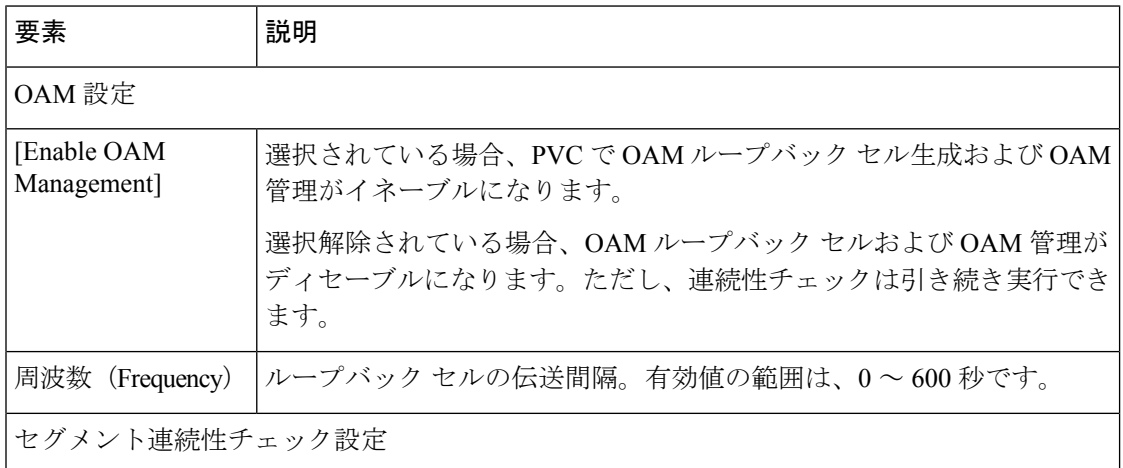

Ι

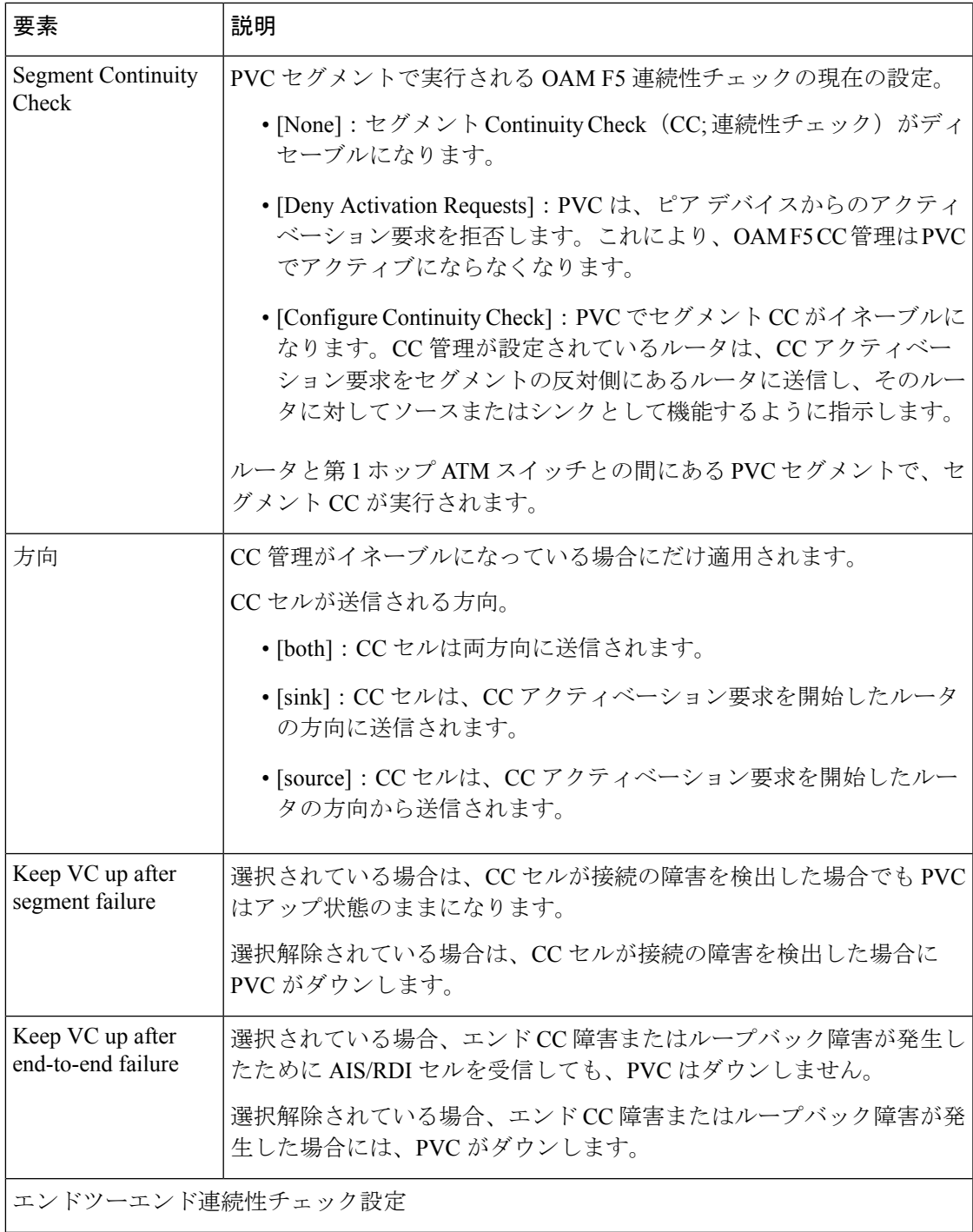

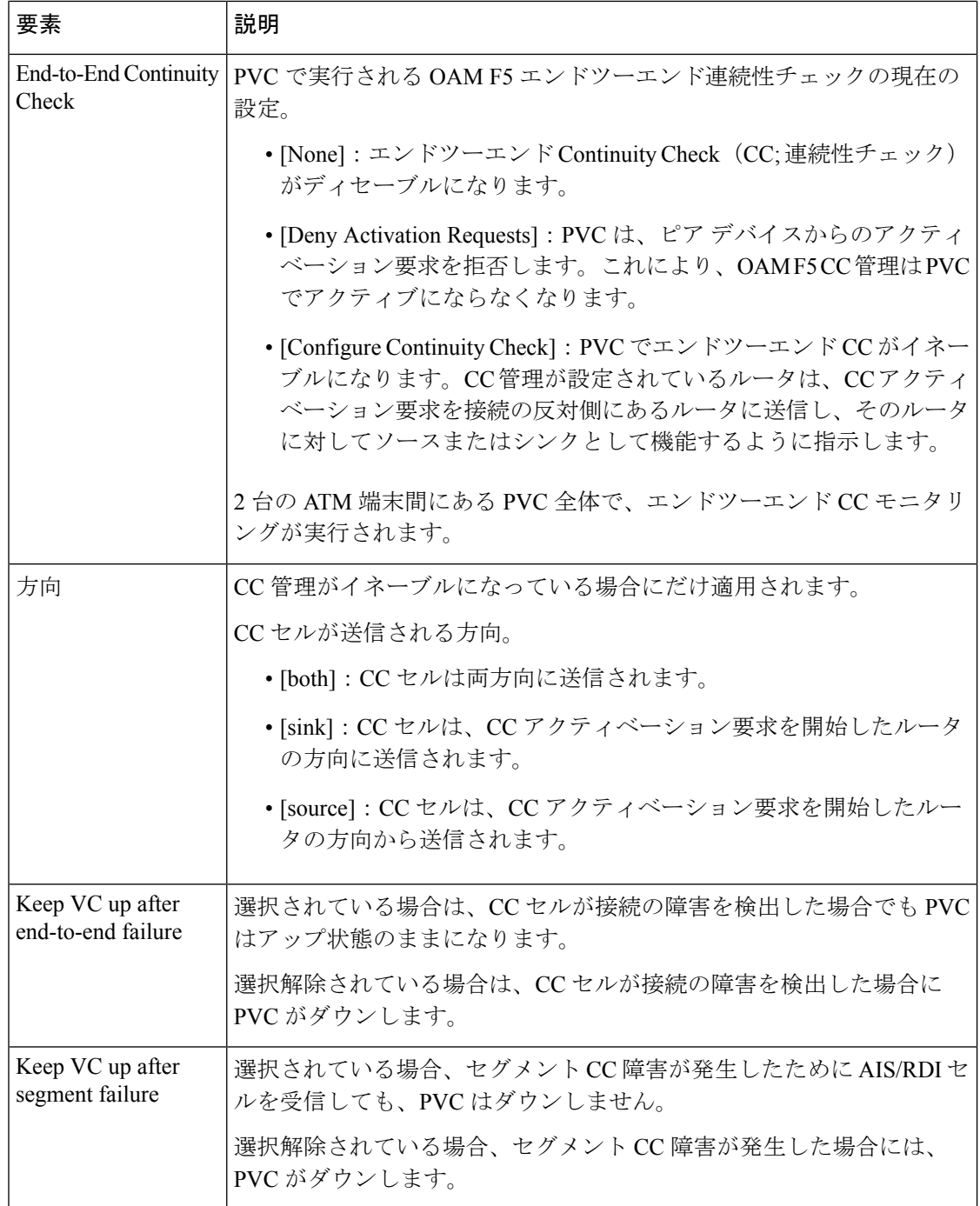

# **Cisco IOS** ルータでの **PPP**

Point-to-Point Protocol (PPP) は、RFC 1661 で規定されているように、物理リンクまたは論理 リンクを使用して、2 つのデバイスまたはホスト間でパケットを転送するための手段となるも のです。PPP は、IP、IPX、AppleTalk など複数のレイヤ 3 ネットワーク層プロトコルと連携し て動作できるレイヤ 2 データリンク プロトコルです。

PPP は、次に挙げるようなよくあるシナリオに使用されます。

- ダイヤルイン接続でリモート ユーザを中央のネットワークに接続する。
- インターネットにアクセスするため、企業ネットワークのゲートウェイを ISP に接続す る。
- 2 つの LAN(たとえば、本社と支社)を接続して両者間でデータを交換する。

PPP 接続は、段階的に確立されます。

- 1. まず、Link Control Protocol (LCP; リンク コントロール プロトコル) が、データリンク接 続を確立、設定、およびテストします。
- 2. (任意)認証により、両当事者のアイデンティティが検証されます。
- **3.** Network Control Protocol (NCP; ネットワーク コントロールプロトコル)のファミリが、必 要なネットワーク層プロトコルを確立し、設定します。

Security Manager の PPP ポリシーを使用すると、LCP 段階で 2 つのノード間でネゴシエートさ れるパラメータを選択し、設定できます。このようなパラメータには、認証(一般にCHAPま たは PAP) や Multilink PPP (MLP; マルチリンク PPP) などがあります。MLP の詳細について は、 マルチリンク PPP バンドルの定義 (95ページ)を参照してください。

ここでは、Cisco IOS ルータ上に PPP ポリシーを作成するために実行するタスクについて説明 します。

- PPP 接続の定義 (92 ページ)
- マルチリンク PPP バンドルの定義 (95 ページ)

# マルチリンク **PPP**(**MLP**)について

MLP は、RFC 1990 で規定されているように、複数の論理データ リンクでデータグラムを分 割、再結合、および順序付けるための手段となるものです。MLPは、元々ISDNで複数のベア ラ チャネルを利用するために設計されたものですが、非同期リンクなど複数の PPP リンクが 2 つのシステムを接続するときにも使用できます。

MLP は、インバウンド トラフィックとアウトバウンド トラフィックを複数の物理的な WAN リンク(まとめてバンドルと呼ばれる)分散させます。これには、次の利点があります。

- パケットのフラグメンテーションと再構成
- 適切な順序付け
- マルチベンダーの相互運用性
- Load balancing

図 3 : マルチリンク PPP (92 ページ)に示すように、MLP リンクにルーティングされるトラ フィックがフラグメント化され、そのフラグメントがそれぞれ異なる物理リンクで送信されま す。リンクのリモート エンドで、フラグメントが再構築され、最終宛先に至るネクスト ホッ プに転送されます。MLP では、複数の物理リンクを使用することによって、このようなリン クから得られる追加の帯域幅を一時的に使用できます。

図 **3 :** マルチリンク **PPP**

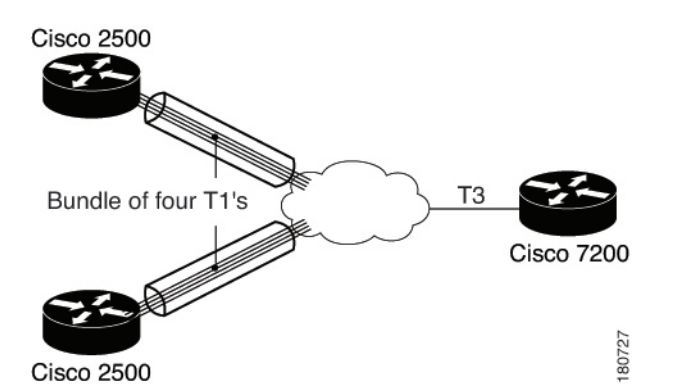

どの MLP バンドルも、バンドルディレクターと呼ばれる、仮想アクセスインターフェイスで ある単一のインターフェイスによって制御されます。このインターフェイスは、バンドルが初 めて作成されるときに、バックグラウンドで作成されます。物理インターフェイスは、バンド ルディレクターによって管理されるバンドルの一部になります。バンドルはこのほか、マルチ リンク インターフェイスとその関連するシリアル インターフェイスで構成されるマルチリン ク グループを作成するときにも使用されます。マルチリンク グループは、静的な専用線環境 でよく見られるセットアップです。

MLP は、エンドポイント識別子を使用して、パケットを送信するシステムを識別します。デ フォルトでは、この識別子はルータのホスト名に基づいていますが、インターフェイスの IP アドレスまたは MAC アドレス、電話番号、ユーザ定義の文字列など他の基準に基づくことも できます。エンドポイント識別子が既存のリンクの識別子に一致する場合、新規リンクは一致 したバンドルに追加されます。一致する識別子がない場合は、新規バンドルが作成されます。 認証を使用している場合、一致する識別子がないか、または2つのノード間で認証情報が交換 されるたびに、新規バンドルが確立されます。

#### 関連項目

- マルチリンク PPP バンドルの定義 (95 ページ)
- Cisco IOS ルータでの PPP (90 ページ)

# **PPP** 接続の定義

PPP 接続を定義する場合、最初に実行する手順は、PPP をイネーブルにするインターフェイス を選択することです。次のいずれかのインターフェイス タイプを選択する必要があります。

• Async

- Group-Async
- シリアル
- HSSI (High-Speed Serial Interface)
- ダイヤラ
- $\cdot$  [BRI], [PRI] (ISDN)
- Virtual template
- マルチリンク

次の要素には、PPP 接続を定義できません。

- サブインターフェイス。
- フレーム リレー カプセル化のあるシリアル インターフェイス。
- イーサネットまたはトンネル タイプとして定義された仮想テンプレート インターフェイ ス(シリアルがサポートされます)。

# $\label{eq:1} \mathscr{O}_{\mathbb{Z}}$

フレーム リレー カプセル化用に設定されているシリアル インターフェイスには、PPP を 設定できません。 基本的なルータ インターフェイス設定の定義 (5 ページ)を参照。 (注)

802.1x ポリシーでも使用されている仮想テンプレートに PPP を定義した場合は、展開に 失敗することがあります。802.1x [ポリシーの定義](csm-user-guide-424_chapter64.pdf#nameddest=unique_1895)を参照してください。 (注)

1 つ以上の認証プロトコルを選択し、いつ認証を実行するかを定義できます。

また、リモートセキュリティサーバでAAAを実行するときに使用する認証と認可の方式を設 定できます。すべてのPPP接続に使用するデフォルトの方式リストをデバイスに定義すること も、特定の接続に適用する独自の方式リストを定義することもできます。

### はじめる前に

• デバイスに PPP を設定できるインターフェイスが含まれていることを確認します。 Cisco IOS ルータでの基本的なインターフェイス設定 (2 ページ) を参照してください。

#### 関連項目

- マルチリンク PPP バンドルの定義 (95 ページ)
- Cisco IOS ルータでの PPP (90 ページ)

ステップ **1** 次のいずれかを実行します。

- (デバイスビュー)ポリシーセレクタから **[**インターフェイス(**Interfaces**)**] > [**設定(**Settings**)**] > [PPP/MLP]** を選択します。
- (ポリシービュー)ポリシータイプセレクタから **[**ルータインターフェイス(**Router Interfaces**)**] > [**設定(**Settings**)**] > [PPP/MLP]** を選択します。既存のポリシーを選択するか、または新しいポリ シーを作成します。

[PPP/MLP] ページが表示されます。このページのフィールドの説明については、 [PPP/MLP] ポリシー ページ (96 ページ)を参照してください。

- ステップ **2** テーブルの下にある [追加(Add)] ボタンをクリックして、[PPP] ダイアログボックスを表示します。
- ステップ **3** [インターフェイス(Interface)] フィールドに、PPP 接続を定義するインターフェイスまたはインター フェイスロールの名前を入力します。あるいは、[選択(Select)] をクリックしてリストからインター フェイスロールを選択するか新規にインターフェイスロールを作成します。
- ステップ **4** (任意)[PPP] タブで、PPP 接続の認証を定義します。
	- a) 1 つ以上の認証プロトコルを選択します。
	- b) 1つ以上の認証オプションを選択します。これらのオプションでは、認証(コールイン、コールアウ ト、およびコールバック)をいつ実行するか、ワンタイム パスワードを使用するかどうか、および PDSN 設定でモバイル ステーションを許可して CHAP または PAP を使用せずに Simple IP サービス および Mobile IP サービスを受信するかどうかを決定します。
		- [CallBack]オプションは、コールバック時に認証をイネーブルにするだけです。デバイスに コールバック機能を設定するには、CLI または FlexConfig を使用します。 (注)
	- c) このタブのフィールドの説明については、 [PPP] ダイアログボックス [PPP] タブ (100 ページ)を 参照してください。
- ステップ **5** (任意)リモート AAA サーバを使用して認証を実行している場合は、[Authenticate Using] フィールドで [Default List] または [Custom Method List] を選択し、[Prioritized Method List] フィールドに使用する方式を 定義します。
	- デフォルト リストを変更した場合、変更内容はそのリストを使用するデバイス上のすべての PPP 接続に影響を与えます。このフィールドを空白のままにした場合は、デバイス上のローカ ル データベースを使用して認証が実行されます。 (注)
- ステップ **6** (任意)リモート AAA サーバを使用して認可を実行している場合は、[AAA Policy Default List] または [Custom Method List] を選択し、[Prioritized Method List] フィールドに使用する方式を定義します。
	- [AAA Policy Default List] を選択した場合、デバイスは AAA ポリシーに定義されているデフォル トの認可方式を使用します。AAA [サービスの定義](csm-user-guide-424_chapter63.pdf#nameddest=unique_1898)を参照してください。 (注)
- ステップ **7** (任意)PAP 認証要求に応えて送信するユーザ名およびパスワードを定義します。
	- パスワードの暗号化バージョンを入力した場合は、[暗号化(Encrypted)] チェックボックスを オンにします。 (注)
- ステップ **8** (任意)ルータ独自のホスト名の代わりに、すべての CHAP チャレンジおよびレスポンスで送信する別 のホスト名を定義します。
- パスワードの暗号化バージョンを入力した場合は、[暗号化(Encrypted)] チェックボックスを オンにします。 (注)
- ステップ **9** (任意)この接続でマルチリンク PPP をイネーブルにするには、[MLP] タブをクリックします。 マルチ リンク PPP バンドルの定義 (95 ページ)を参照してください。
- ステップ **10** [OK] をクリックして定義をクライアントにローカルに保存し、ダイアログボックスを閉じます。定義 が、[PPP] テーブルに表示されます。
	- PPP 接続を編集するには、テーブルから目的の PVC を選択し、[編集 (Edit) 1をクリックしま す。PPP 接続を削除するには、目的の PVC を選択し、[削除(Delete)] をクリックします。 (注)
- ステップ **11** 他のインターフェイスで PPP 接続を定義するには、ステップ 2 (94 ページ)~ステップ 10 (95 ペー ジ)を繰り返します。インターフェイスに定義できる PPP 接続は 1 つだけです。

# マルチリンク **PPP** バンドルの定義

選択したインターフェイスで Multilink PPP (MLP; マルチリンク PPP) をイネーブルにするに は、[PPP] ダイアログボックスの [Multilink] タブの最上部にあるチェックボックスをオンにし ます。任意で、Multiclass Multilink PPP (MCMP; マルチクラス マルチリンク PPP) をイネーブ ルにできます。これにより、遅延に影響されやすいトラフィックのフラグメント化とインター リーブを回避でき、その結果パケットをさらに大きなパケットのフラグメントに分散させるこ とができます。シリアルインターフェイスを特定のバンドルに制限する場合は、そのバンドル を表すマルチリンク インターフェイスを選択できます。

また、任意で次のデフォルト設定を変更できます。

- 最大フラグメント遅延。
- MLP の使用をネゴシエートするときにルータを識別するエンドポイント識別子。
- ルータとそのピアによって許可される Maximum Receive Reconstructed Unit(MRRU)。
- First-In, First-Out (FIFO; ファーストイン ファーストアウト) キューおよび非 FIFO キュー の最大キュー深度。

はじめる前に

• PPP 接続をイネーブルにするインターフェイスを選択します。

#### 関連項目

- PPP 接続の定義 (92 ページ)
- Cisco IOS ルータでの PPP (90 ページ)

ステップ **1** [PPP] ダイアログボックスで、[MLP] タブをクリックします。このタブのフィールドの説明については、 [PPP] ダイアログボックス - [MLP] タブ (103 ページ)を参照してください。

- ステップ2 [マルチリンクプロトコル (MLP) を有効にする (Enable Multilink Protocol (MLP)) 1チェックボックスをオ ンにします。
- ステップ3 (任意)次のオプションを設定します。
	- a) 遅延に影響されやすいトラフィックのフラグメント化を回避するために、マルチクラス機能をイネー ブルにするかどうかを指定します。そのためには、遅延に影響されやすいトラフィックを通常のトラ フィックとは別のクラスに配置します。
	- b) MLP バンドルで大きなパケットのフラグメントに対してパケットのインターリーブをイネーブルにす るかどうかを指定します。
	- c) 物理リンクを指定のマルチリンク グループだけの加入に制限するかどうかを指定します (マルチリン ク インターフェイスを選択して定義します)。リンクの反対側のピアが別のバンドルに参加しようと した場合は、接続が重大になります。
	- d) MLP バンドルでフラグメントを送信するために必要なデフォルトの時間を変更するかどうかを指定し ます。デフォルトは 30 ミリ秒です。
		- フラグメント遅延を定義せずにインターリーブをイネーブルにした場合は、デフォルトの遅 延である 30 秒が設定されます。この値は、Security Manager またはデバイス設定に表示され ません。 (注)
- ステップ **4** (任意)[Endpoint] で、MLP バンドルで使用されるデフォルトのエンドポイント識別子を変更します。 エンドポイント識別子は、MLPバンドルでルータを識別する場合に使用します。デフォルトのエンドポイ ント識別子は、グローバルに設定したホスト名か、または(使用する認証プロトコルに応じて)PAP ユー ザ名か CHAP ホスト名となります。ただし、[PPP] タブで対応する値を設定した場合にかぎります。 PPP
- ステップ **5** (任意)MRRU のフィールドで、ルータ(ローカル)またはピア(リモート)が受信できるデフォルトの 最大パケット サイズを変更します。
- ステップ **6** (任意)FIFOキューおよび非FIFO(QoS)キューを使用している場合、リンク送信キューのデフォルトの 最大サイズを変更します。
- ステップ **7** [OK] をクリックして、ダイアログボックスを閉じます。定義が、[PPP] ページに表示されます。

# **[PPP/MLP]** ポリシー ページ

[PPP/MLP]ページは、ルータのPPP接続を作成、編集、および削除する場合に使用します。詳 細については、 PPP 接続の定義 (92ページ)を参照してください。

#### ナビゲーション パス

接続の定義 (92 ページ)を参照してください。

- (デバイスビュー)ポリシーセレクタから **[**インターフェイス(**Interfaces**)**] > [**設定 (**Settings**)**] > [PPP/MLP]** を選択します。
- (ポリシービュー)ポリシータイプセレクタから **[**ルータインターフェイス(**Router Interfaces**)**] > [**設定(**Settings**)**] > [PPP/MLP]** を選択します。[PPP/MLP] を右クリックし てポリシーを作成するか、または共有ポリシーセレクタから既存のポリシーを選択しま す。

# 関連項目

- Cisco IOS ルータでの PPP (90 ページ)
- テーブル [カラムおよびカラム見出しの機能](csm-user-guide-424_chapter1.pdf#nameddest=unique_187)
- [テーブルのフィルタリング](csm-user-guide-424_chapter1.pdf#nameddest=unique_183)

# フィールド リファレンス

## 表 **30 : [PPP/MLP]** ページ

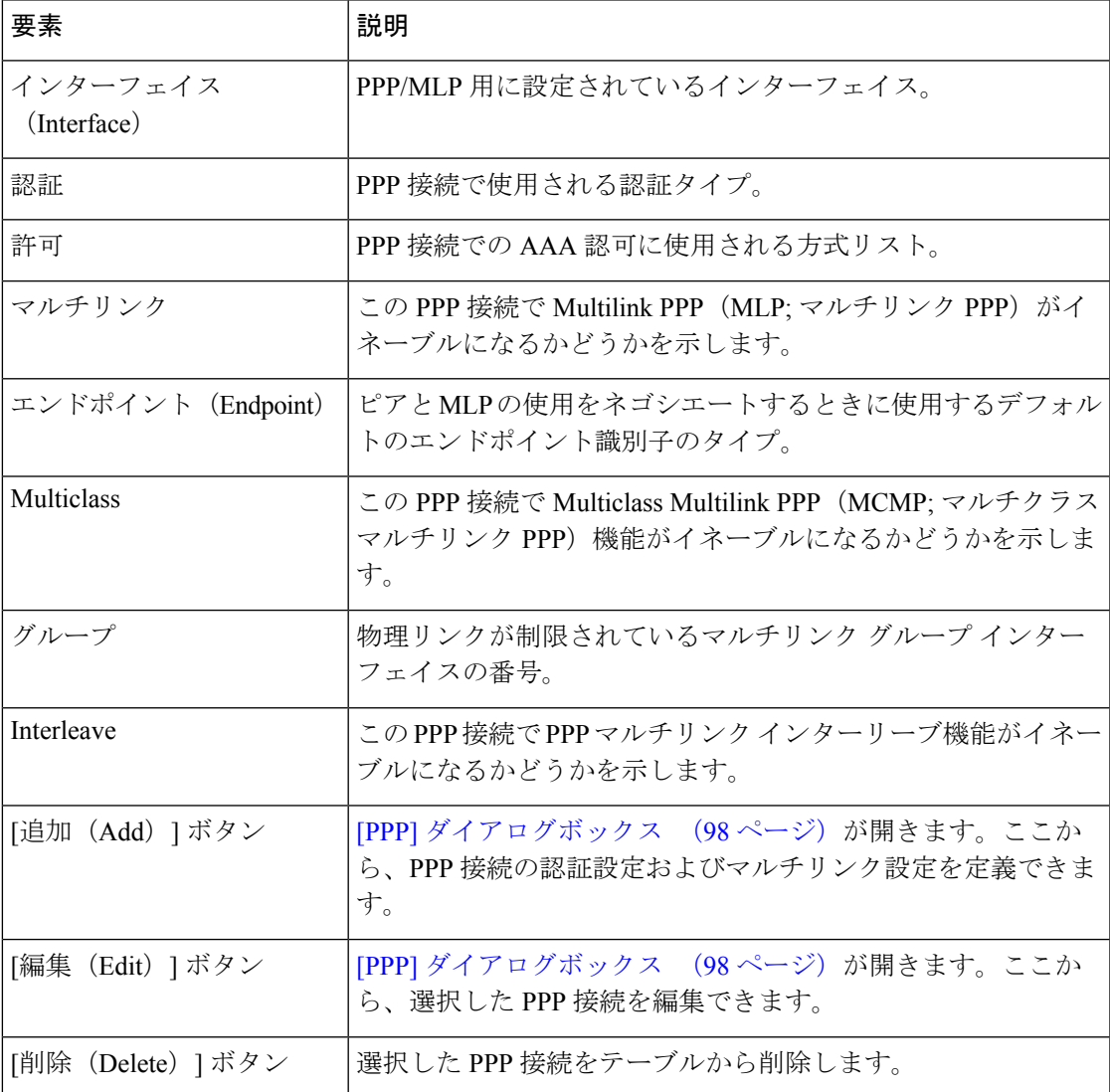

# **[PPP]** ダイアログボックス

[PPP] ダイアログボックスは、ルータで PPP 接続を設定する場合に使用します。PPP 接続を設 定した場合は、マルチリンクパラメータを実行および定義する認証および認可のタイプを定義 できます。

# ナビゲーション パス

に移動してから、テーブルの下にある [追加 (Add) ] または [編集 (Edit) ] ボタンをクリック します。

関連項目 •

I

# フィールド リファレンス

## 表 **31 : [PPP]** ダイアログボックス

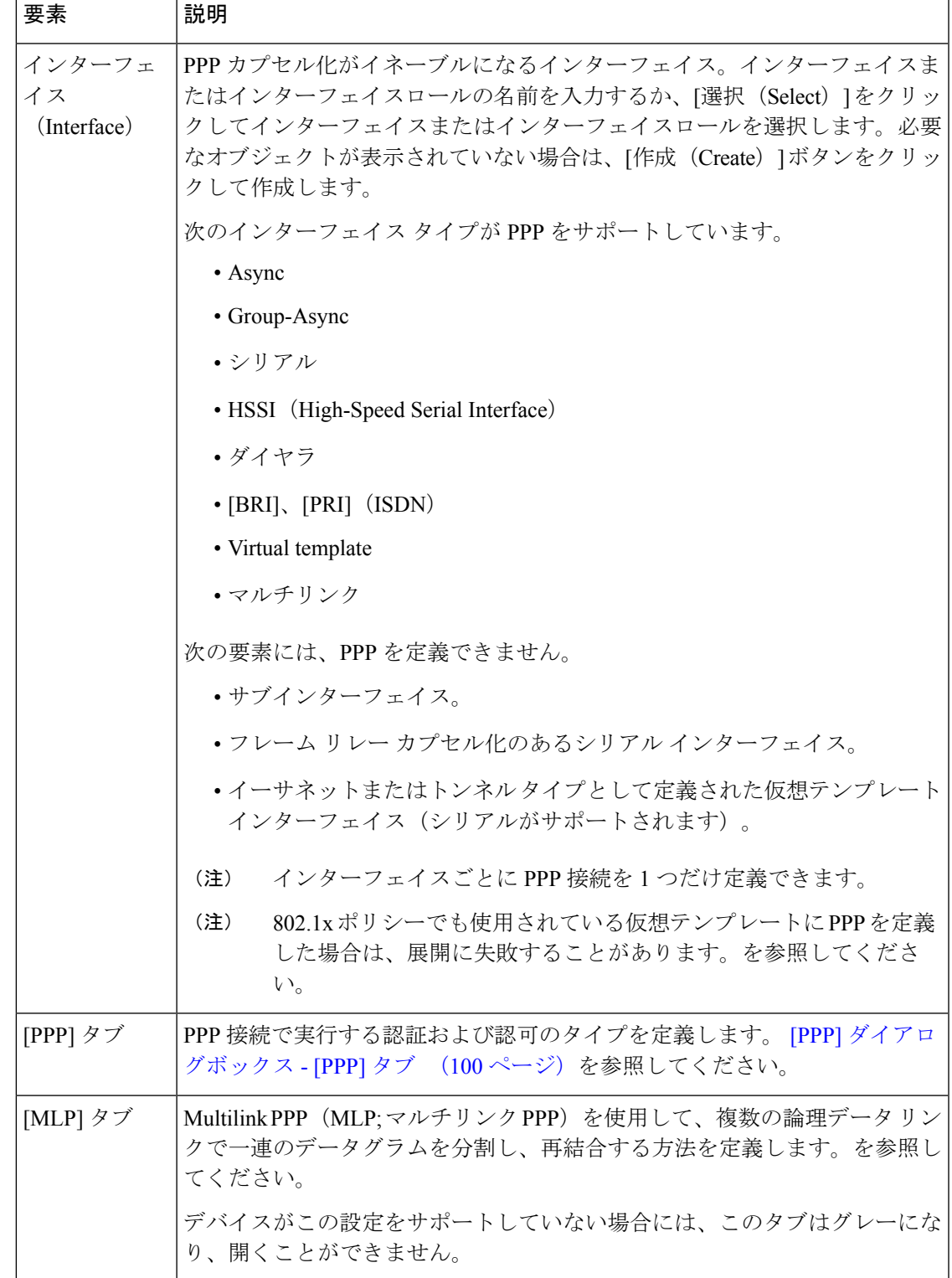

# **[PPP]** ダイアログボックス **- [PPP]** タブ

[PPP] ダイアログボックスの [PPP] タブは、PPP 接続で実行する認証および認可のタイプを定 義する場合に使用します。

# ナビゲーション パス

[PPP] ダイアログボックス (98 ページ)に移動し、[PPP] タブをクリックします。

# 関連項目

• [PPP] ダイアログボックス - [MLP] タブ (103 ページ)

### フィールド リファレンス

#### 表 **32 : [PPP]** ダイアログボックス **- [PPP]** タブ

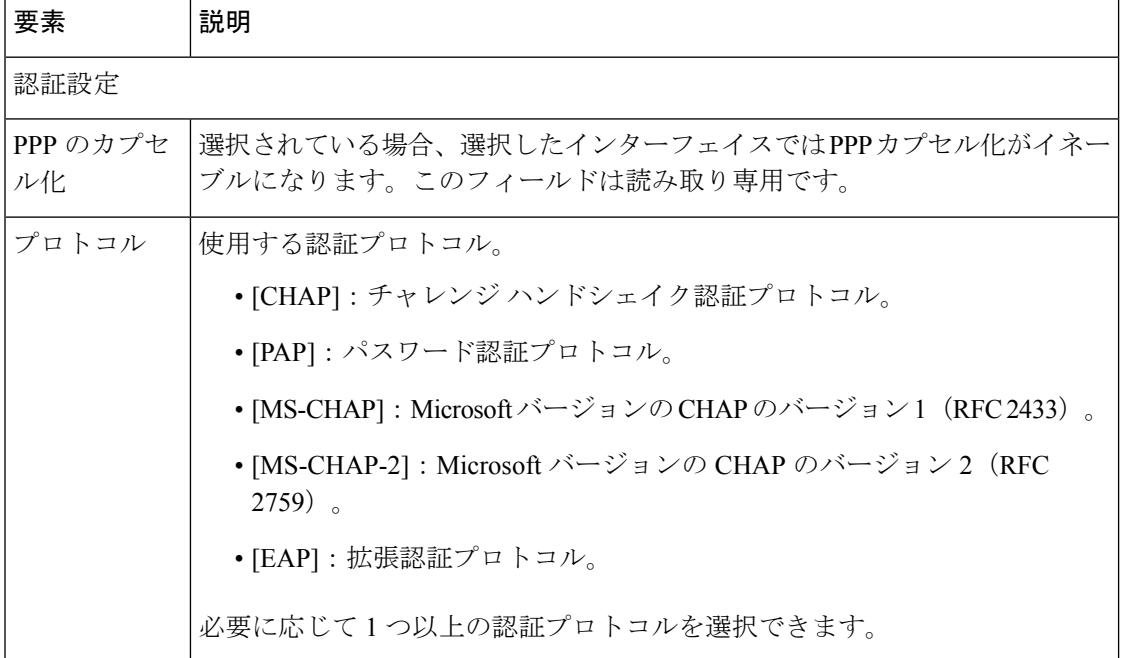

Ι

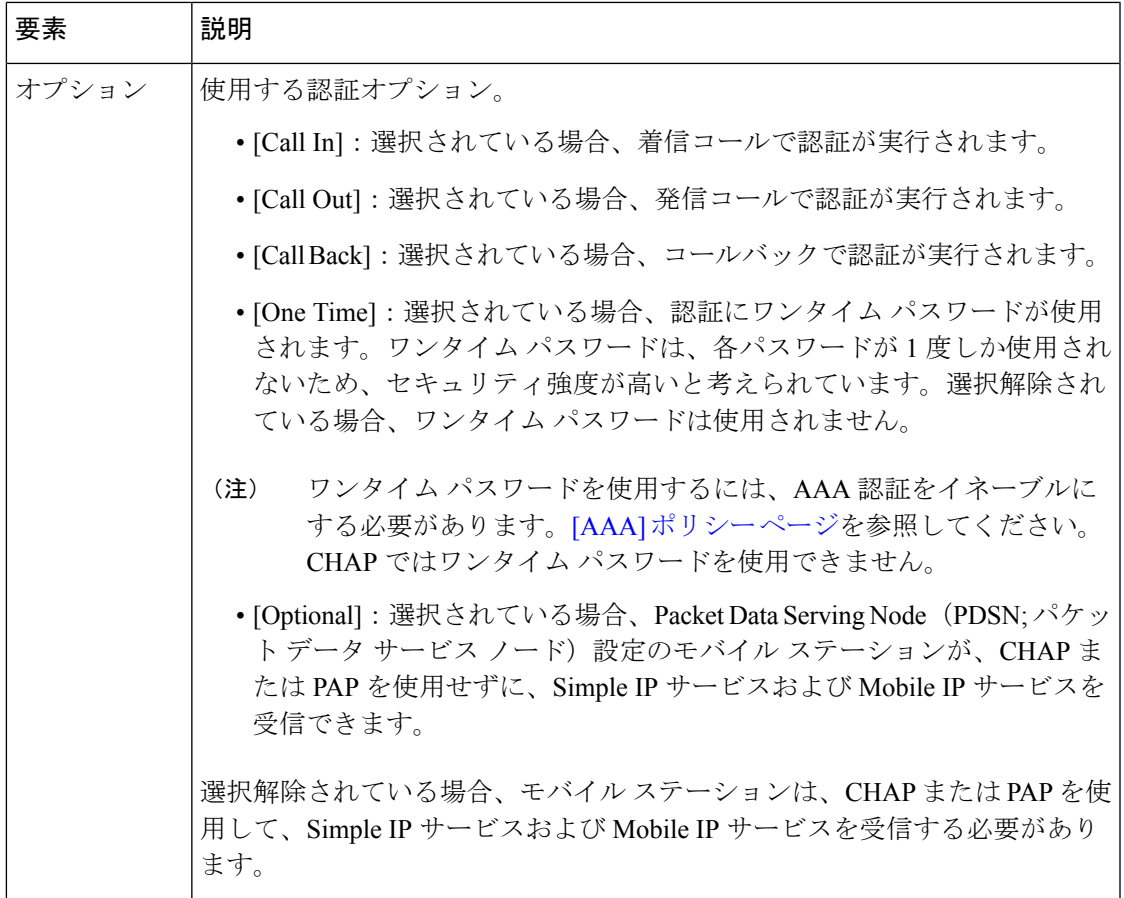

 $\overline{\phantom{a}}$ 

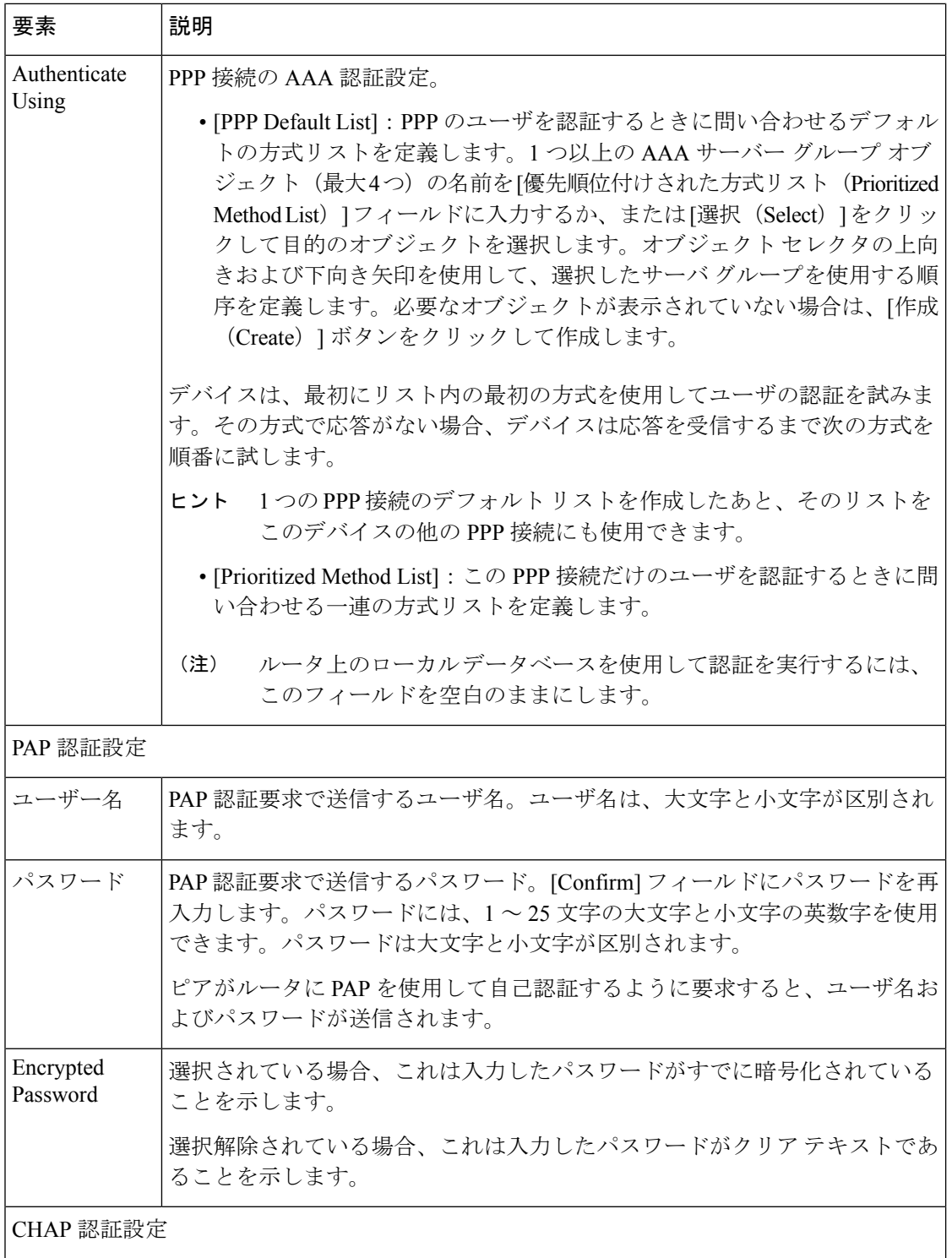

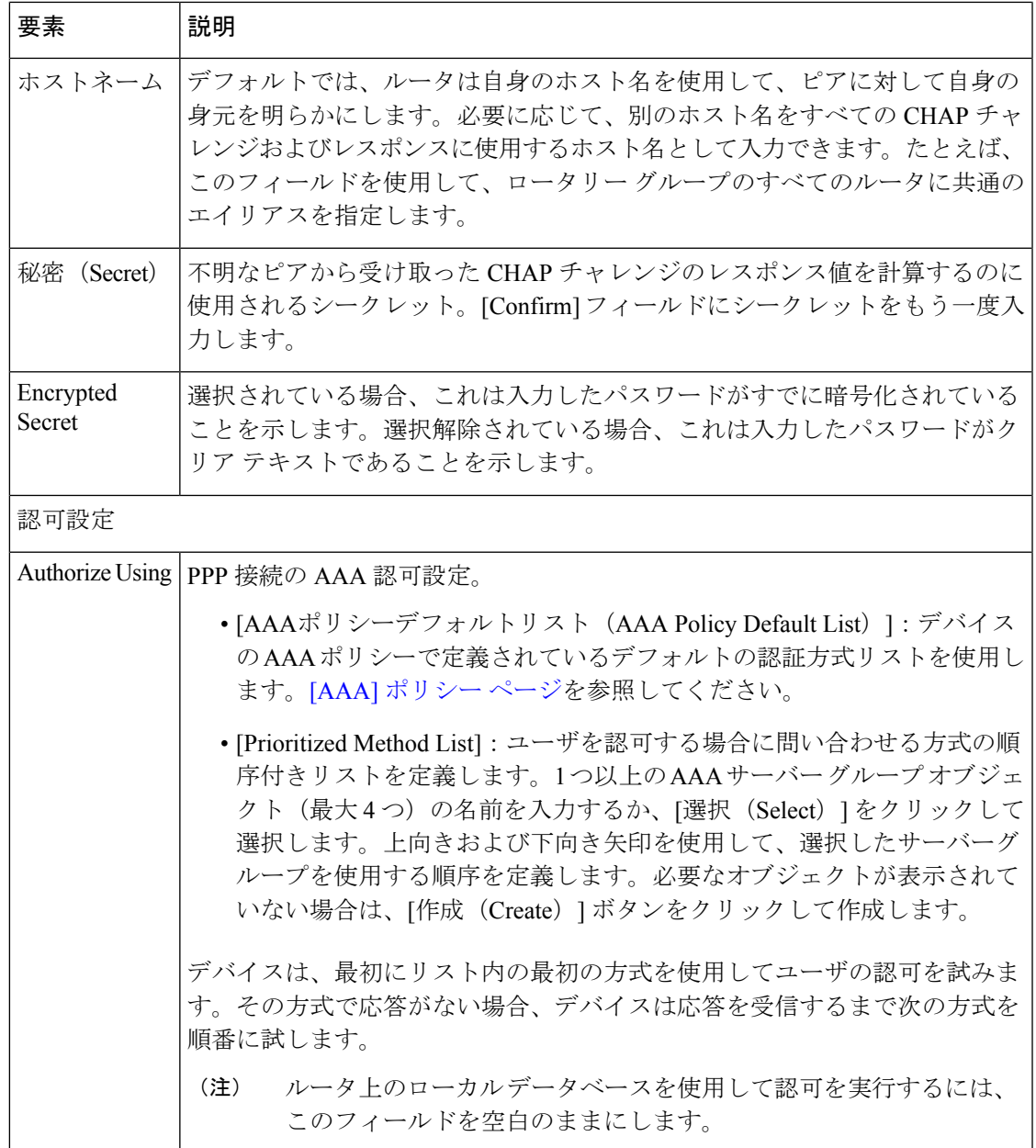

# **[PPP]** ダイアログボックス **- [MLP]** タブ

[PPP] ダイアログボックスの [MLP] タブは、選択した PPP 接続の Multilink PPP(MLP; マルチ リンク PPP) パラメータを定義する場合に使用します。

## ナビゲーション パス

[PPP] ダイアログボックス (98 ページ)に移動し、[MLP] タブをクリックします。

# 関連項目

• [PPP] ダイアログボックス (98 ページ)

# フィールド リファレンス

表 **33 : [PPP]** ダイアログボックス **- [MLP]** タブ

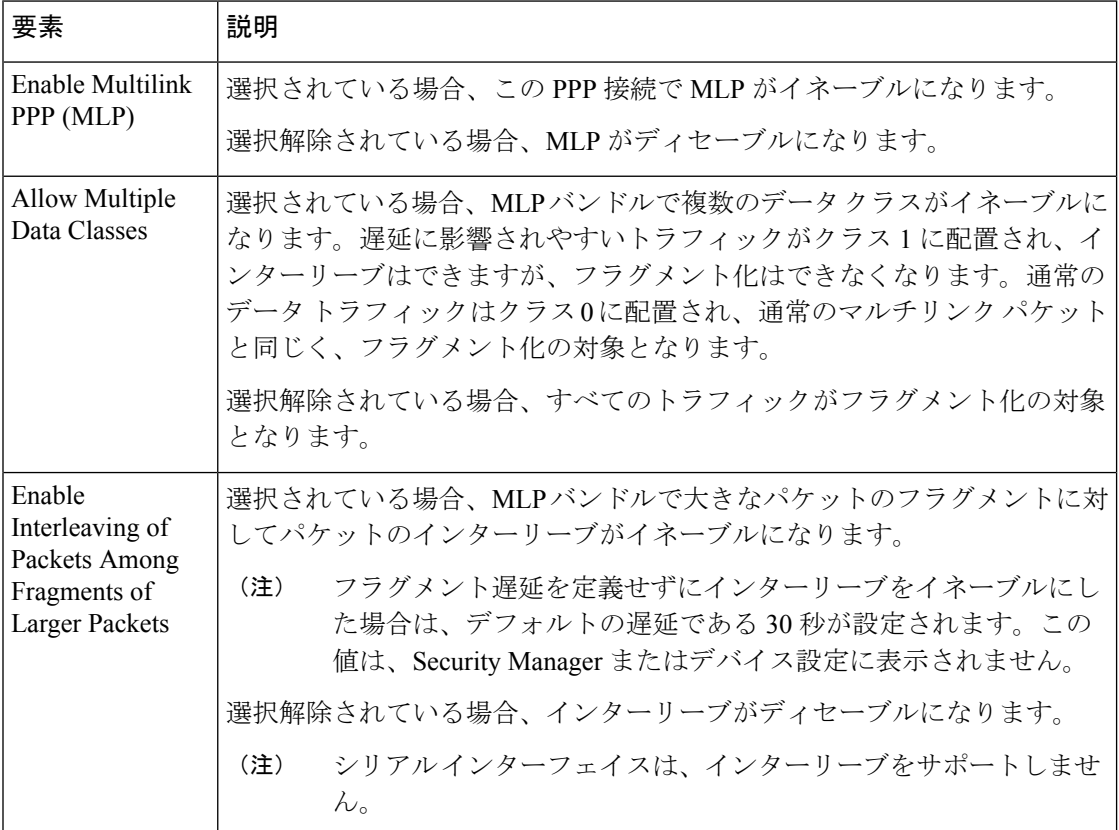

Ι

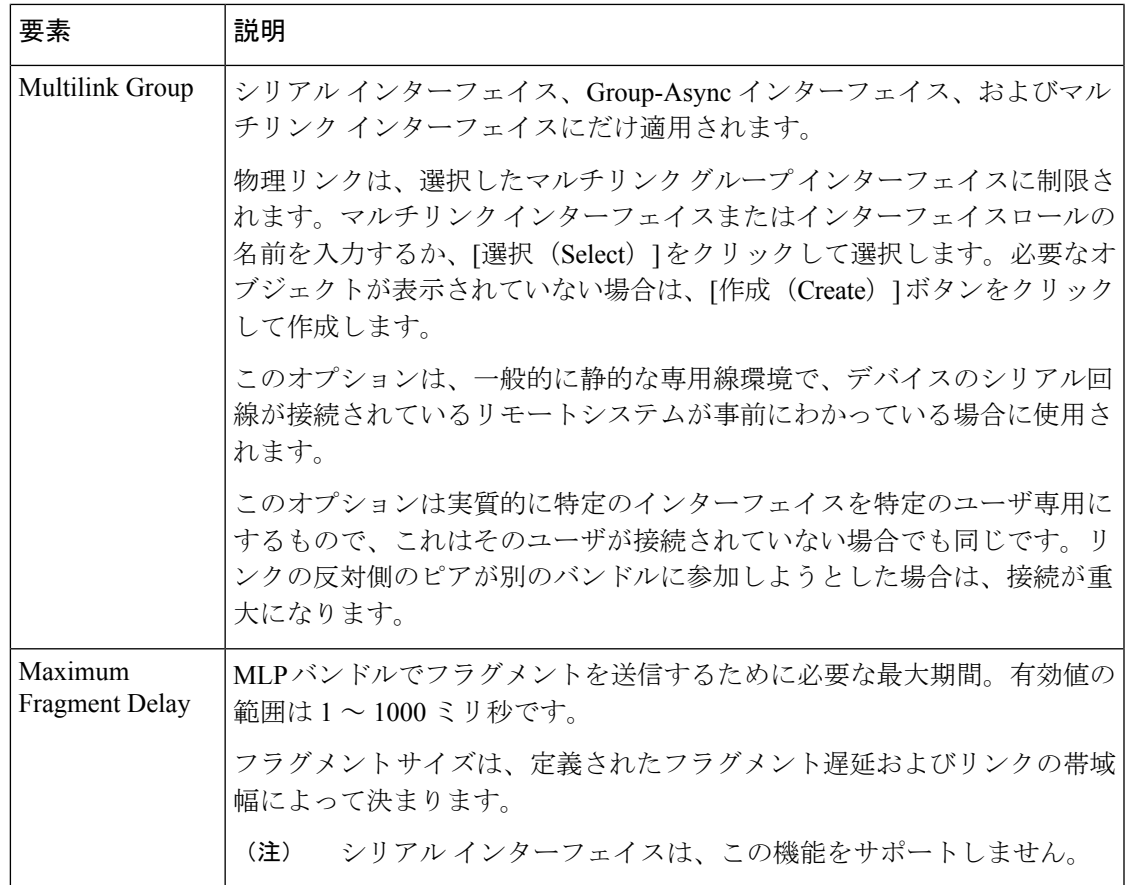

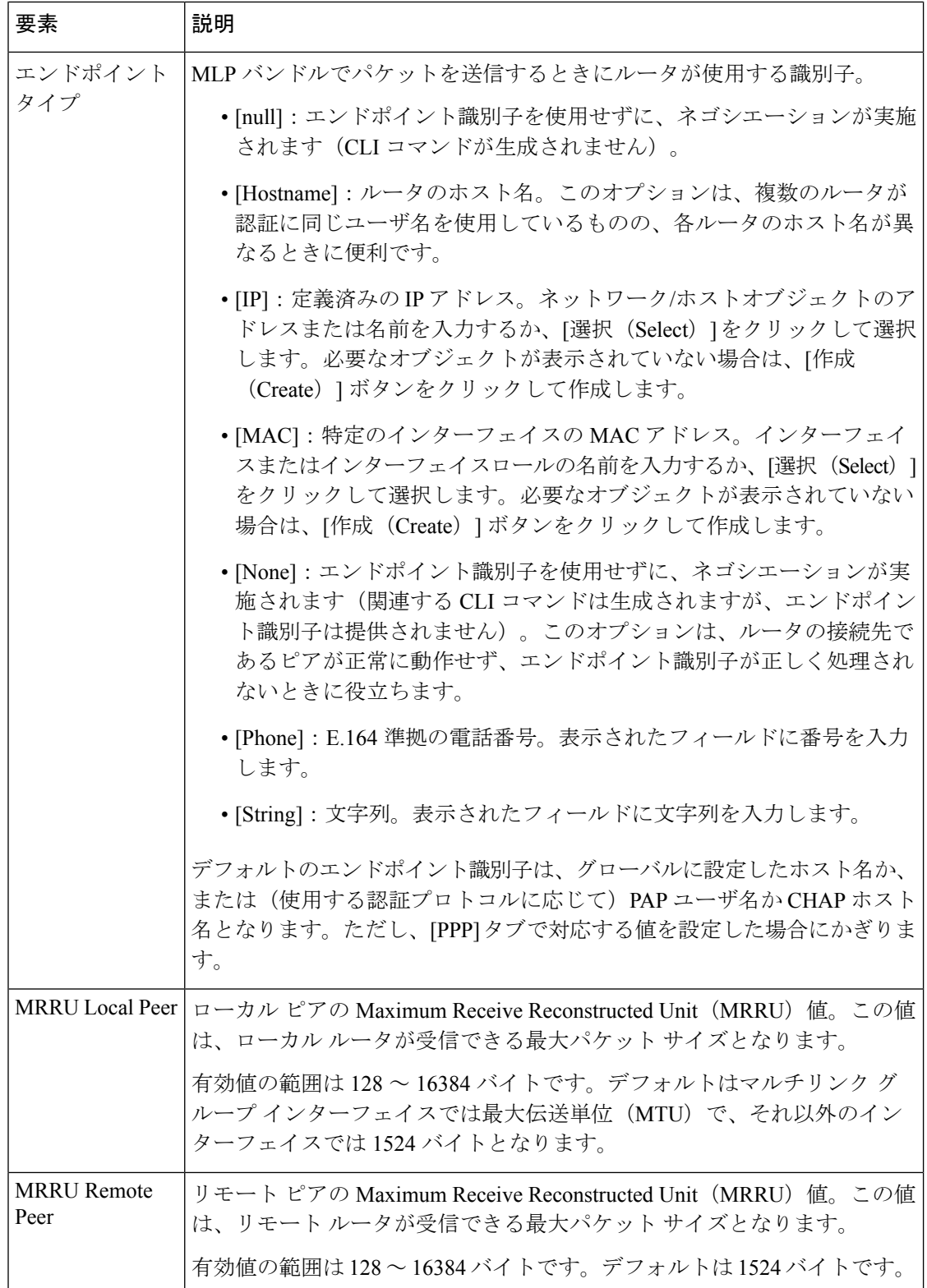

 $\overline{\phantom{a}}$ 

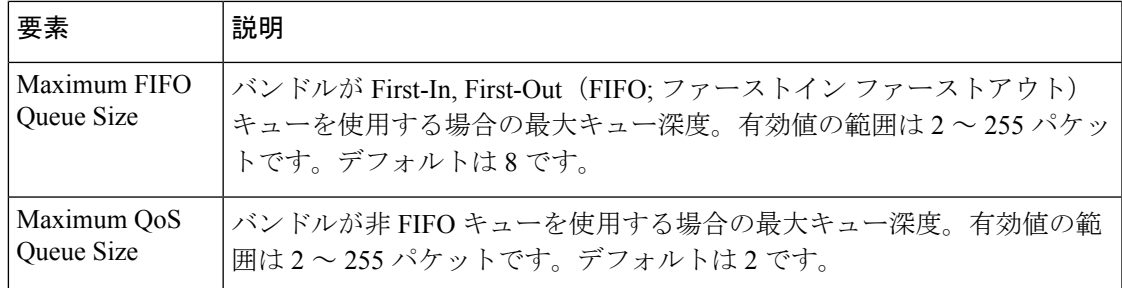

I
翻訳について

このドキュメントは、米国シスコ発行ドキュメントの参考和訳です。リンク情報につきましては 、日本語版掲載時点で、英語版にアップデートがあり、リンク先のページが移動/変更されている 場合がありますことをご了承ください。あくまでも参考和訳となりますので、正式な内容につい ては米国サイトのドキュメントを参照ください。